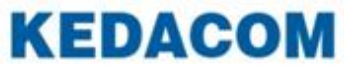

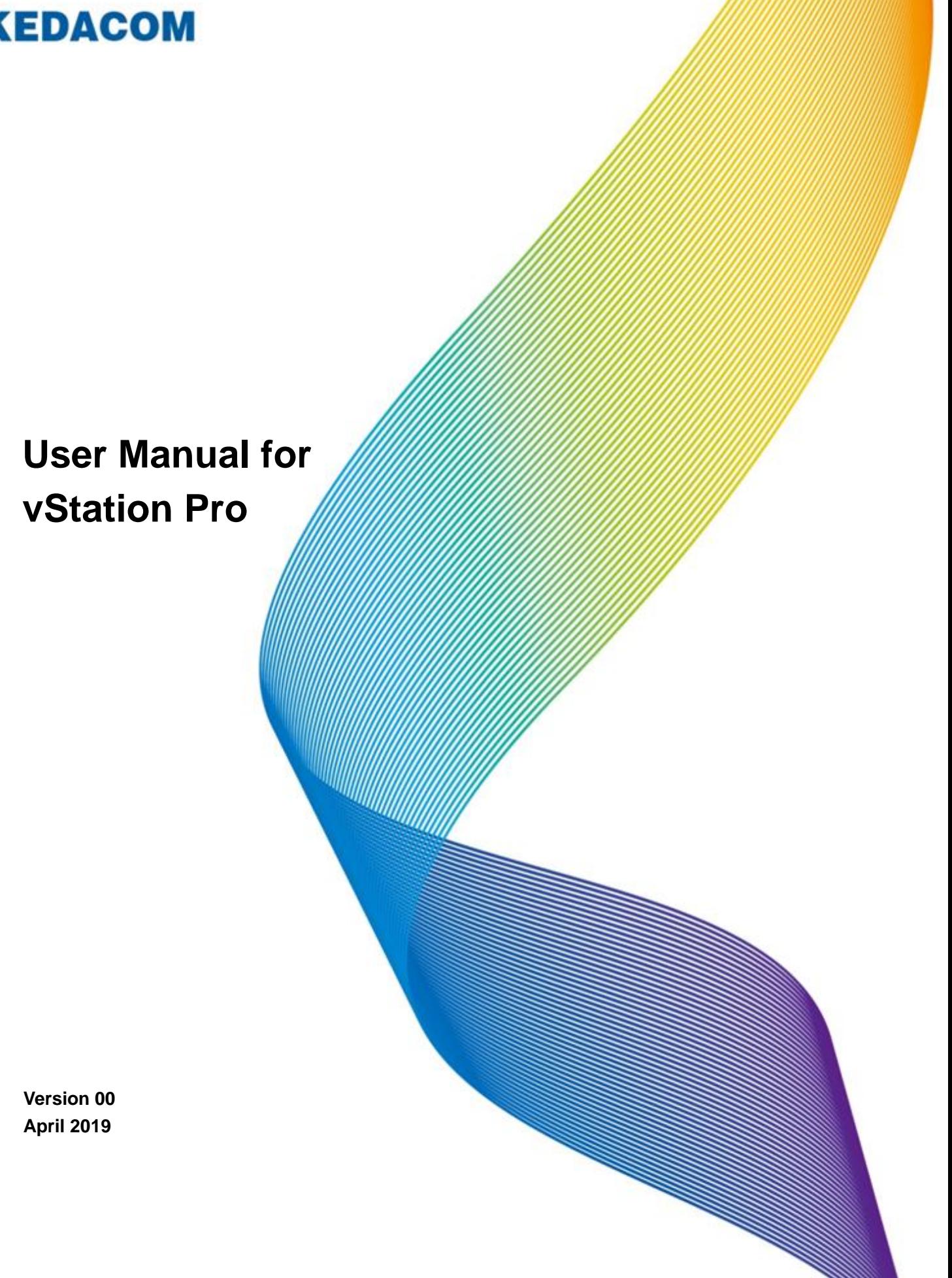

#### **Trademark**

Kedacom™ and **KEDACOM**<sup>™</sup> are registered trademarks of Suzhou Keda Technology Co., Ltd. in China and various other countries. All other trademarks mentioned in this document are the property of their respective holders.

#### **Suzhou Keda Technology Co., Ltd.** 131 Jinshan Road New District, Suzhou, 215011 People's Republic of China http://www.kedacom.com Tel: +86-512-68418188 Fax: +86-512-68412699

#### **© 2019 Suzhou Keda Technology Co., Ltd. All rights reserved.**

Without the prior written permission of Suzhou Keda Technology Co., Ltd., any reproduction, translation or retransmission of all or any part of this document for any purpose in either electronic or mechanical form is not allowed.

#### **Notice**

The information in this document is subject to change without notice. Every effort has been made in the preparation of this document to ensure accuracy of the contents, but all statements, information, and recommendations in this document do not constitute a warranty of any kind, express or implied. Suzhou Keda Technology Co., Ltd. is not responsible for printing or clerical errors.

### **Contents**

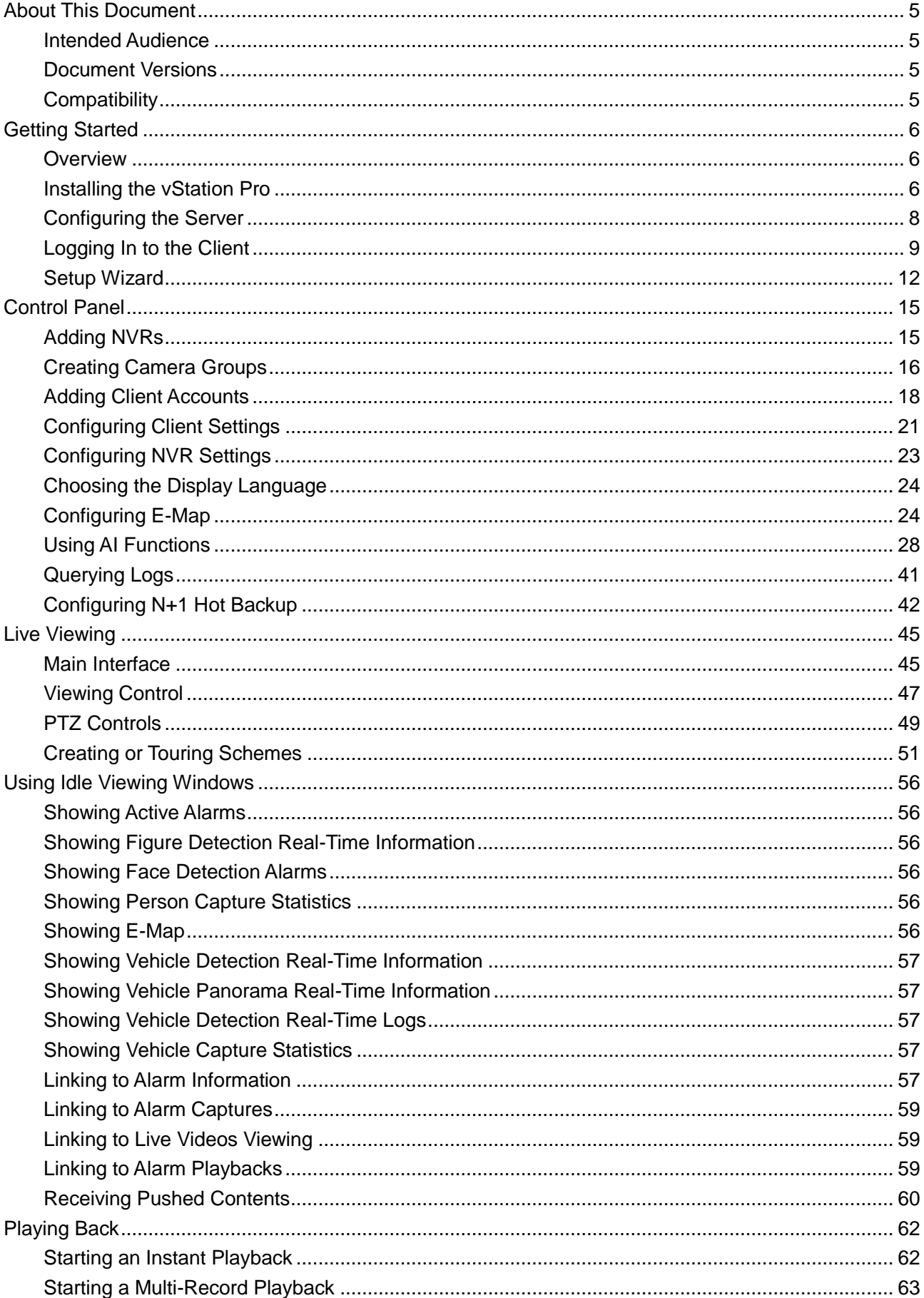

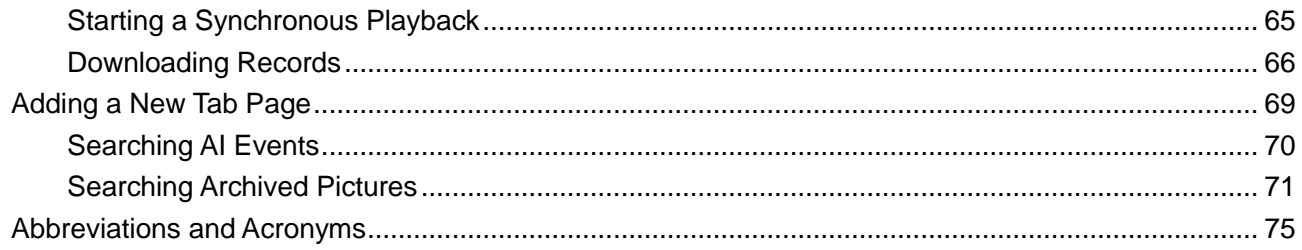

# **About This Document**

### <span id="page-4-1"></span><span id="page-4-0"></span>**Intended Audience**

This document is intended for the personnel who:

- Work with Network Video Recorders (NVRs)
- <span id="page-4-2"></span>• Know video surveillance basics

### **Document Versions**

**Version 00 (2019-04-12)** This is a draft.

# <span id="page-4-3"></span>**Compatibility**

The following table provides the products, NVR software version, and vStation Pro version to which this document applies.

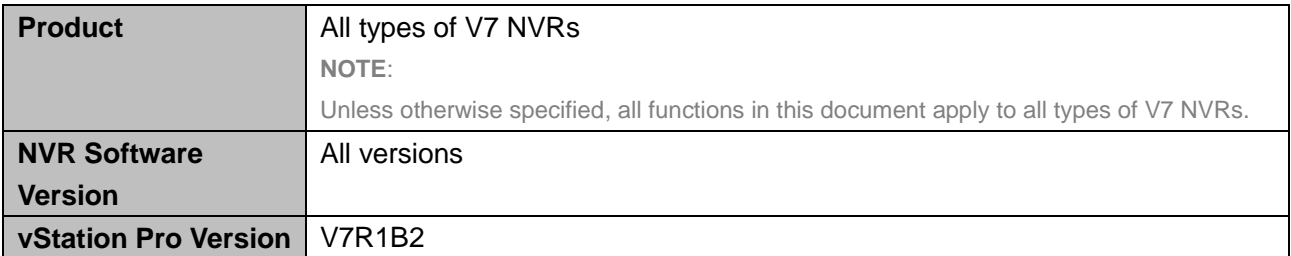

# **Getting Started**

### <span id="page-5-1"></span><span id="page-5-0"></span>**Overview**

The vStation Pro uses a server/client architecture, which means a vStation Pro Client (hereinafter referred to as the client) and a vStation Pro Server (hereinafter referred to as the server) are provided when you install the vStation Pro. One server can provide services for multiple clients.

With the client, you can view live videos, play back records, manage cameras, configure NVRs, and find persons of interest using artificial intelligence (AI) functions on maps.

### <span id="page-5-2"></span>**Installing the vStation Pro**

### **Preparations**

Ensure that your personal computer (PC) has the following configurations:

- Operating system: 32/64-bit Windows 7/10
- Processor: Intel Pentium IV 3.0 GHz or higher
- Memory: 2 GB or larger
- Resolution: 1280\*720 or higher
- <span id="page-5-3"></span>• NIC speed: 1000 Mbps

### **Procedure**

To install the vStation Pro:

- 1. Download the **vStationProSetup.exe** from the CD-ROM of the product package.
- 2. Double-click **vStationProSetup.exe**.
- 3. Select a display language.

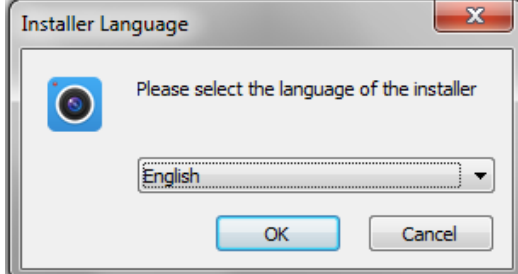

4. Follow the instructions.

If you want to install only the server, deselect **Client Main Prog** and **IPCSearch**.

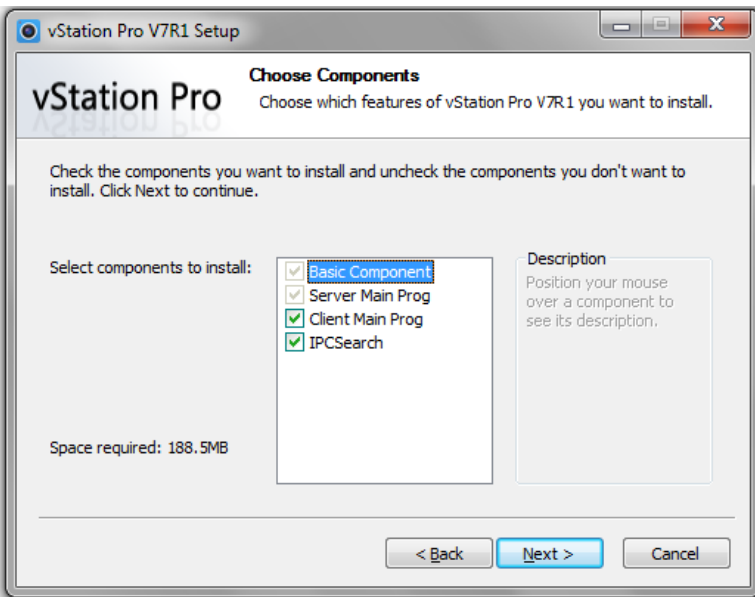

5. Create an account of the server installed on your PC. The following is an example.

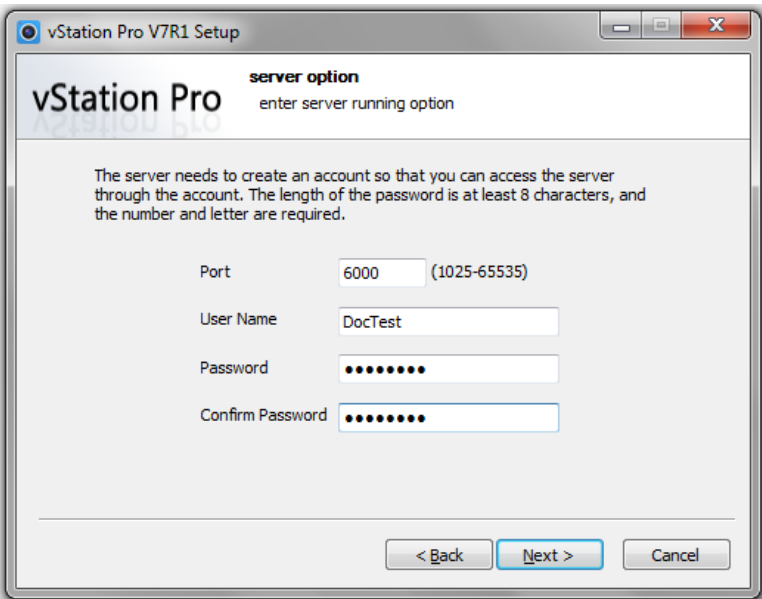

This account is also the unique administrator of the client. In this document, this account is applied. The **Port** can be any port (from the range 1025-65535) on your PC and this port will be assigned to the server. This port is configurable and details are provided in section ["Configuring the Server"](#page-7-0).

- 6. Click **Next**.
- 7. Select a path and click **Install**.

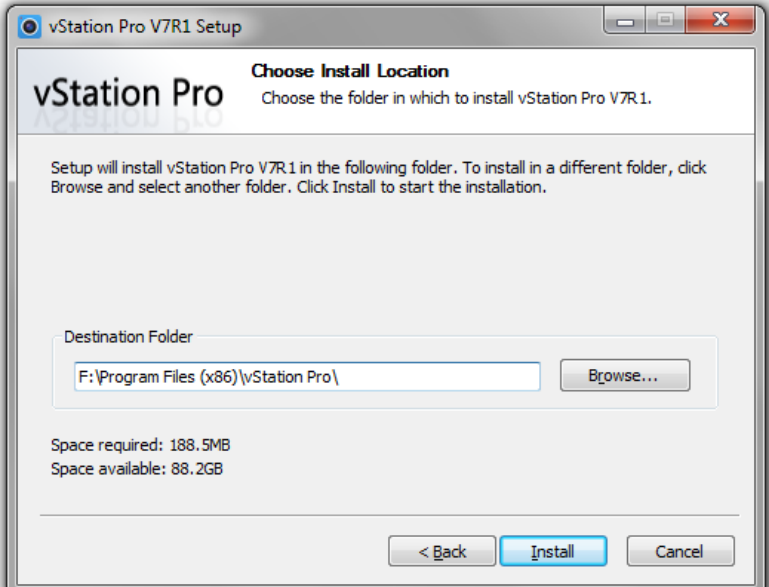

8. Click **Finish** when the installation is completed.

After the preceding steps are performed, you can find the  $\frac{V_{\text{Station Pro}}}{V_{\text{Stive}}}$  and  $\frac{V_{\text{Station Pro}}}{V_{\text{Station}}}$  icons on the desktop.

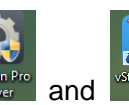

### <span id="page-7-0"></span>**Configuring the Server**

To configure the server:

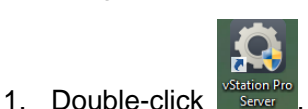

2. Under **Operating Status**, determine whether to enable the server to start up together with the Windows startup.

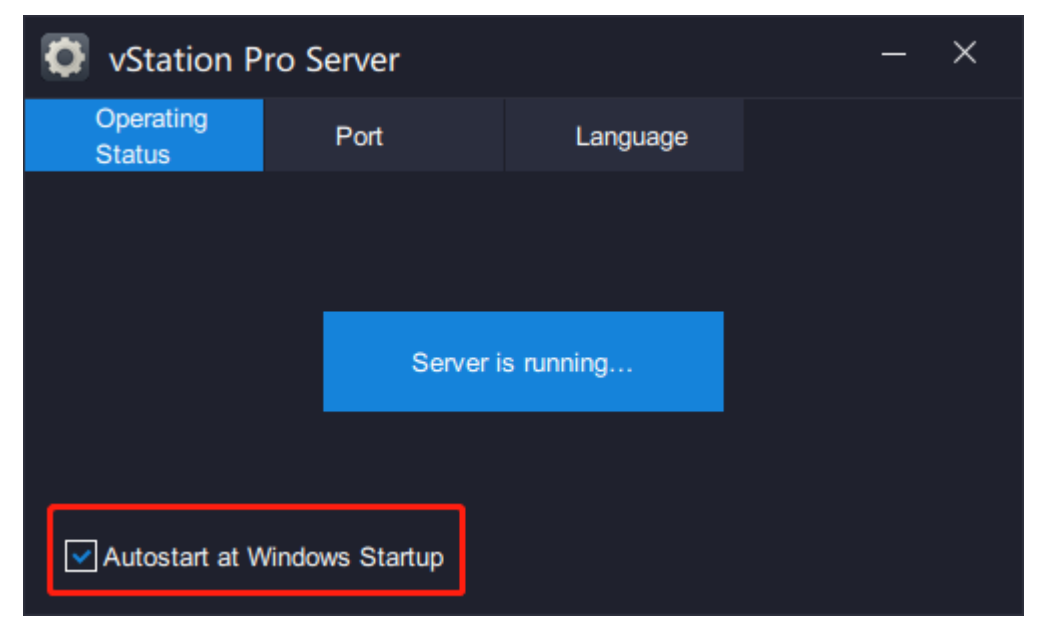

In this step, you can check the server status.

3. Under **Port**, you can configure the server port and HTTP port.

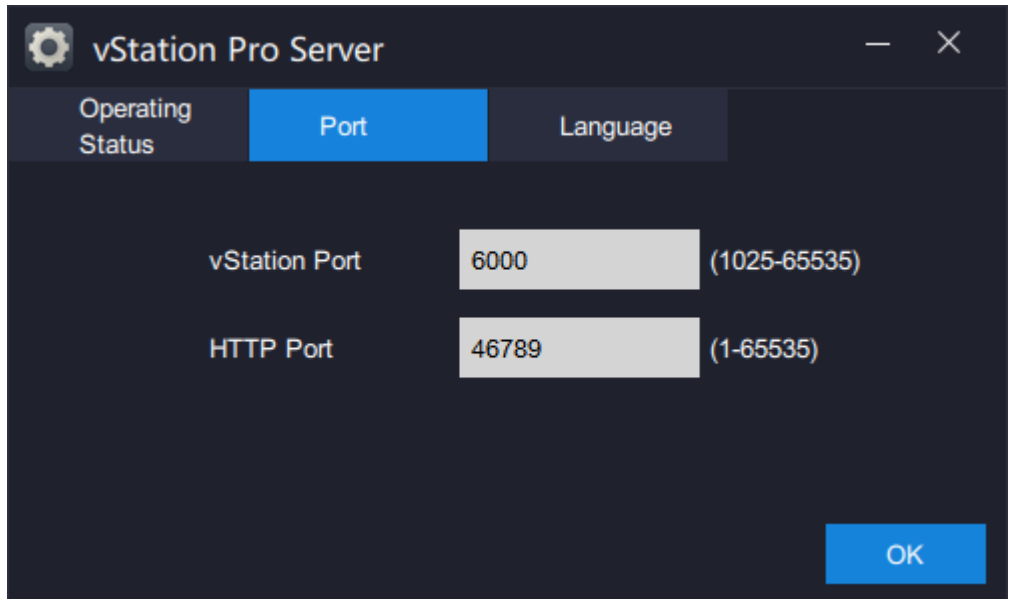

**vStation Port**: This is a port on your PC and it is assigned to the server.

**HTTP Port**: This is also a port on your PC and it is assigned to the server. This port is used to receive face/figure detection captures and face detection alarms pushed from an AI NVR. For details, see step 13 of section "Configuring [the AI Functions"](#page-27-1).

4. Under **Language**, you can choose a display language for the server.

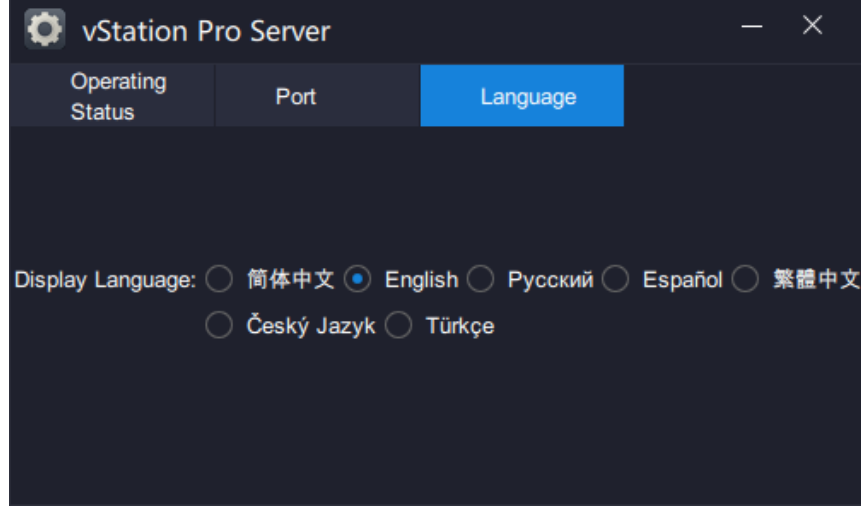

### <span id="page-8-0"></span>**Logging In to the Client**

To log in to the client:

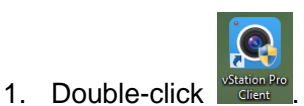

2. Allow the vStation Pro through the Windows Firewall.

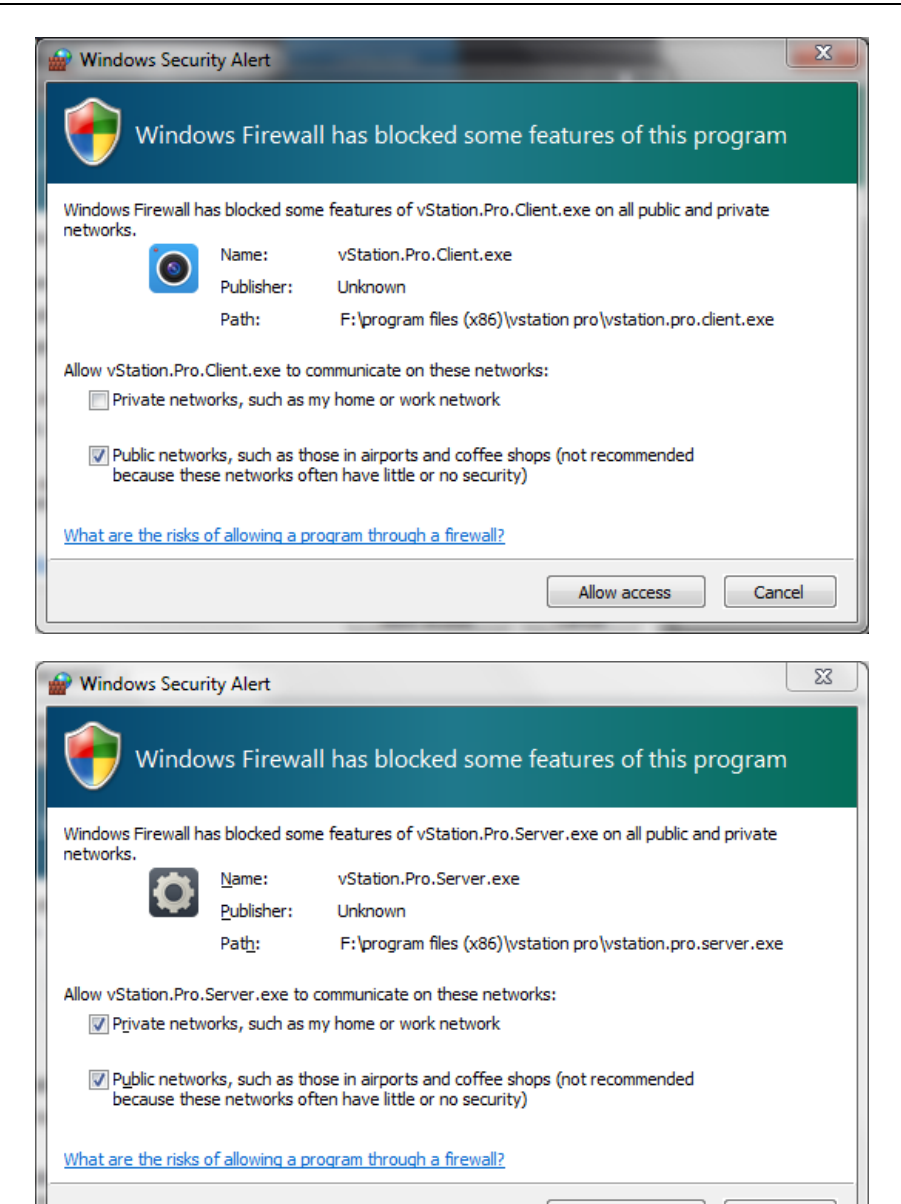

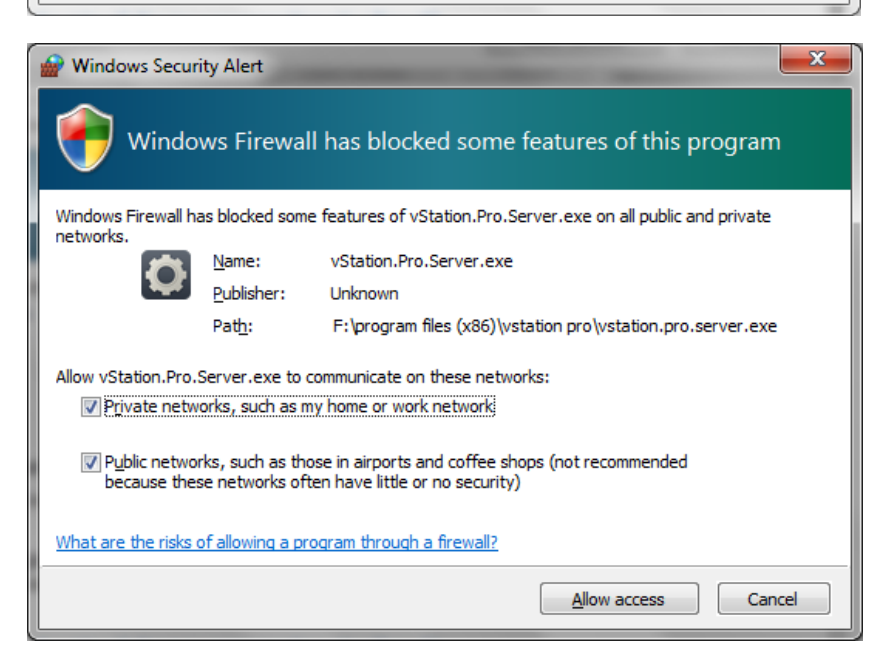

Allow access

Cancel

3. In the login dialog box, specify parameters displayed.

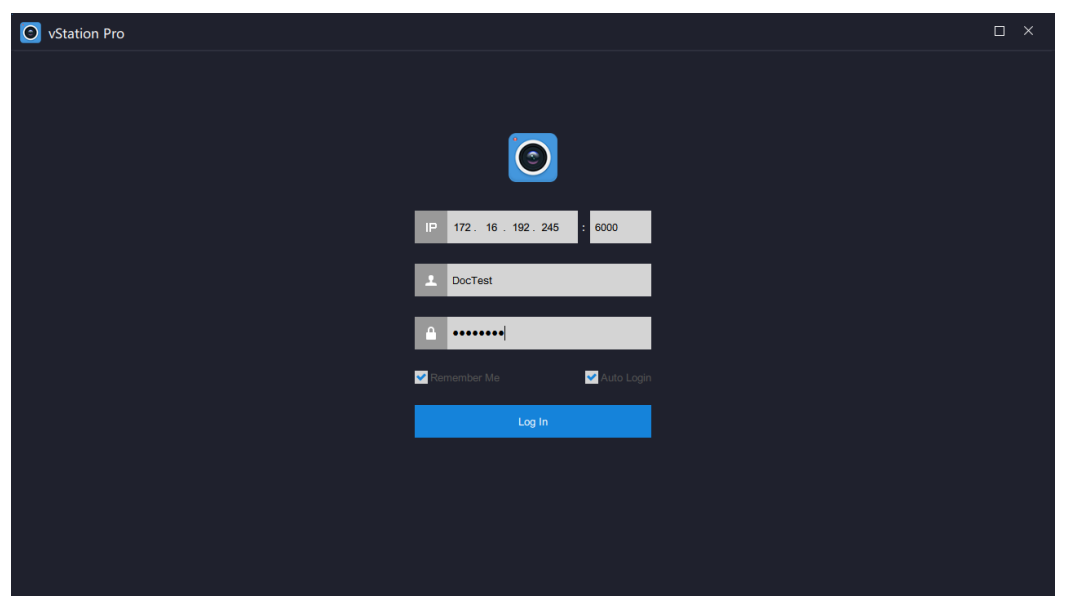

Parameters are described as follows.

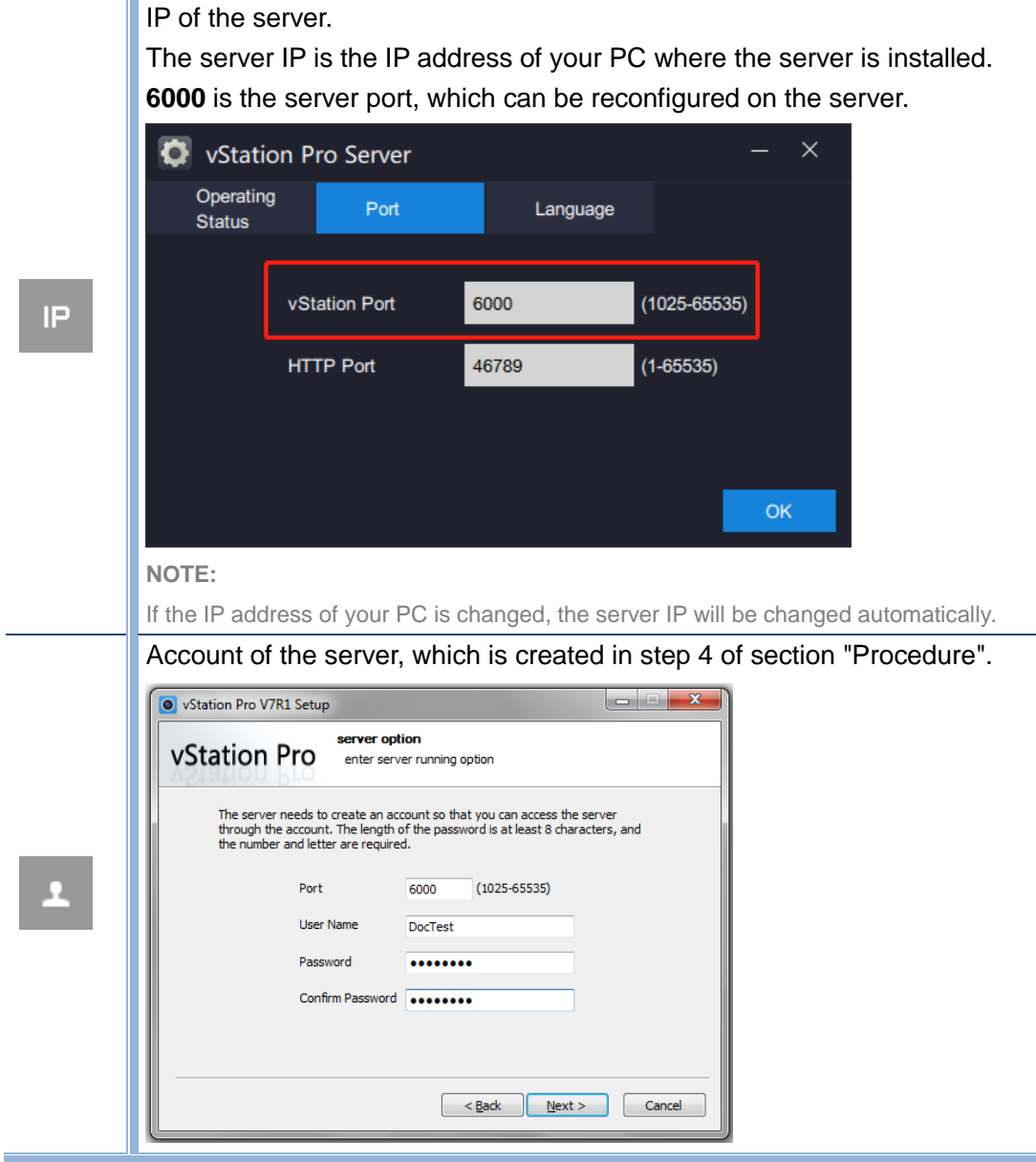

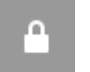

Password of the server account

4. Click **Log In**.

After logged in to the client, do not close the server.

### <span id="page-11-0"></span>**Setup Wizard**

For the first login, the Setup Wizard will show up to guide you to add NVRs as follows.

- 1. On the displayed page, select the target NVR you want to add.
	- Ensure that the target NVR is located on the same broadcast domain (in a LAN) as your PC. You can also select multiple target NVRs.

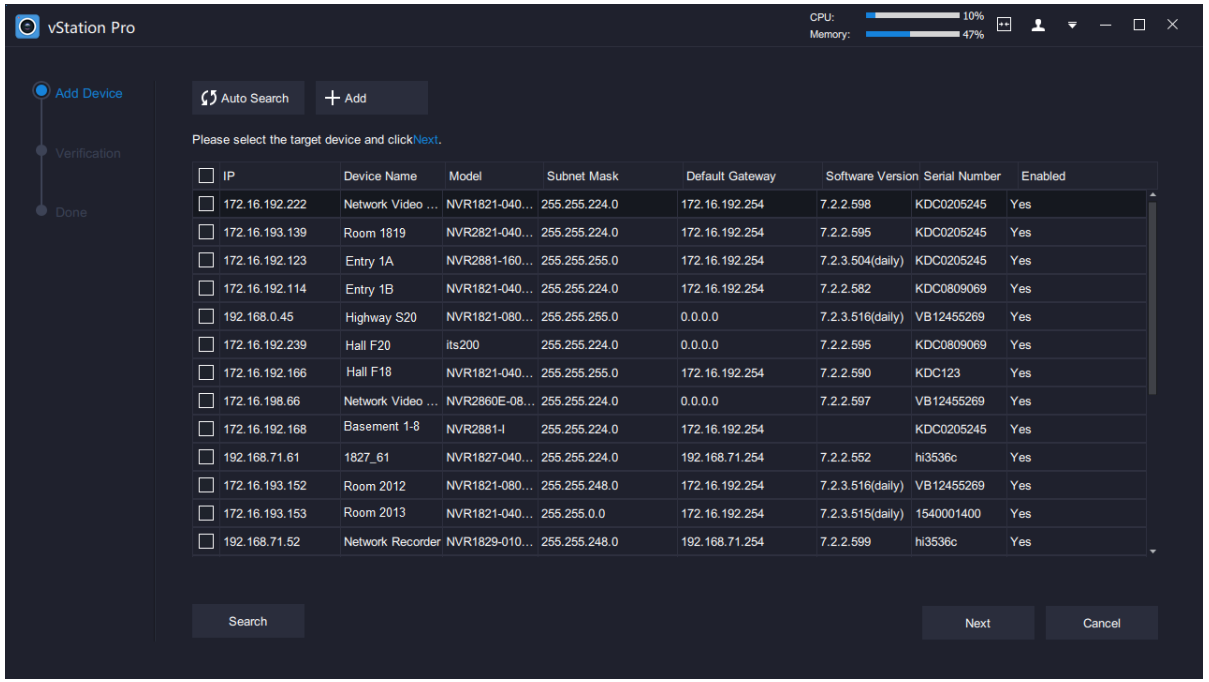

If the target NVR is not located on the same broadcast domain (in a LAN) as your PC but you can ping it from your PC, manually add it as follows:

- 1)  $Click$   $\leftarrow$  Add Device
- 2) In the **Add Device** dialog box, specify parameters displayed. The following is an example.

#### **User Manual for vStation Pro**

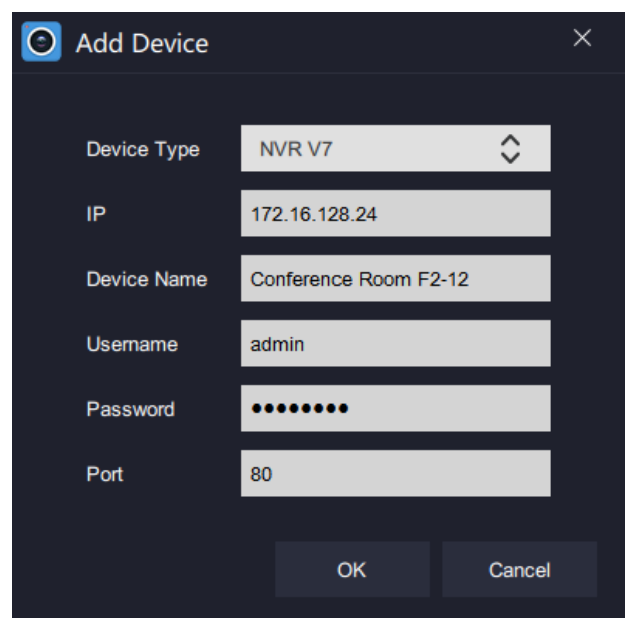

- 3) Click **OK**.
- 4) Skip to step 5.
- 2. Click **Next**.
- 3. In the displayed dialog box, specify parameters displayed.

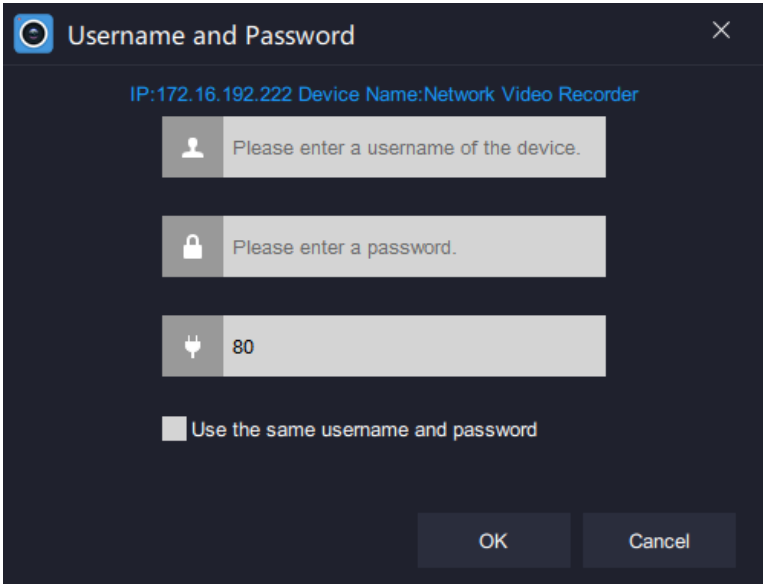

Parameters are described as follows.

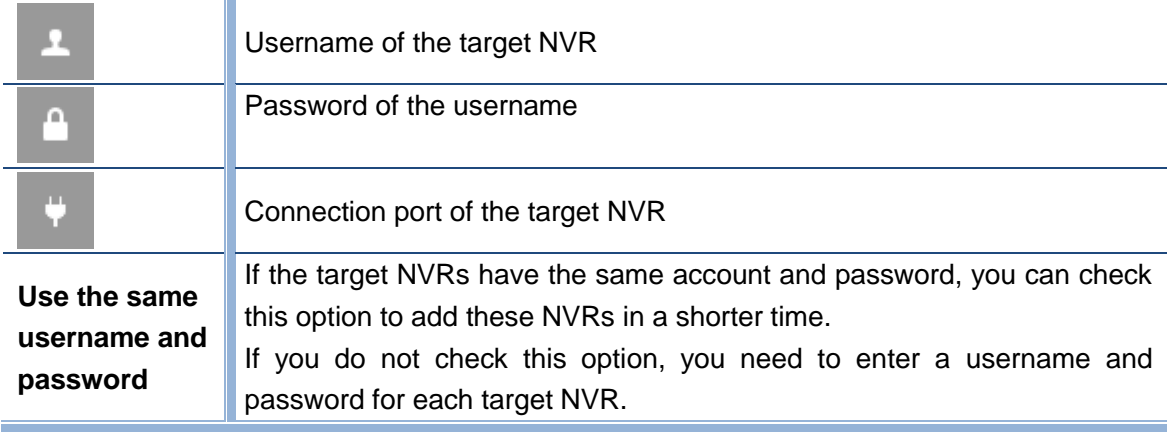

- 4. Click **OK**.
- 5. (Optional) On the displayed page, you can double-click anywhere in the red box to change the target NVR information, such as the IP or port number.

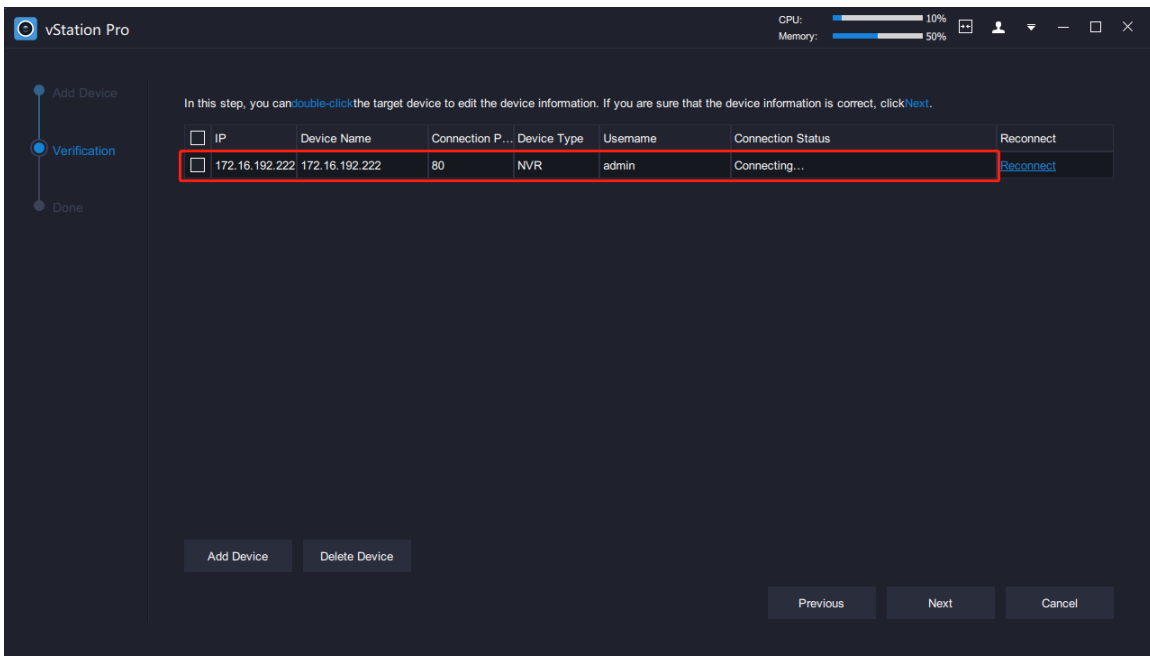

- 6. Click **Next**.
- 7. (Optional) Determine whether to show the Setup Wizard every time the client is started.

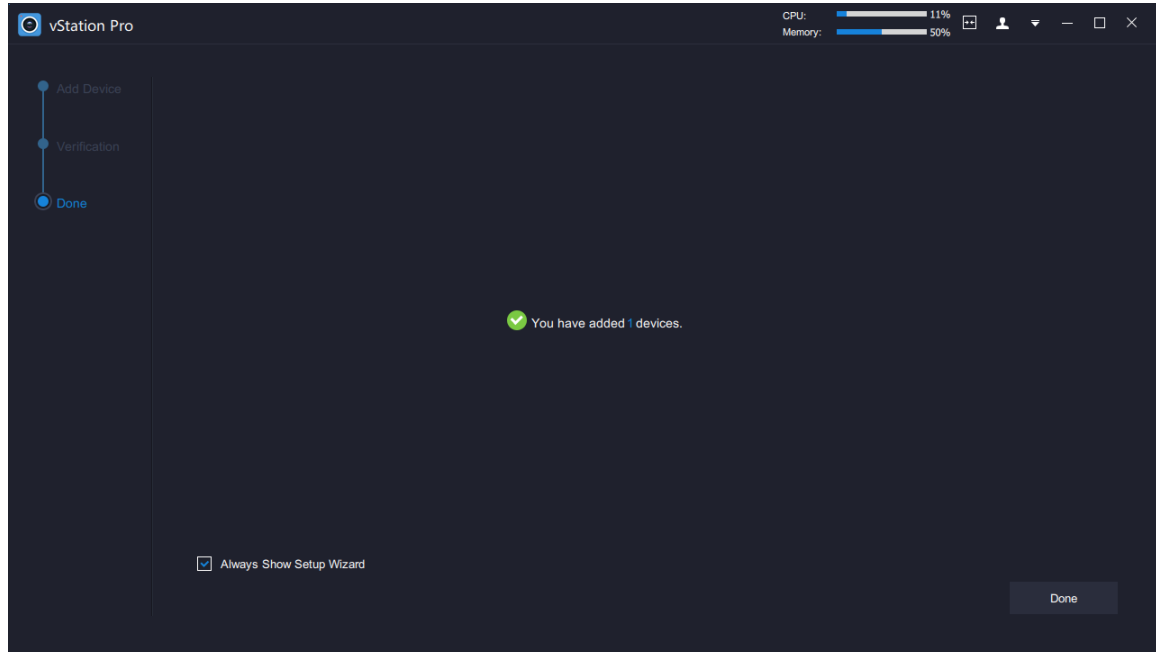

8. Click **Done**.

# **Control Panel**

<span id="page-14-0"></span>Under **Control Panel**, you can configure the following items.

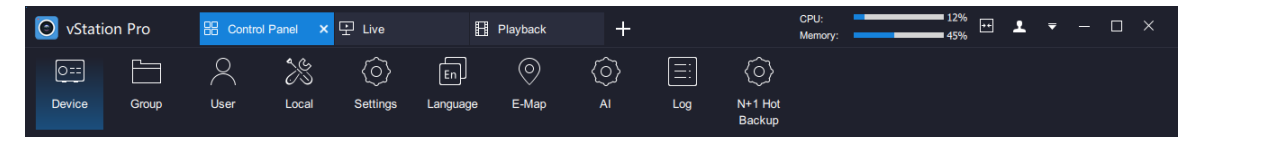

These items involve the following actions.

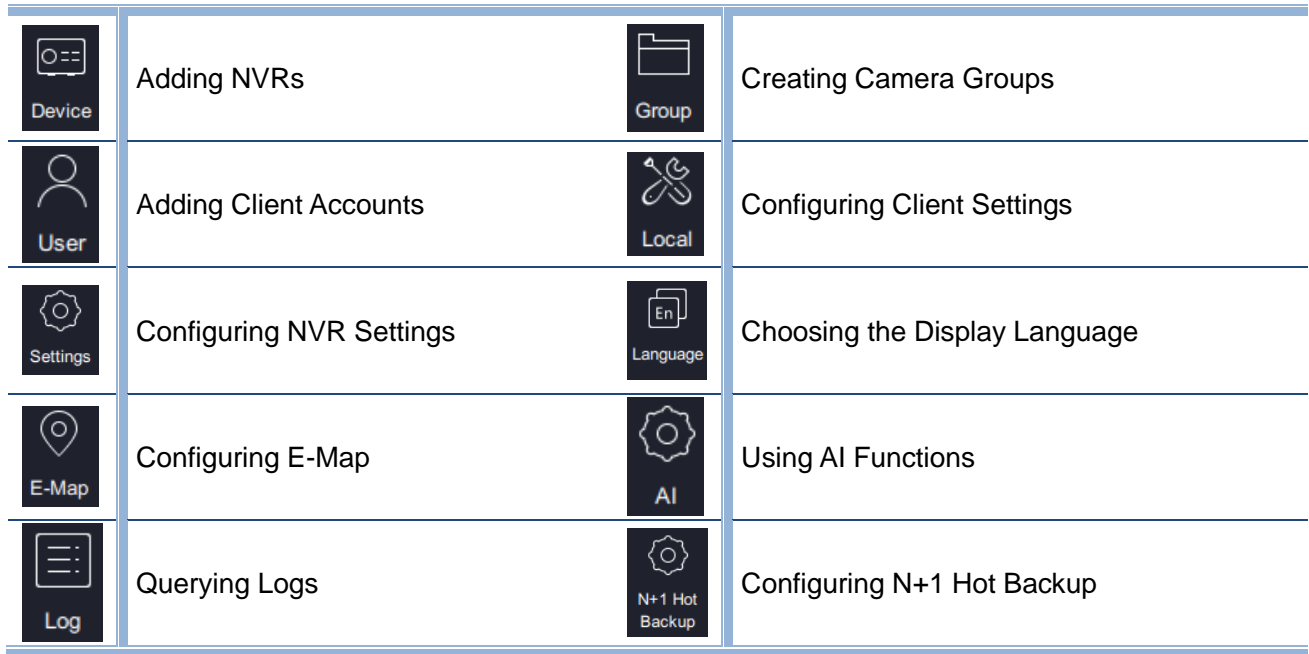

## <span id="page-14-1"></span>**Adding NVRs**

Under **Device**, you can add NVRs.

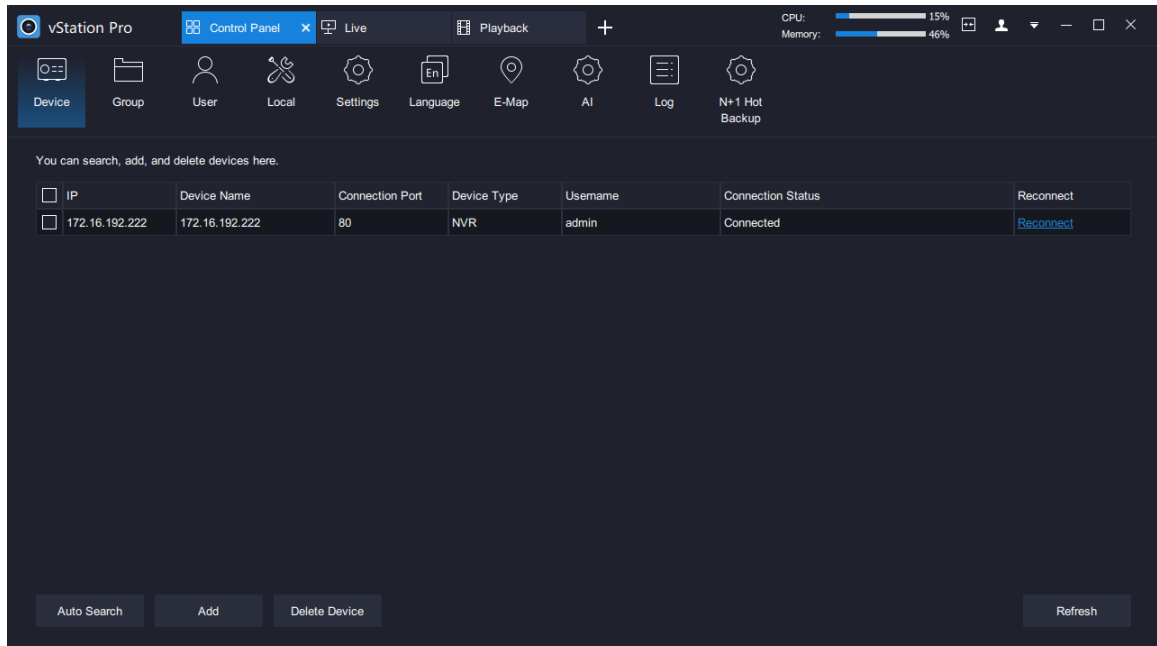

#### **Method 1**

To add a target NVR from searching results:

- 1. Click Auto Search
- 2. Select the target NVR from the search results and click **.** Add

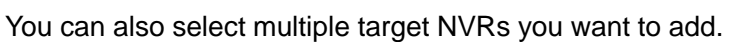

3. In the displayed dialog box, enter a username, a password, and a port number. In this step, you can check the following option if the multiple target NVRs use the same username, password, and port number.

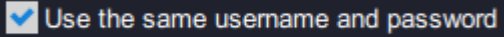

4. Click **OK**.

#### **Method 2**

<span id="page-15-0"></span>To manually add a target NVR, see step 1 of section ["Setup Wizard"](#page-11-0).

### **Creating Camera Groups**

Under **Group**, you can group cameras registering with different NVRs. A maximum of 32 camera groups can be created.

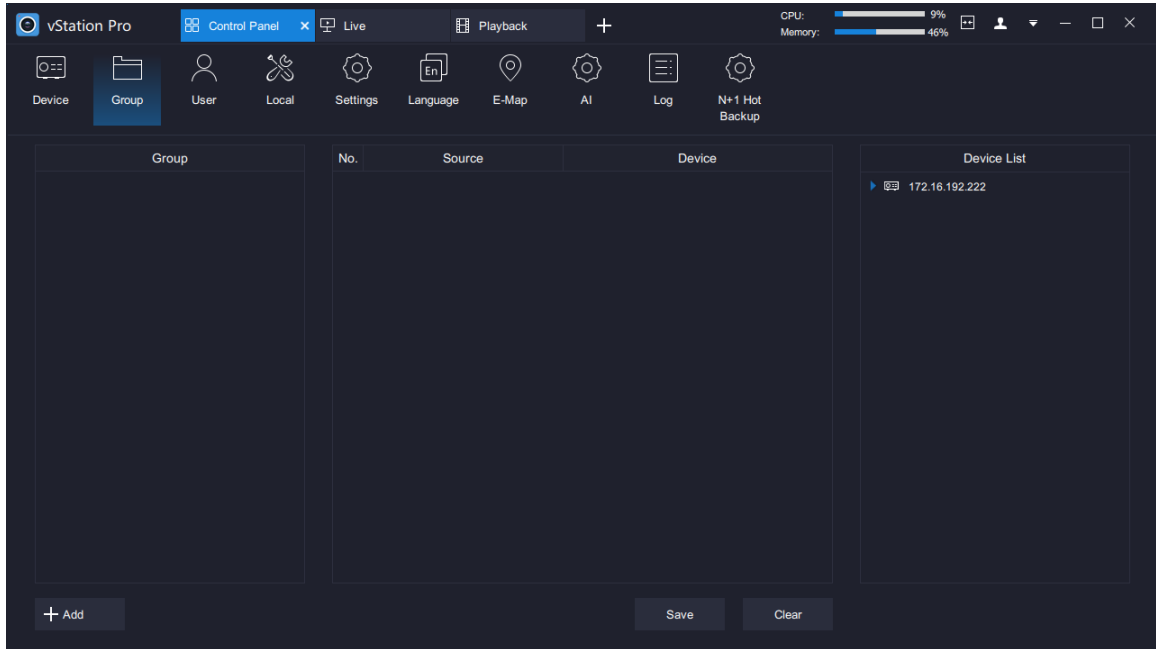

To create a camera group:

- 1. Click  $+$  Add
- 2. In the displayed dialog box, enter a group name. The following is an example.

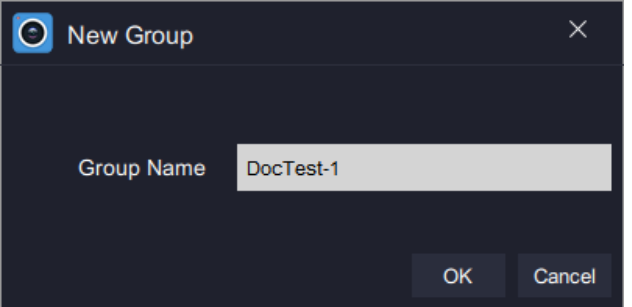

- 3. Click **OK**.
- 4. Drag cameras under the **Device List** to the middle pane. The following is an example.

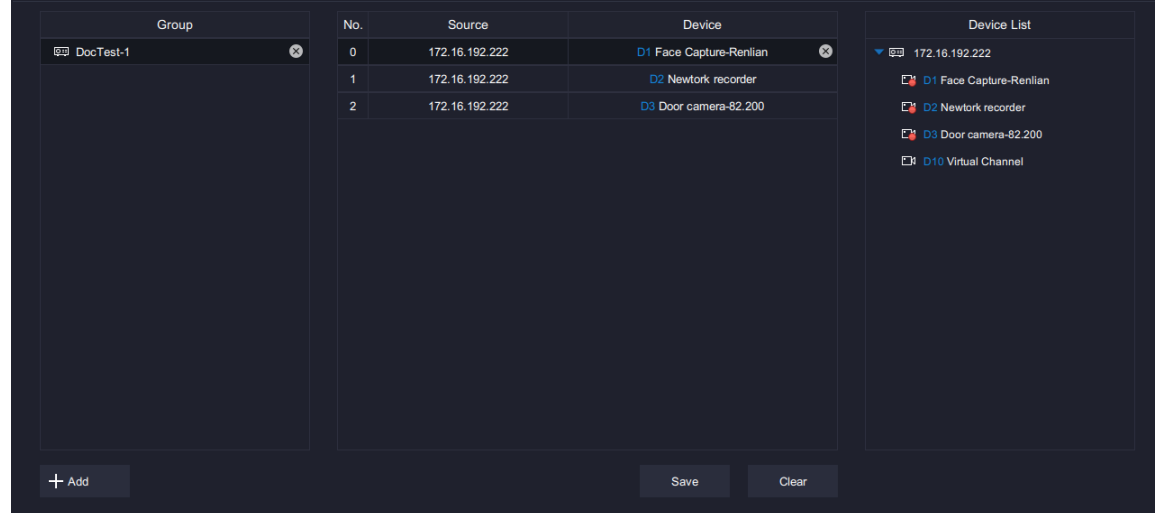

5. Click **Save**.

KEDACOM 苏州科达科技股份有限公司

To rename a camera group, double-click it and enter a new name.

To delete a camera group, click  $\bullet$  and confirm your operation.

To remove a camera from a camera group, click  $\bullet$  and confirm your operation.

## <span id="page-17-0"></span>**Adding Client Accounts**

Under **User**, you can add client accounts.

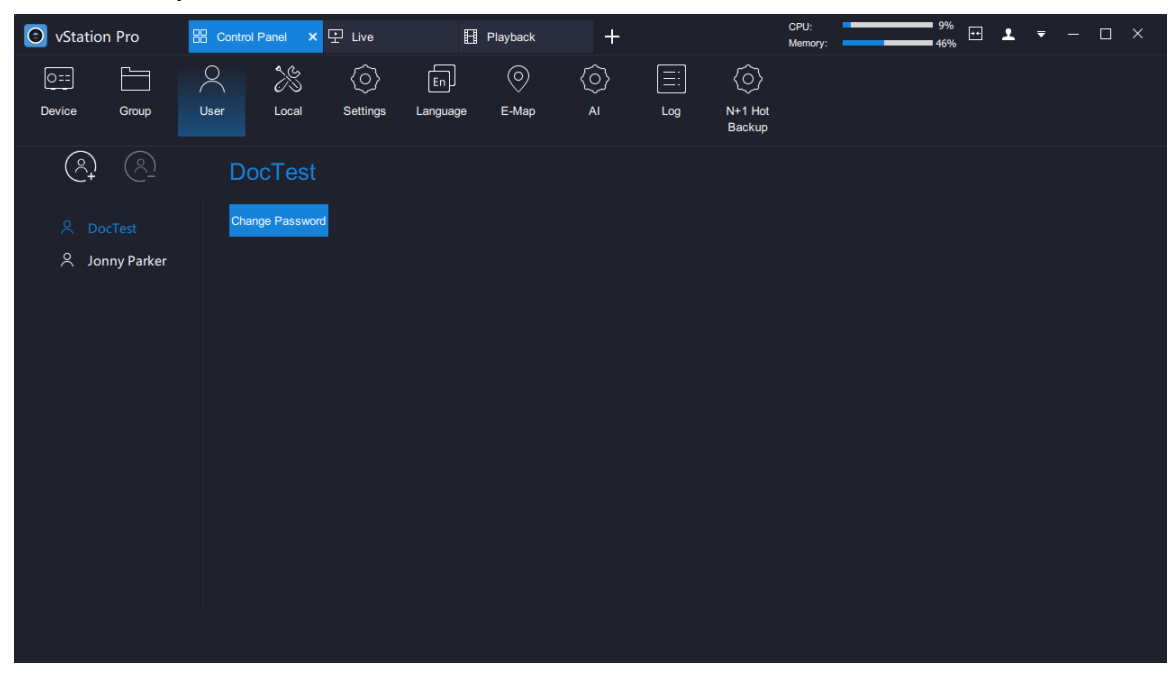

To add a client account:

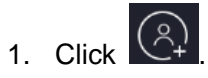

2. Enter a username and password and confirm the password. The following is an example.

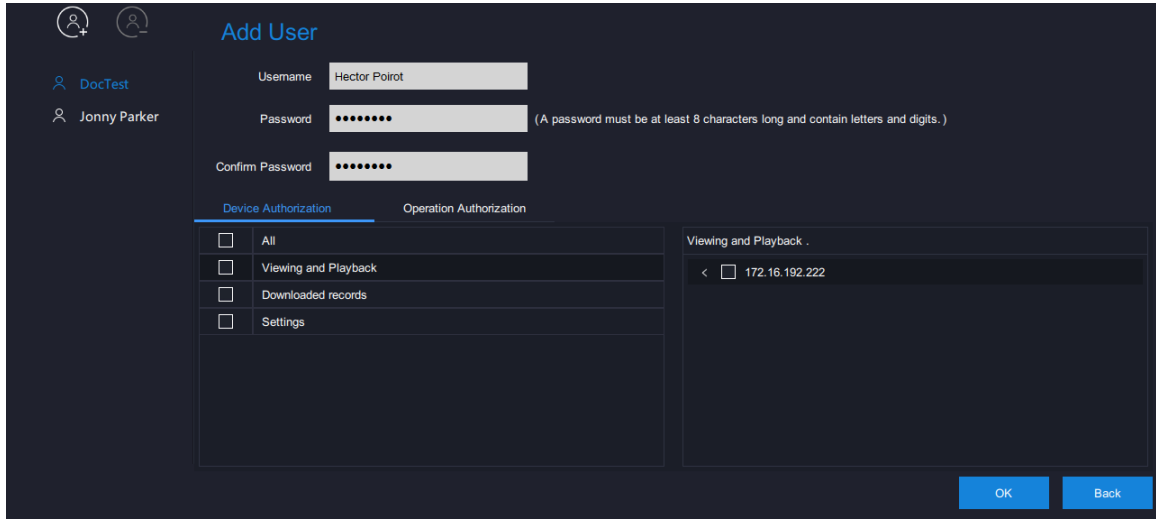

The more complex a password is, the stronger it is. You are advised to use a strong password to ensure your data safety. Periodically changing your password at 3-month intervals would be appreciated. If your network environment is risky, you should change your password at weekly or monthly intervals. Additionally, do not leak your username and password.

3. Grant the account device/operation authorization.

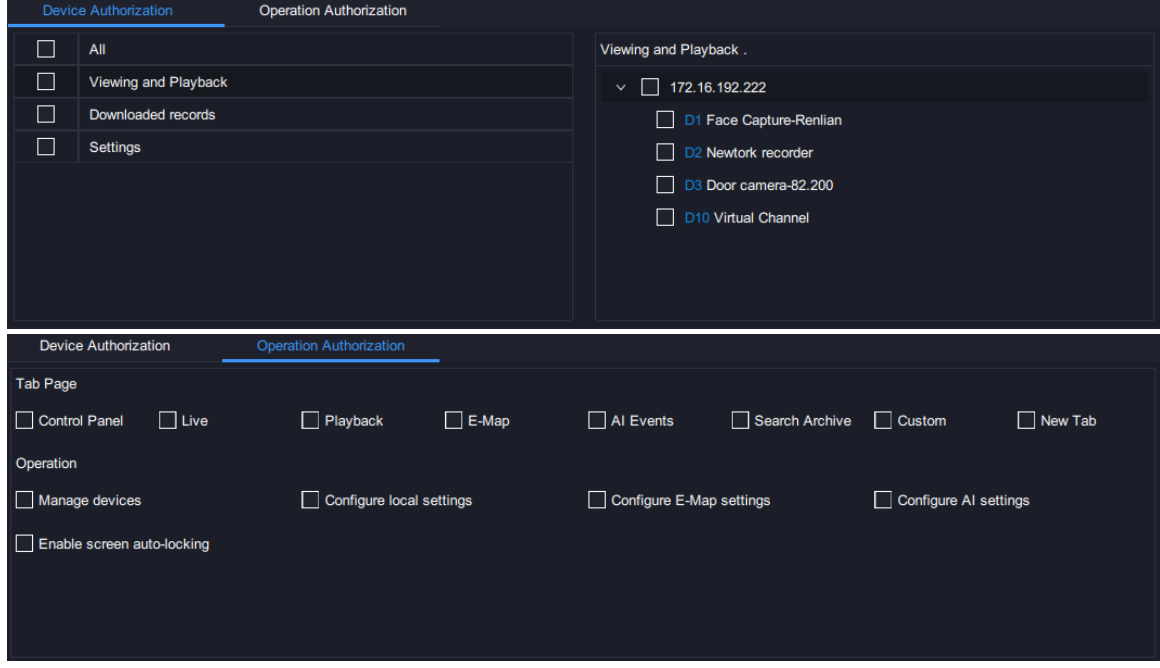

 If you want to grant the account the **live video viewing** and **playback** authorization for all cameras under NVR A (for example, 100.100.67.13), check the following:

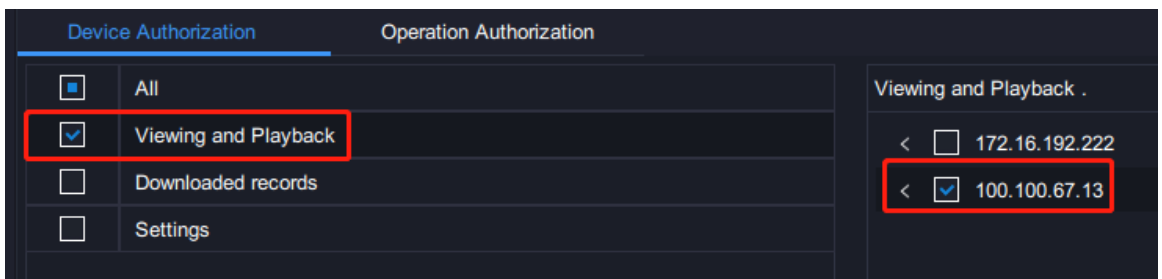

#### **NOTE:**

If you want to grant the account the authorization for all cameras under all NVRs, select all NVRs.

 If you want to grant the account the **record download** authorization for all cameras under NVR A, check the following:

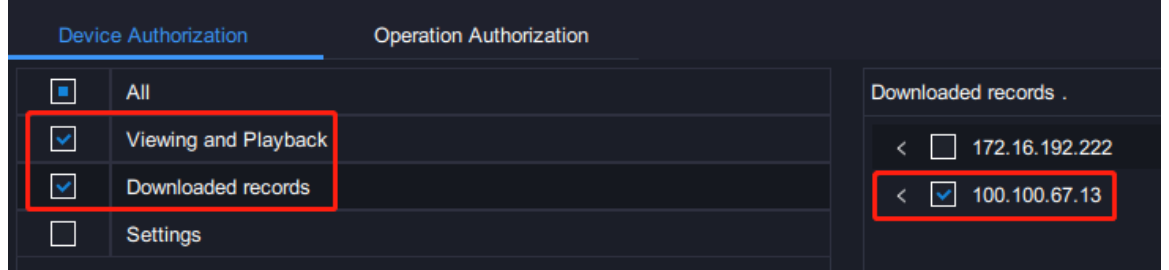

 If you want to grant the account the **NVR configuration** authorization for all NVRs on the vStation Pro, check the following:

#### **User Manual for vStation Pro**

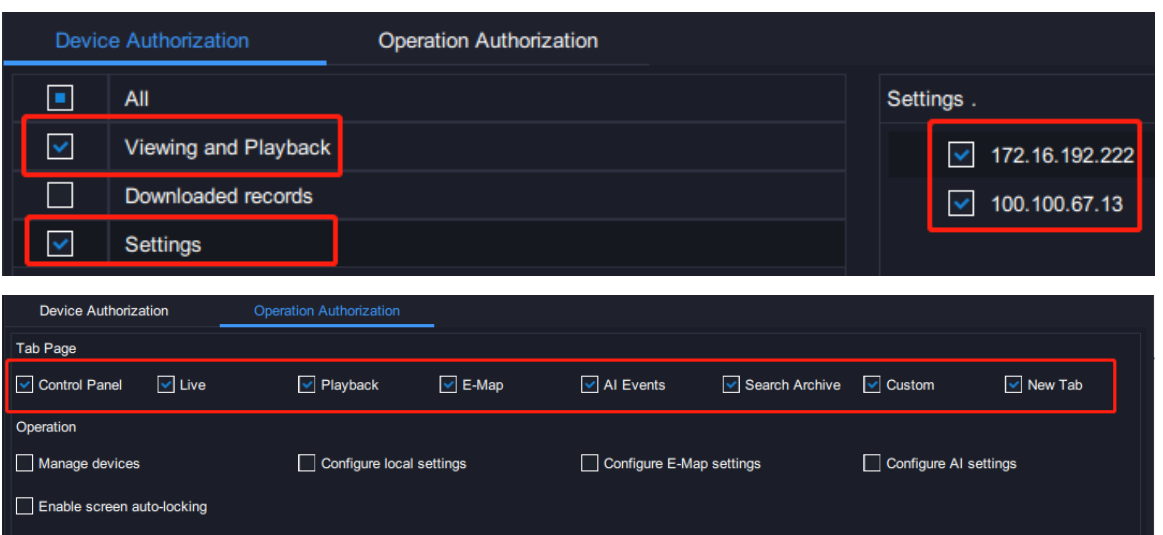

 If you want to grant the account the **screen auto-locking** authorization for the vStation Pro, check the following:

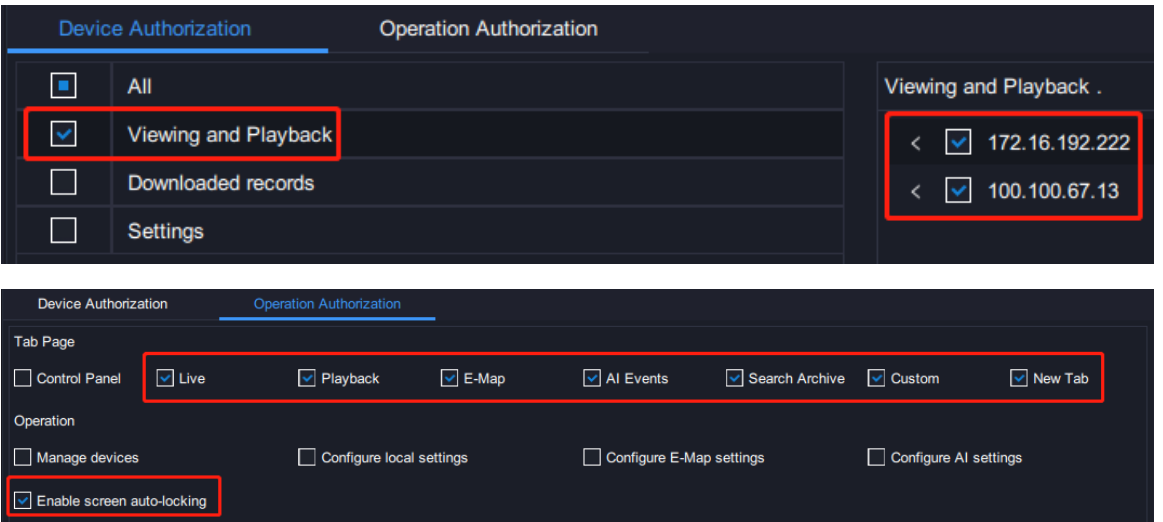

 If you want to grant the account the **creating a custom tab page** authorization for NVR A, check the following:

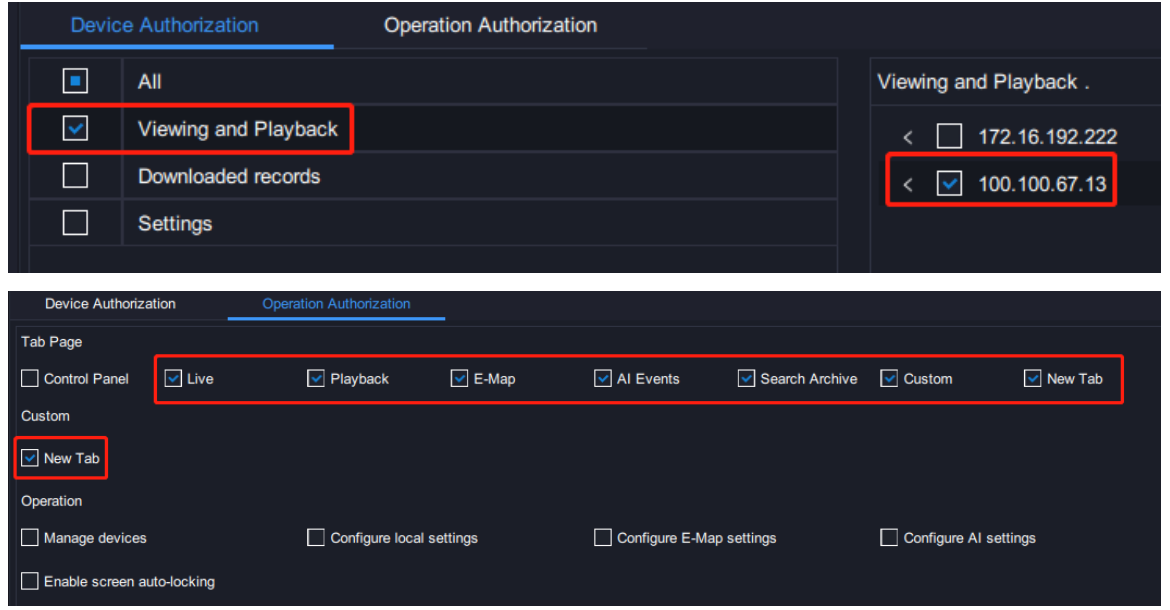

If you want to grant the account the authorization of **managing devices**, **configuring local** 

**settings**, **configuring E-Map settings**, **and configuring AI settings** for NVR A, check the following:

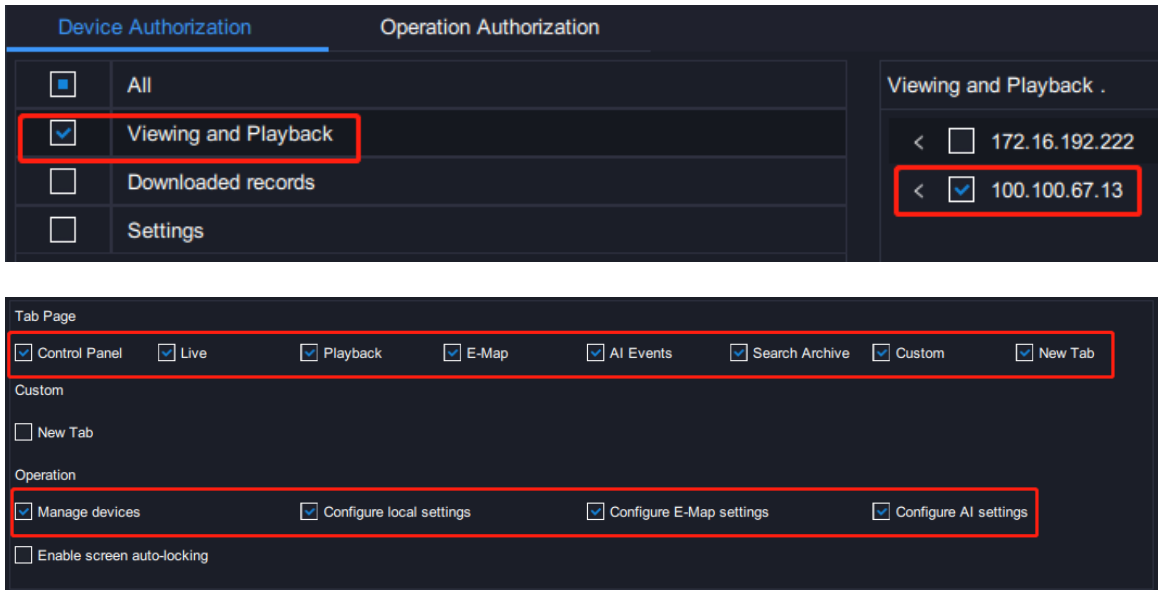

 If you want to grant the account the authorization of only **managing devices** for NVR A, check the following:

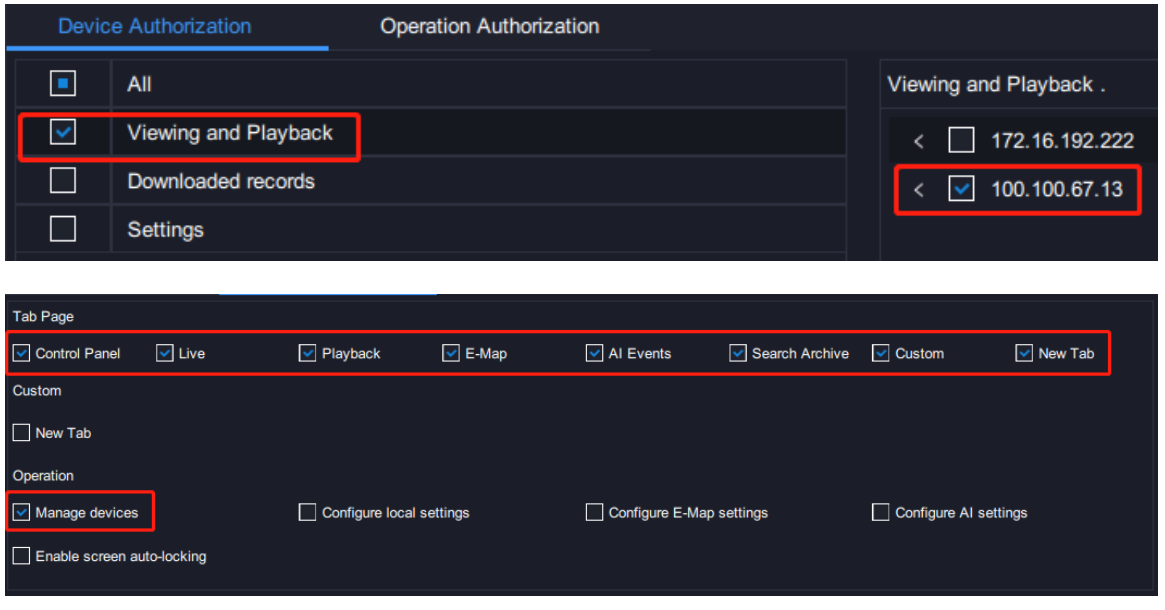

**NOTE:**

This method also applies to the authorization granting of **configuring local settings**, **configuring E-Map settings**, **and configuring AI settings**.

<span id="page-20-0"></span>4. Click **OK**.

# **Configuring Client Settings**

Under **Local**, you can configure client settings.

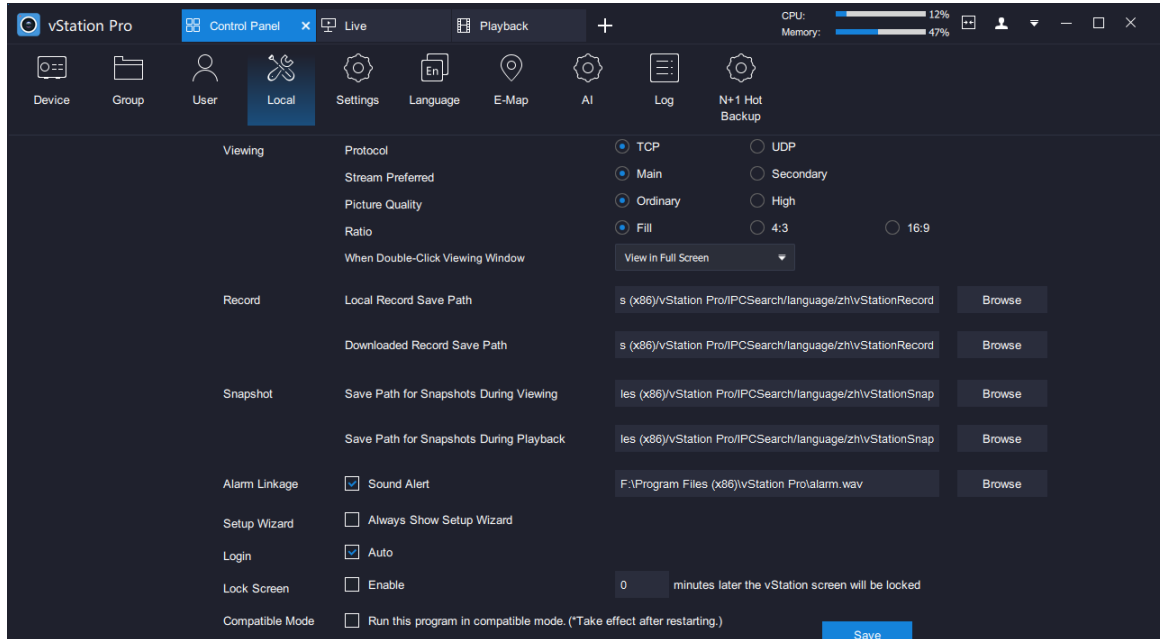

Parameters displayed are described as follows.

|                 | Protocol                                          | Viewing protocol                                                                                                    |  |  |
|-----------------|---------------------------------------------------|----------------------------------------------------------------------------------------------------|--|--|
|                 | <b>Stream Preferred</b>                           | Stream preferred for viewing                                                                                                    |  |  |
| <b>Viewing</b>  | <b>Picture Quality</b>                            | Picture quality                                                                                                    |  |  |
|                 | Ratio                                             | Video ratio                                                                                                    |  |  |
|                 |                                                   | The available values are as follows:<br>Switch Between Main/Secondary Stream<br>Push Viewing Contents<br>View in Full Screen<br><b>View in Full Screen</b>                                                                                                    |  |  |
|                 | <b>When Double-Click</b><br><b>Viewing Window</b> | This option enables the video played in the viewing<br>window to be viewed in full screen mode.<br><b>Switch Between Main/Secondary Stream</b><br>$\bullet$<br>This option switches between the main/secondary<br>streams in the viewing window.<br><b>Push Viewing Contents</b><br>$\bullet$<br>This option pushes the video played in a viewing<br>window to viewing windows configured to receive<br>pushed contents. For details, see section "Receiving<br>Pushed Contents". |  |  |
| <b>Record</b>   | <b>Local Record Save Path</b>                     | Path for saving local records. For details, see section<br>"Viewing Control".                                                                                                    |  |  |
|                 | <b>Downloaded Record Save</b>                     | Path for saving downloaded camera records. For details,                                                                                                    |  |  |
|                 | Path                                              | see section "Downloading Records".                                                                                                    |  |  |
| <b>Snapshot</b> | Save Path for Snapshots                           | Path for saving local captures. For details, see section                                                                                                    |  |  |
|                 | During Viewing                                    | "Viewing Control".                                                                                                    |  |  |
|                 | Save Path for Snapshots                           | Path for saving captures made during playbacks. For                                                                                                    |  |  |
|                 | During Playback                                   | details, see section "Playback Controls".                                                                                                    |  |  |
| <b>Alarm</b>    | Sound Alert                                       | When this option is checked, the sound alert will be raised                                                                                                    |  |  |

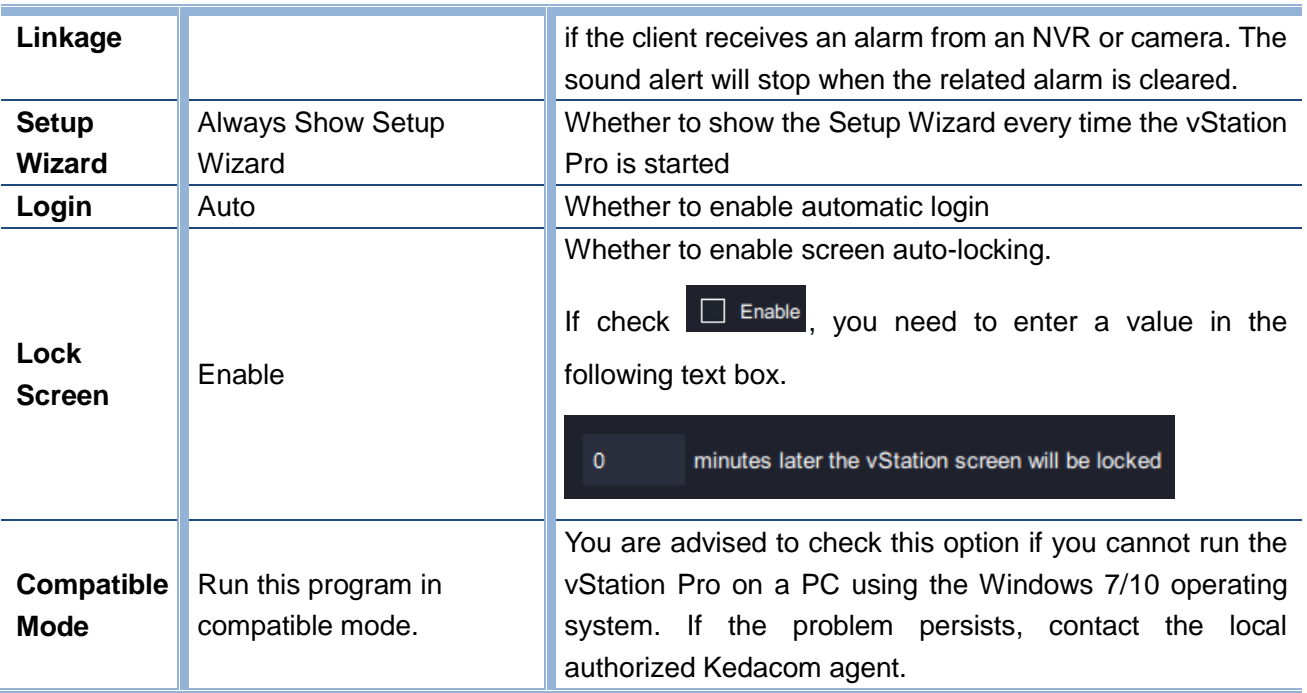

# <span id="page-22-0"></span>**Configuring NVR Settings**

Under **Settings**, you can configure NVRs.

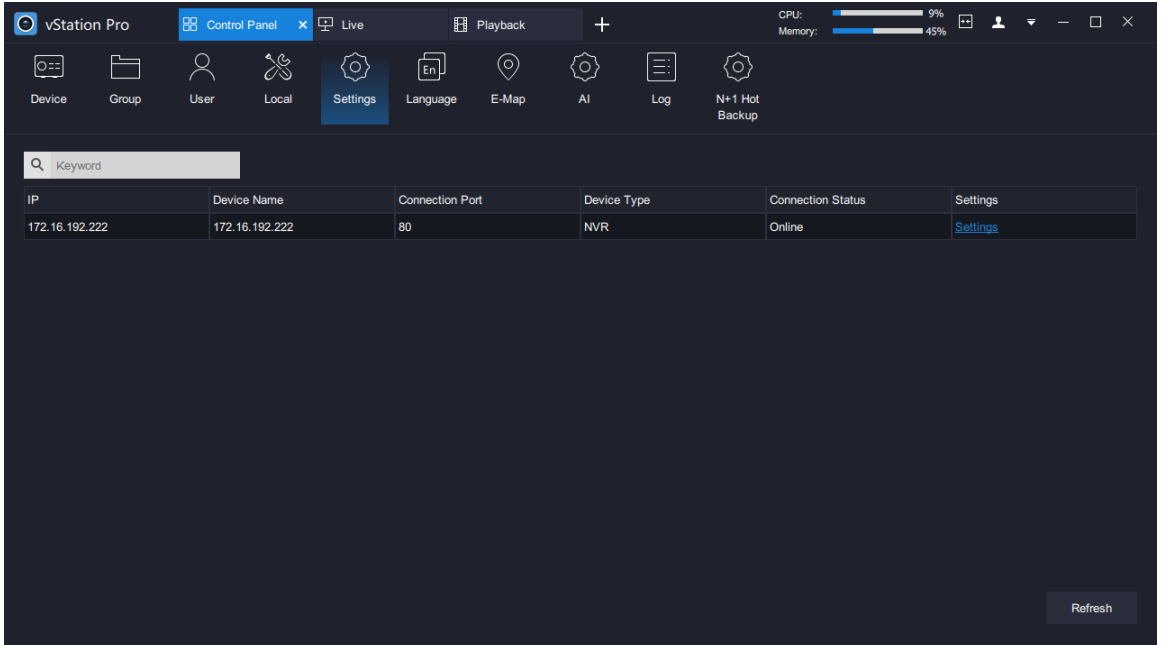

To configure an NVR, double-click it and configure settings on the displayed page. For details on how to configure an NVR, see the related user guide.

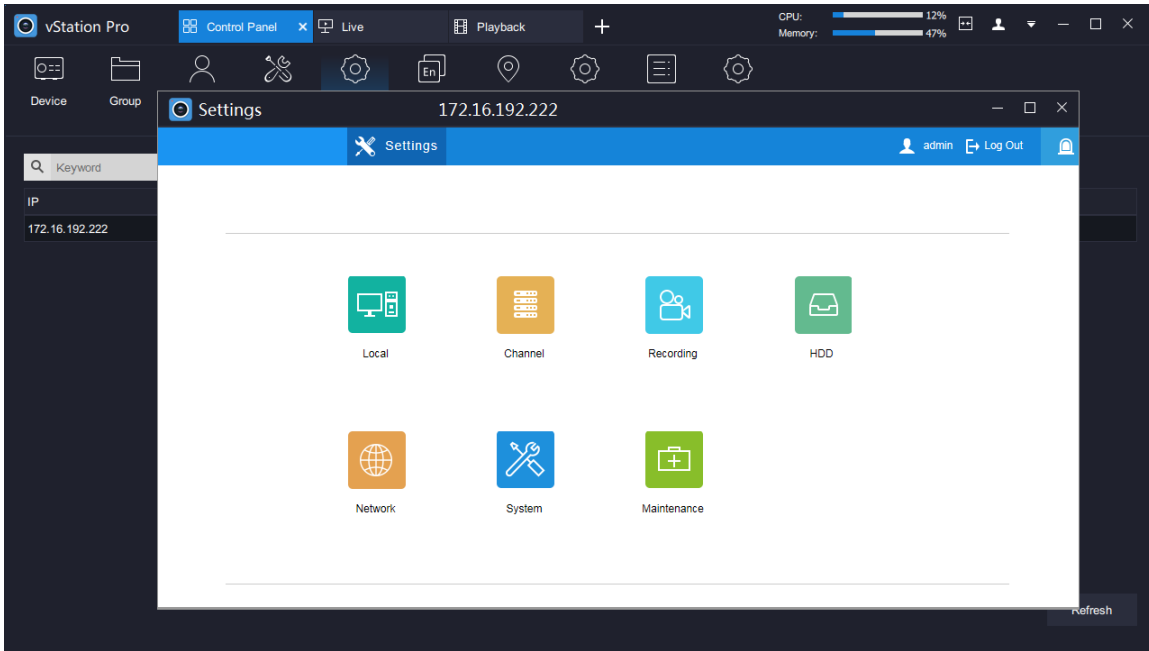

## <span id="page-23-0"></span>**Choosing the Display Language**

Under **Language**, you can configure the display language of the client.

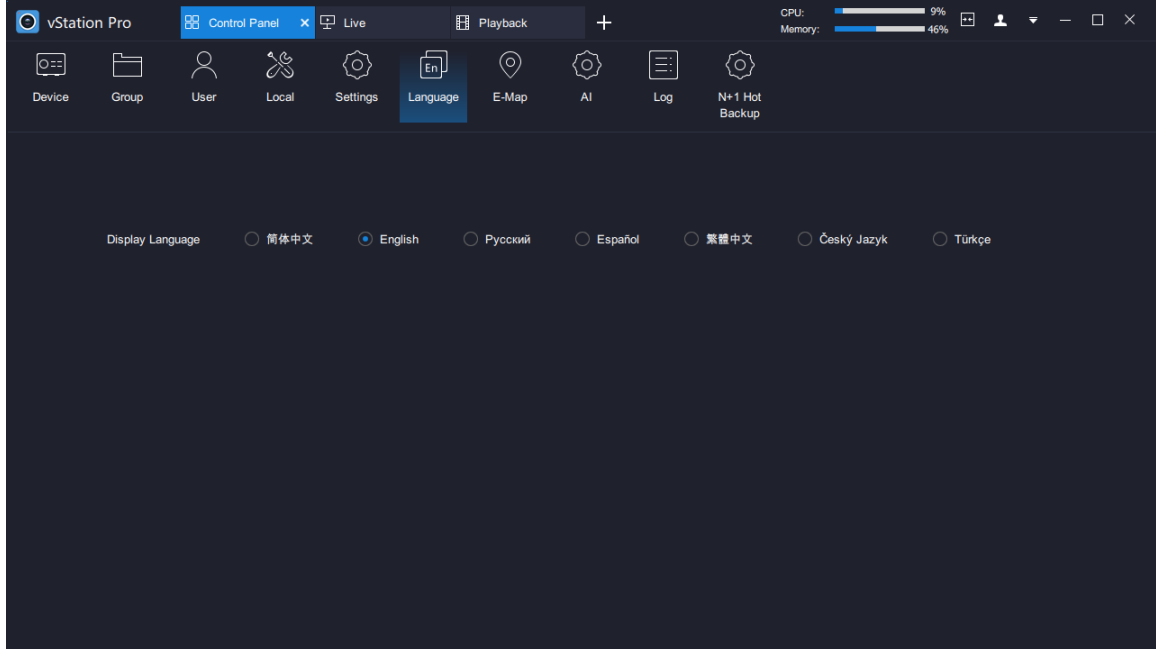

### <span id="page-23-1"></span>**Configuring E-Map**

Under **E-Map**, you can drag AI cameras to a map and query alarm information on the map.

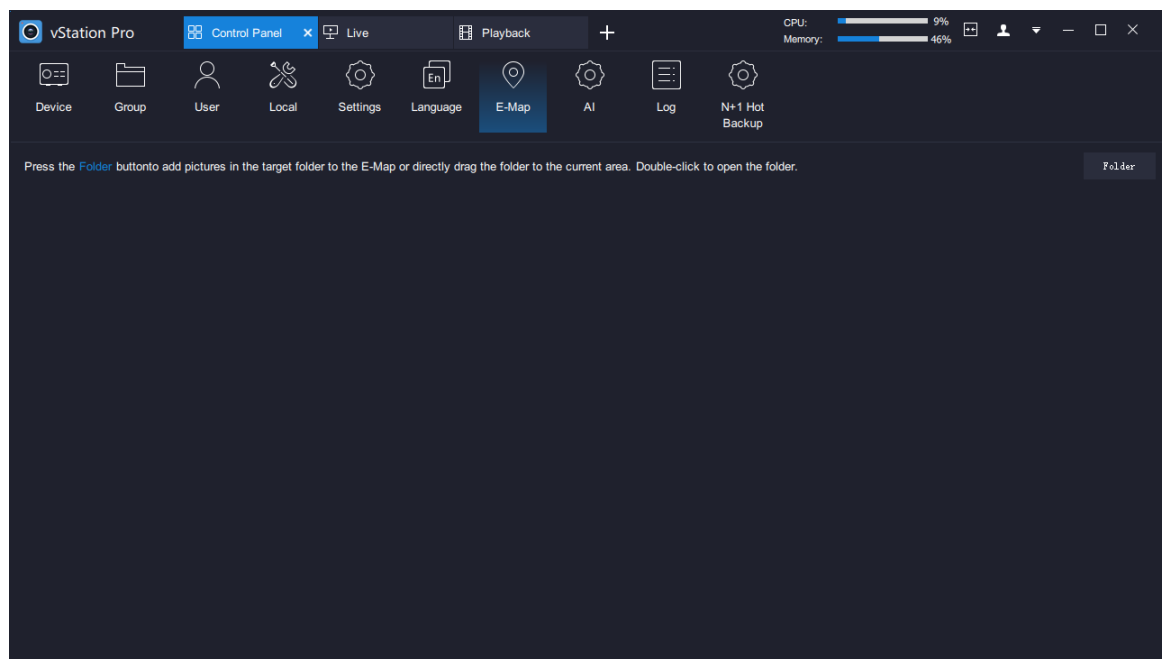

To use the E-map function:

- 1. Click **Folder**.
- 2. Upload the target map folder. The following is an example.

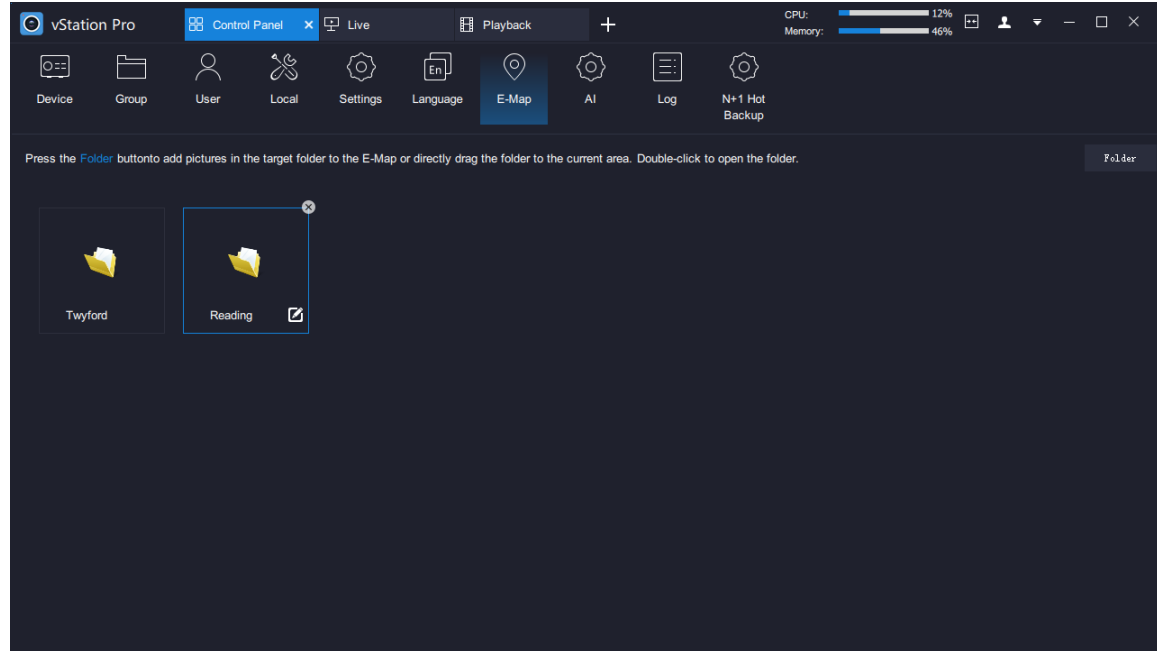

- 3. Double-click the target map folder and then the target map.
- 4. Drag AI cameras to the map. The following is an example.

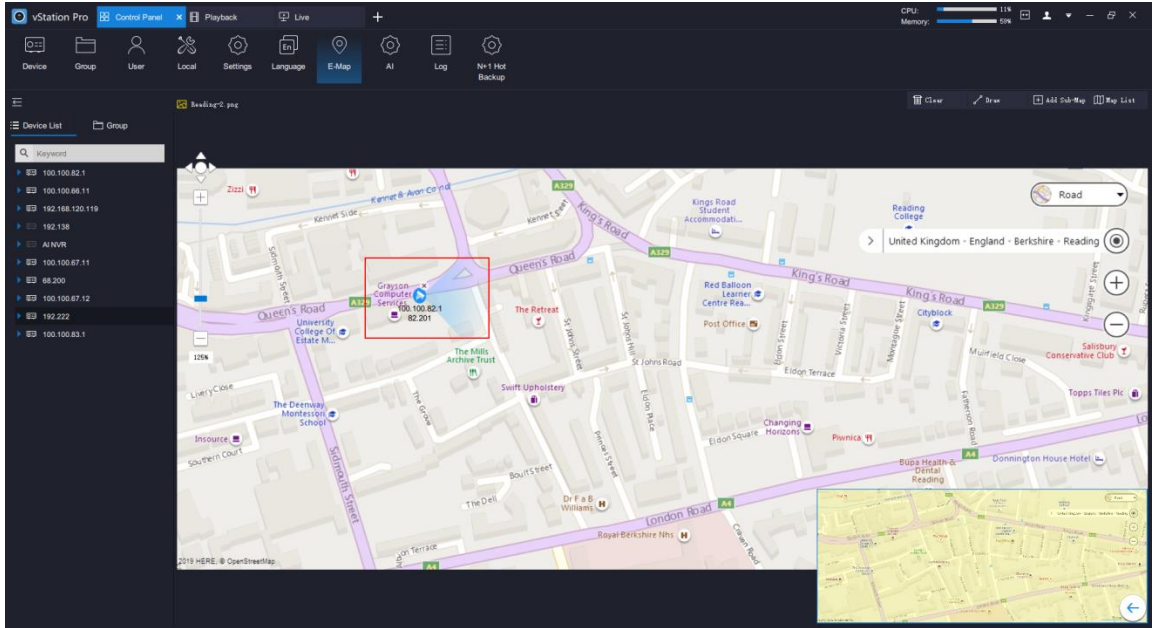

In the preceding figure, the AI camera is dragged to the spot where it is installed. You can press and hold the left mouse button and change its direction.

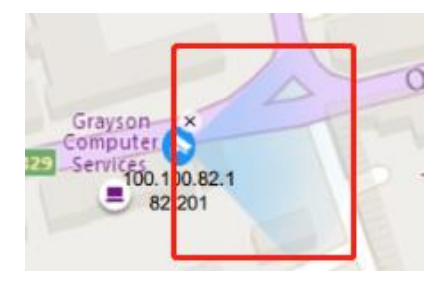

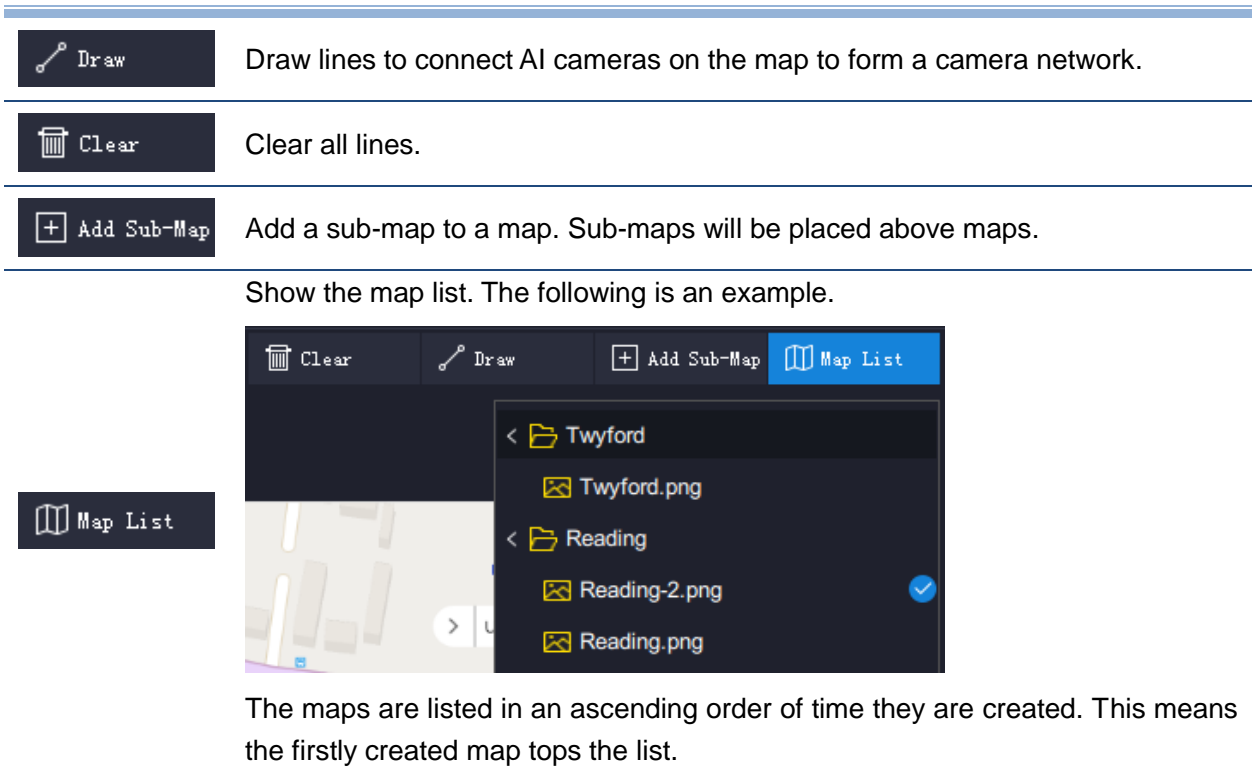

5. On an idle viewing window of the Live page, choose  $\mathbf{F} = \mathbf{F}$ **-E-Map**.

By default, the first map which tops the map list is displayed. The following is an example.

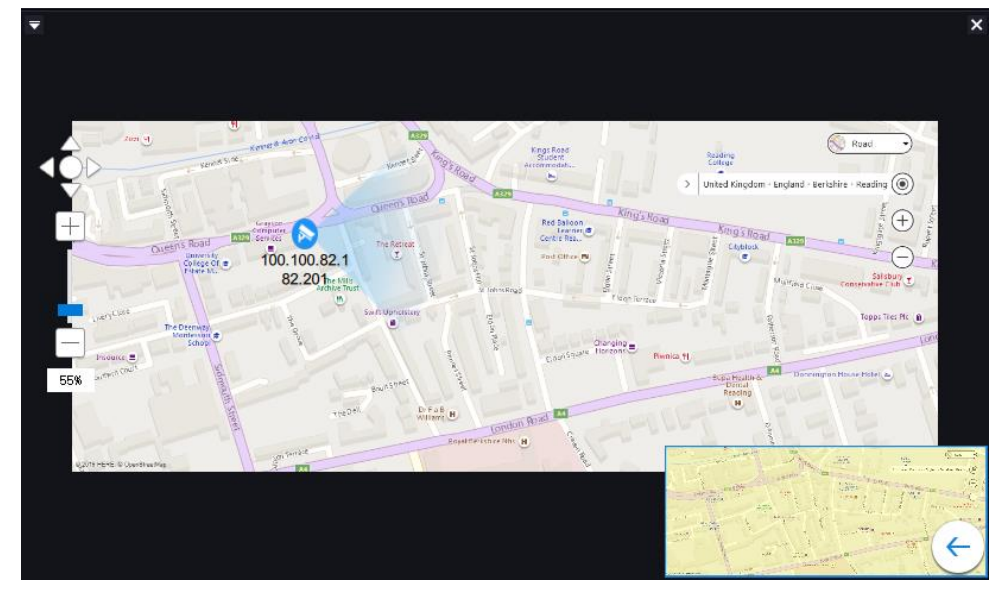

6. On two idle viewing window (for example, windows C and D) of the Live page, choose  $\overline{\cdots}$  > Face **Detection Alarm** and **Face Detection Real-Time Information**, respectively.

When a face detection alarm is generated, you can find the following on these viewing windows.

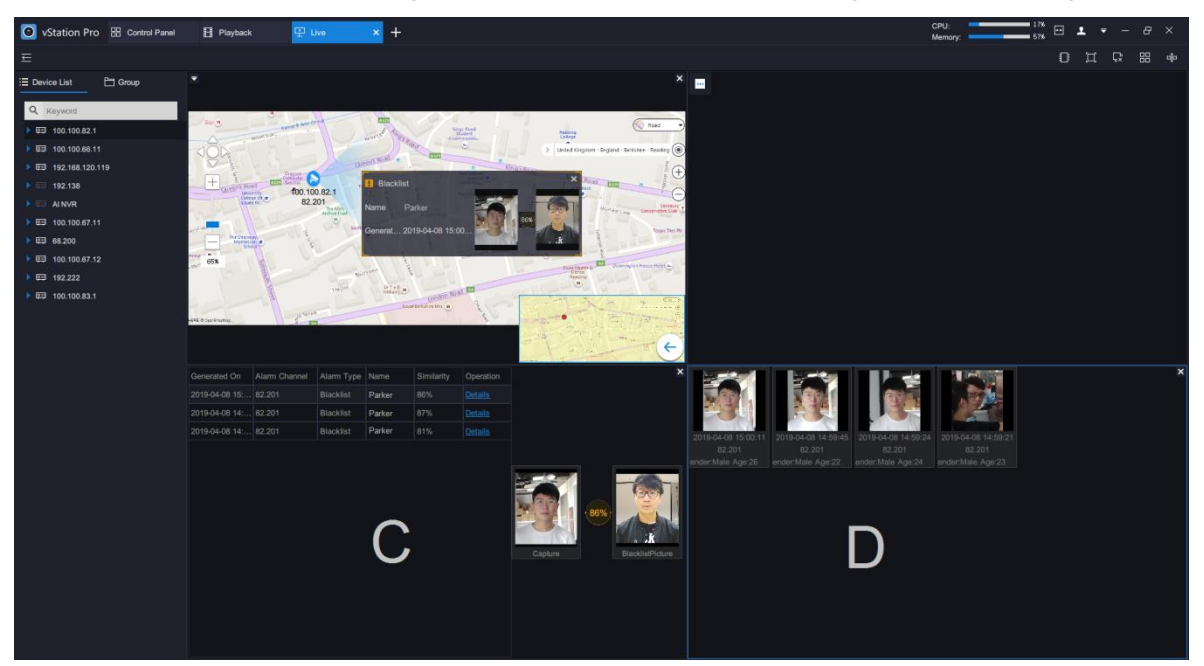

As shown in the preceding figure, the face detection alarm is displayed in window C and face detection captures related to the alarm are displayed in window D.

Additionally, you can find a prompt and a blinking red spot in the viewing window where the E-map function is enabled, as shown in the following figure. Note that the prompt and the red spot will show only for 10s, regardless of whether the alarm is cleared or not.

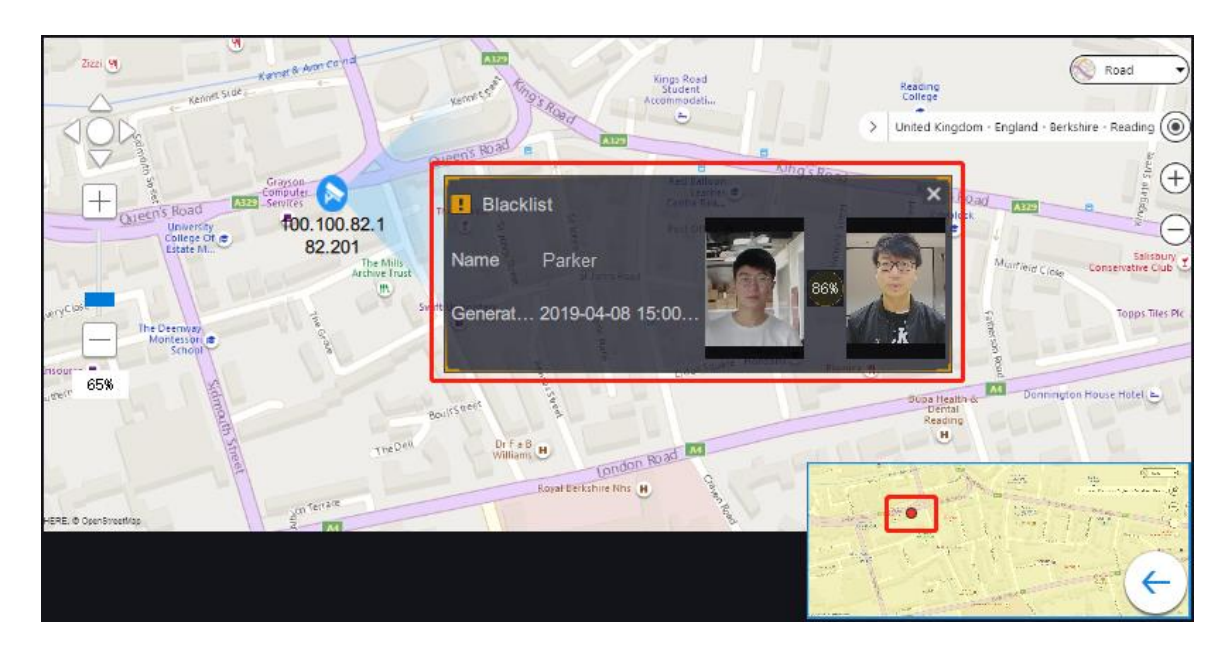

### <span id="page-27-0"></span>**Using AI Functions**

The AI functions include the face/figure/vehicle detection functions and apply only to the NVR2881-B of V7 and NVR2821 of V7. The sub-models are as follows.

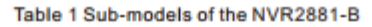

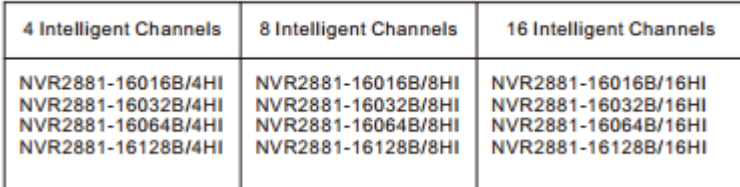

Table 1 Sub-models of the NVR2821

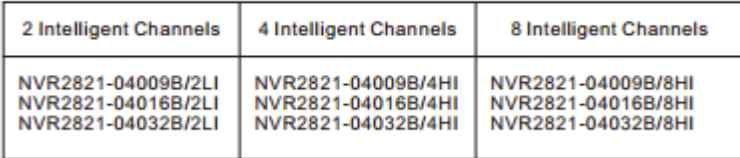

### <span id="page-27-1"></span>**Configuring the AI Functions**

To configure the AI functions:

- 1. Under **AI**, select an AI NVR from the **Device List** and ensure that AI cameras have been added to this NVR.
- 2. Ensure that the VIIAS settings of the AI cameras have been configured.

#### **User Manual for vStation Pro**

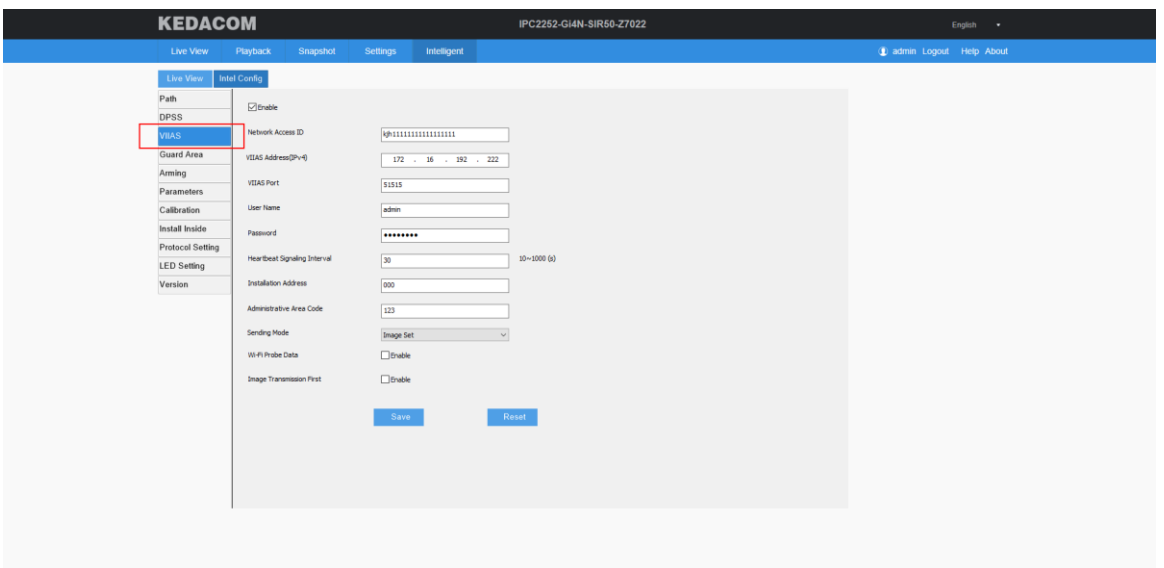

The AI cameras are capable of detecting faces, figures, and vehicles by default. You cannot enable or disable their detection capability.

- 3. (Optional) Create an archive.
	- 1) Enter an archive name.

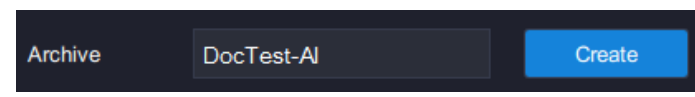

2) Click **Create**.

By default, an AI NVR has the following two archives: **blacklist** and **whitelist**.

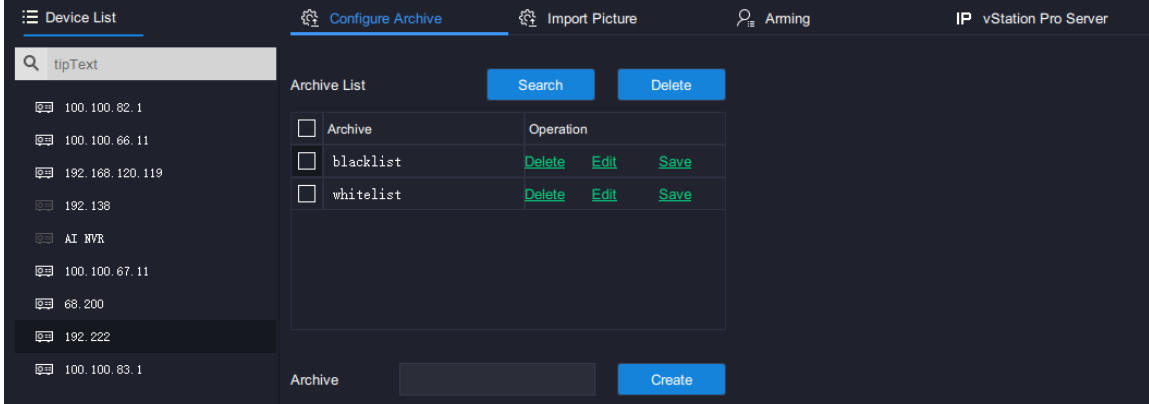

- 4. Import person pictures.
	- To import person pictures to AI cameras:
	- 1) Choose **Import Picture** > **Camera**.

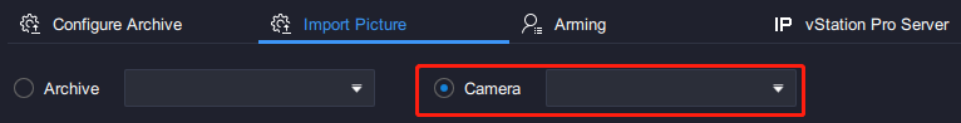

2) (Optional) Upload pictures one by one.

Before uploading pictures, note the following:

- Only .jpg and .jpeg pictures can be uploaded.
- A maximum of 50,000 pictures can be uploaded.
- The picture size should not be greater than 2 MB.
- Each picture must include the head and shoulders.

**KEDACOM 苏州科达科技股份有限公司** 

a) Under **One by One**, click **Upload**.

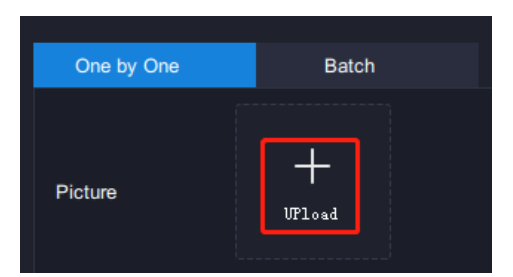

b) Specify the following parameters. The following is an example.

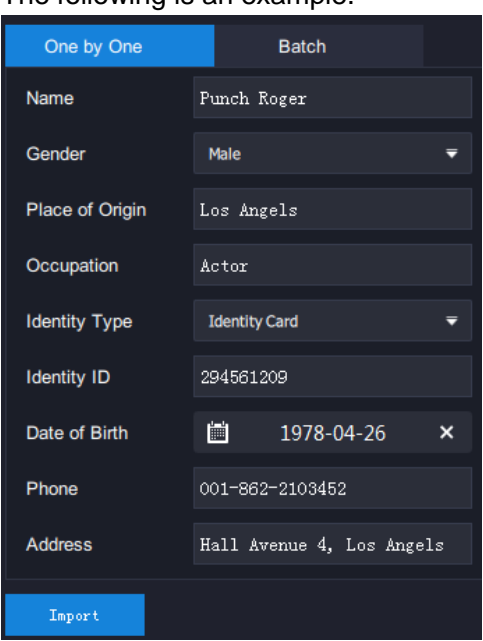

c) Click **Import**.

After the preceding steps are performed, pictures are uploaded to the AI cameras. However, the upload has nothing to do with the face and figure detections performed on the AI NVR.

- 3) (Optional) Upload pictures in batch.
	- a) Under Batch, click **...**

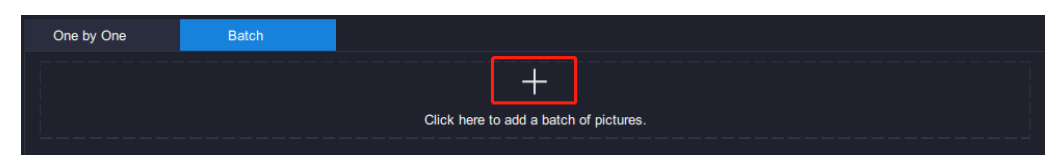

- b) Open the target folder and select pictures you want to upload.
- c) Click **Open**.

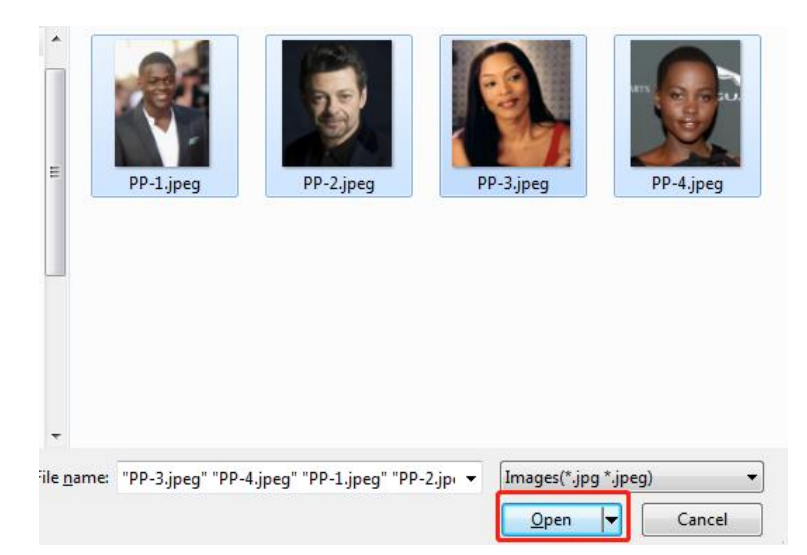

#### d) Click **Import**.

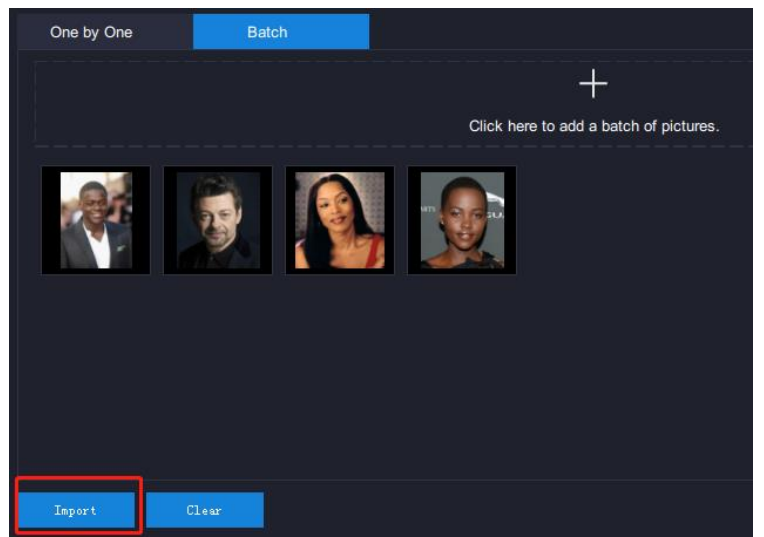

To import person pictures to an archive, take the preceding steps for reference. The upload to the archive is required for face and figure detections to be performed on the AI NVR.

5. Under **Arming**, select AI cameras to be armed.

These AI cameras are to be armed for face and figure detections to be performed on the AI NVR.

- 6. Click **Arm**.
- 7. Select arming durations.

In this step, you can drag the duration sliders to select specific durations. The following is an example.

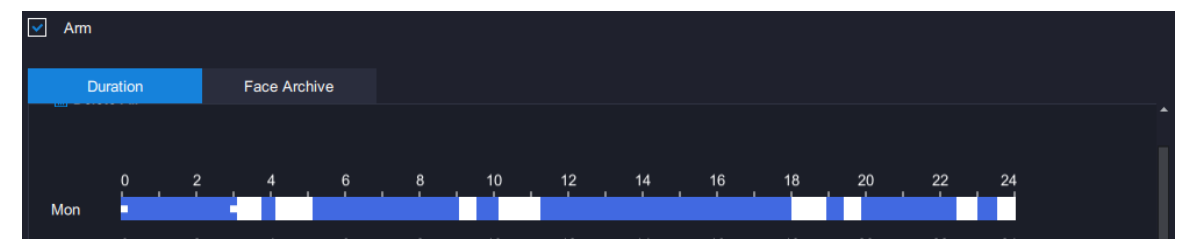

8. (Optional) Click  $\boxed{\pm 1}$  to copy the durations of a day to other days.

The following is an example.

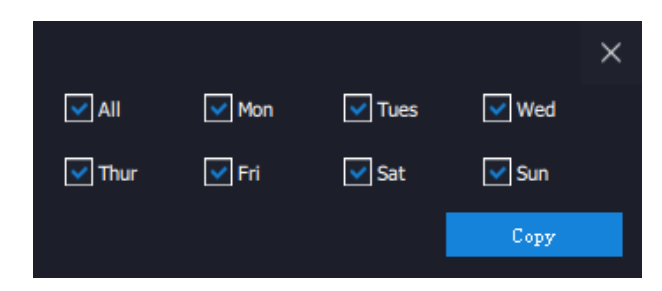

- 9. Click **Save**.
- 10. Under **Face Archive**, select the archive to which you have imported person pictures in step 4.
- 11. Determine the similarity and whether to trigger an alarm if the similarity threshold is exceeded or not exceeded.

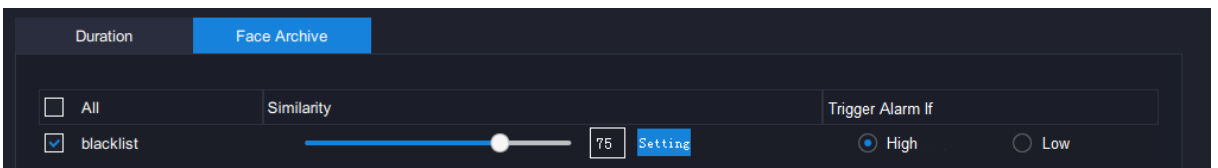

For example, if you are hunting for Person A, you can select **High**, assuming that you have uploaded Person A's picture to the archive. After this, if a face capture with a similarity exceeded the similarity threshold is reported, an alarm is triggered to alert you that Person A has appeared on the capture location.

If you are preventing strangers from entering a private property, you can select **Low**, assuming that you have uploaded pictures of people who are allowed to enter the property to the archive. After this, if a face capture with a similarity not exceeded the similarity threshold is reported, an alarm is triggered to alert you that a stranger has entered the property.

- 12. Click **Save**.
- 13. Under **vStation Pro Server**, add servers to which you want the AI NVR to push face/figure detection captures and face detection alarms.

You can add a maximum of 32 servers.

1) Enter the IP address of each target server in the **IP** text field.

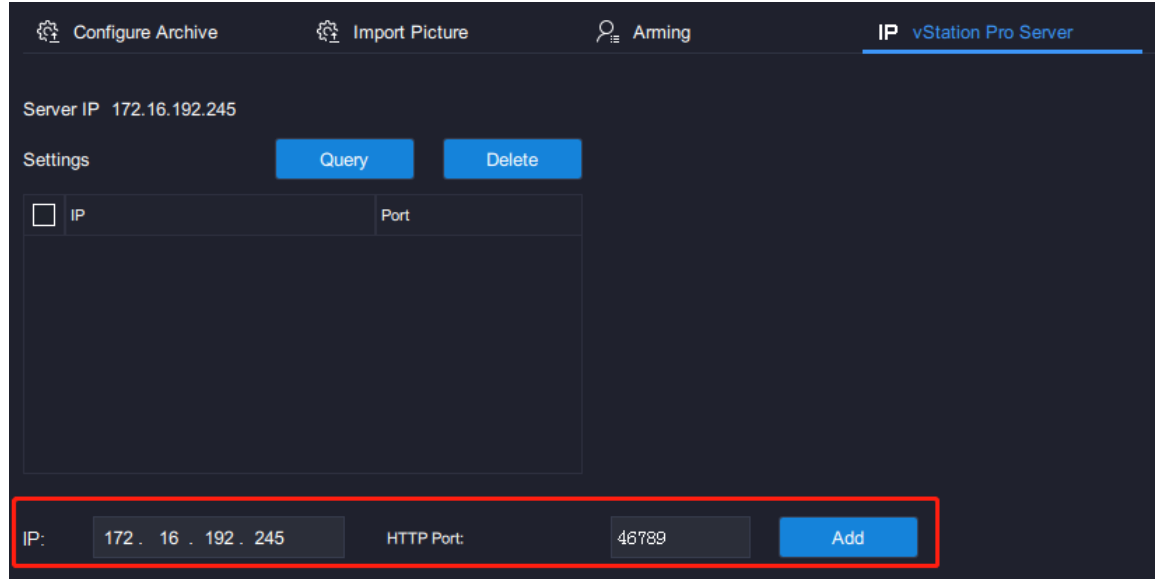

The default value is the local server's IP address.

2) Enter the HTTP port of each target server in the **HTTP Port** text field. The **HTTP Port** can be configured on the server.

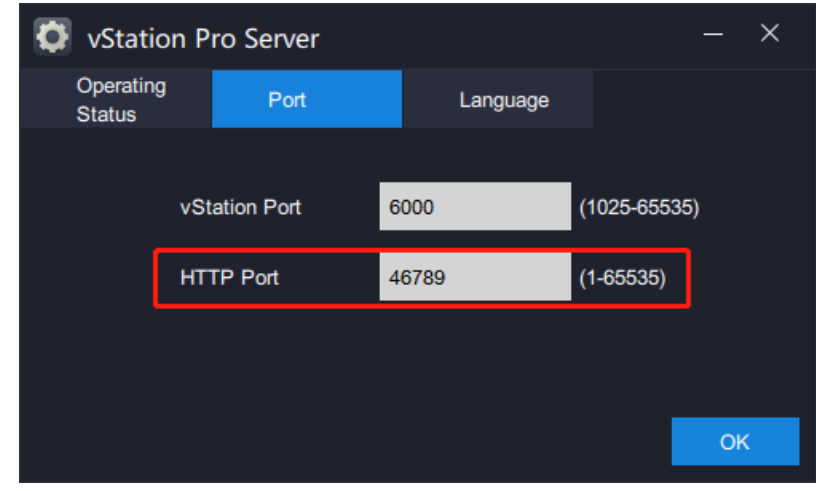

3) Click **Add**.

### **Querying Face Detection Captures**

Ensure that the target AI camera uses the following settings (**Detection Mode** is set to **Face**).

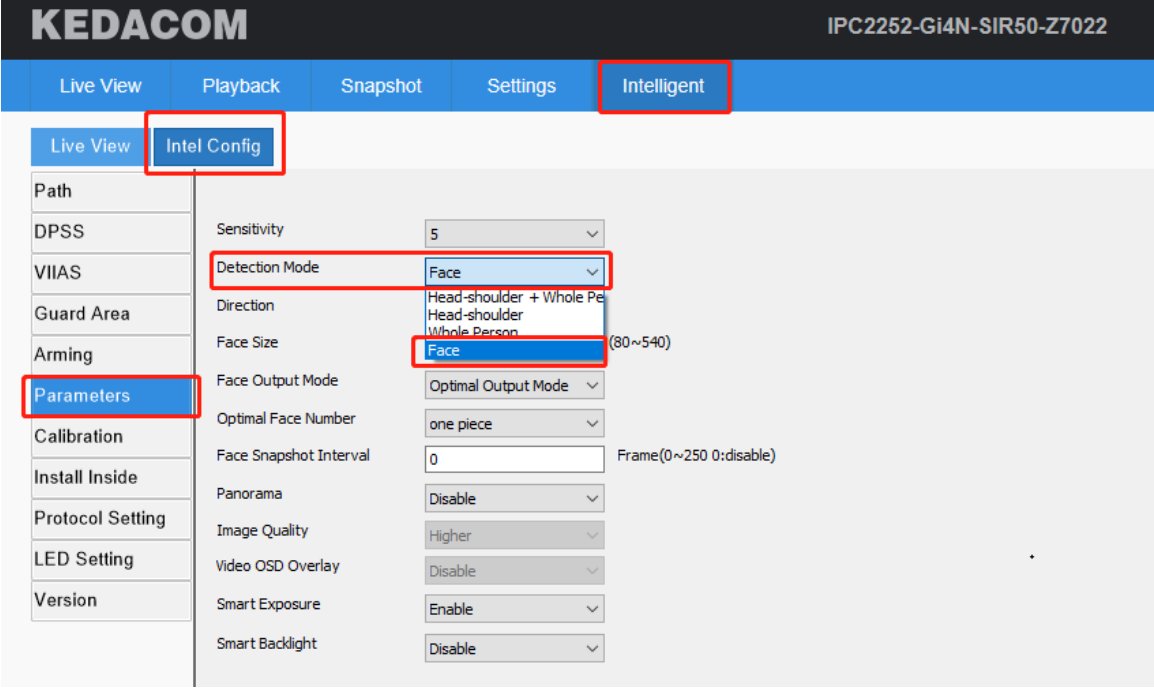

To query the real-time face detection captures on the **Live** page, on an idle viewing window, choose

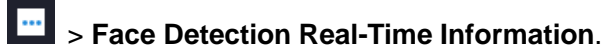

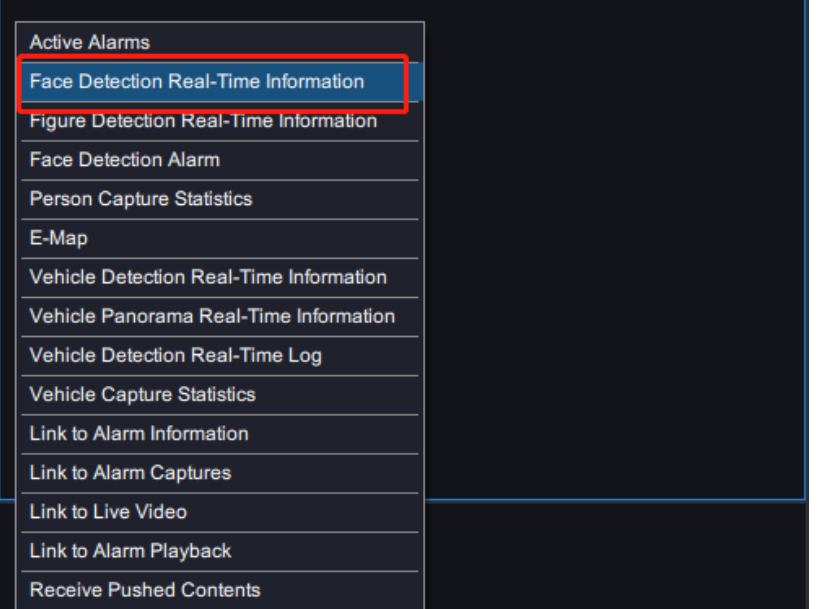

#### After this, you can find the following.

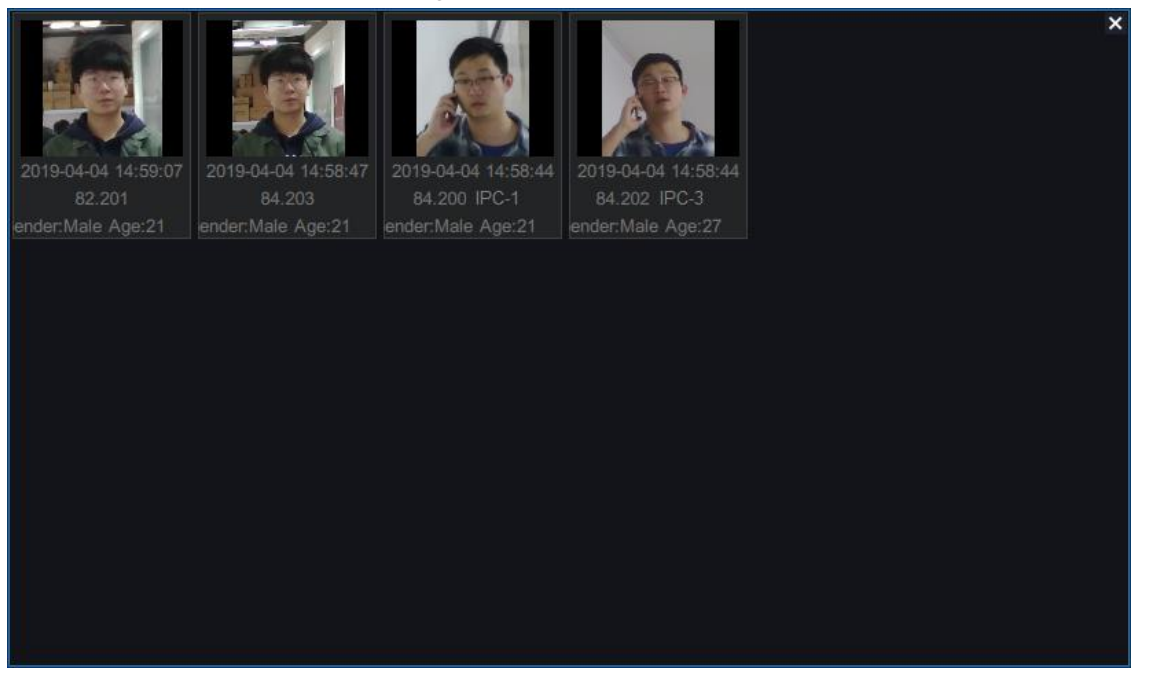

### **Querying Figure Detection Captures**

Ensure that the target AI camera uses the following settings (**Detection Mode** is set to **Whole Person** or **Detection objective** to **Person** or **Person+Vehicle**).

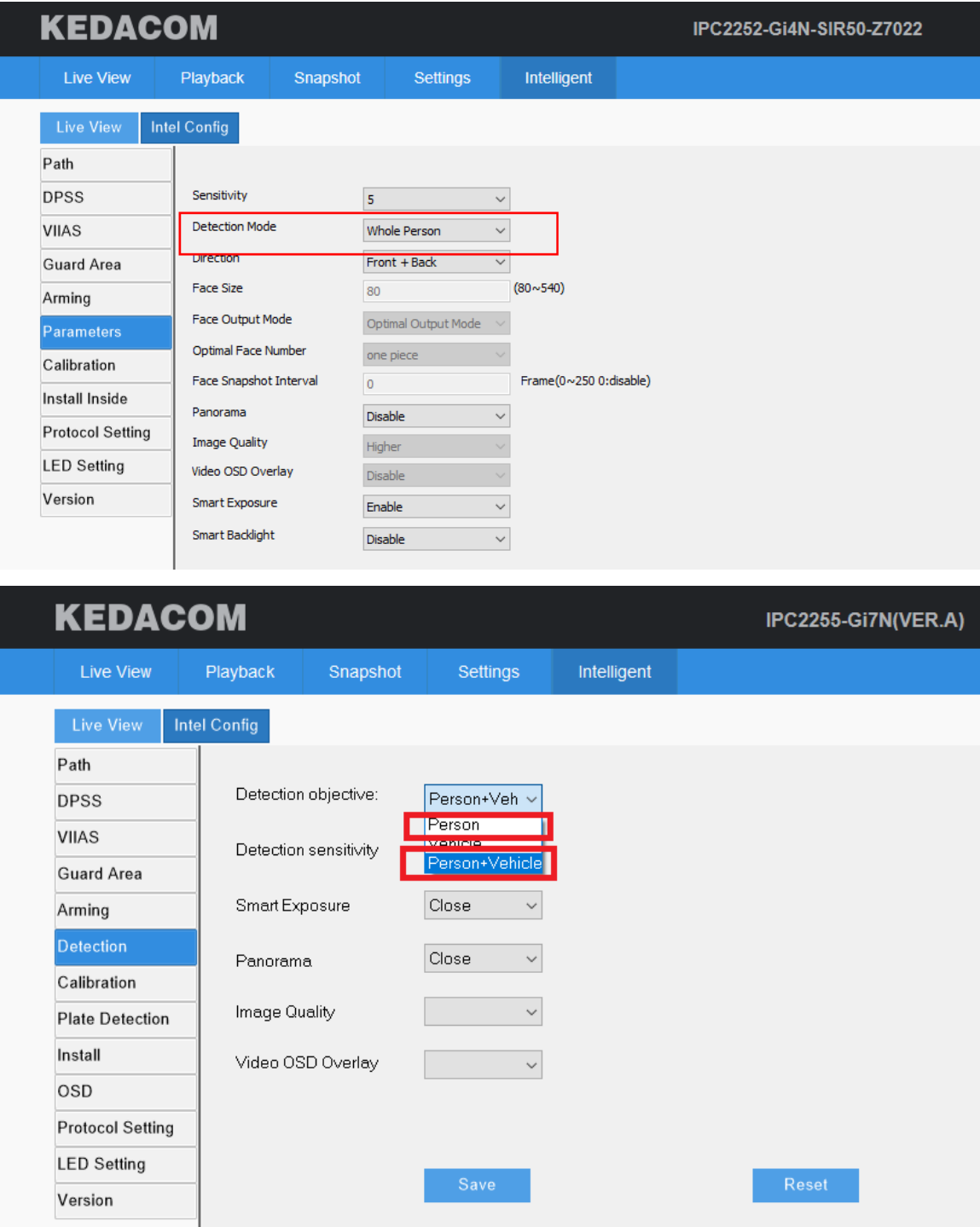

To query the real-time figure detection captures on the **Live** page, on an idle viewing window, choose

> **Figure Detection Real-Time Information**.

### **Querying Face Detection Alarms**

Ensure that the target AI camera uses the following settings (**Detection Mode** is set to **Face**).

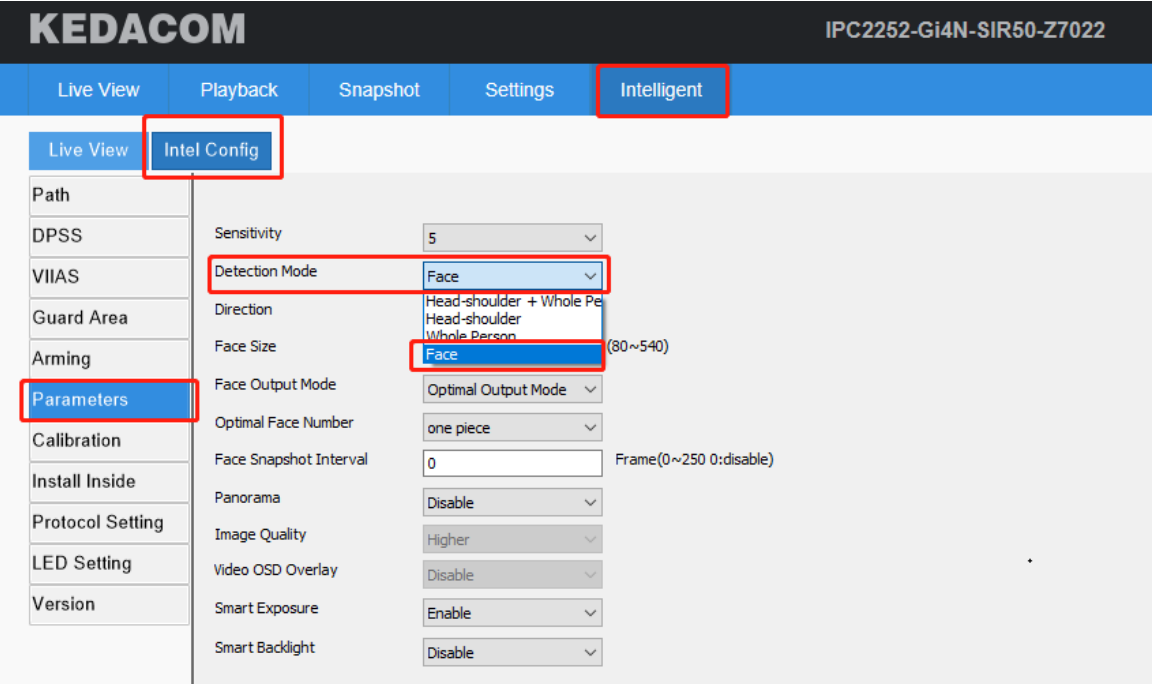

To query the real-time face detection alarms on the Live page, on an idle viewing window, choose  $\frac{m}{n}$  >

**Figure Detection Alarm**. The following is an example.

| Generated On                                                                                                    | Alarm Channel              | Alarm Type       | Name           | Similarity | Operation      | $\pmb{\times}$                     |  |  |
|----------------------------------------------------------------------------------------------------|----------------------------|------------------|----------------|------------|----------------|------------------------------------|--|--|
| 2019-04-04 15: 82.201                                                                                                    |                            | <b>Blacklist</b> | Dr. W          | 83%        | <b>Details</b> |                                    |  |  |
| 2019-04-04 15:                                                                                                    | Face Detection-1 Blacklist |                  | <b>Unknown</b> | 93%        | <b>Details</b> |                                    |  |  |
| 2019-04-04 15:                                                                                                    | Face Detection-1 Blacklist |                  | <b>Unknown</b> | 97%        | <b>Details</b> |                                    |  |  |
| 2019-04-04 15:                                                                                                    | Face Detection-1 Blacklist |                  | <b>Unknown</b> | 95%        | <b>Details</b> |                                    |  |  |
| 2019-04-04 15:   Face Detection-1   Blacklist                                                                                                    |                            |                  | <b>Unknown</b> | 95%        | <b>Details</b> |                                    |  |  |
| 2019-04-04 15: Face Detection-1 Blacklist                                                                                                    |                            |                  | <b>Unknown</b> | 93%        | <b>Details</b> |                                    |  |  |
| 2019-04-04 15: 82.201                                                                                                    |                            | <b>Blacklist</b> | Sheppard P.    | 84%        | <b>Details</b> | 83%                                |  |  |
|                                                                                                    |                            |                  |                |            |                |                                    |  |  |
|                                                                                                    |                            |                  |                |            |                | Capture<br><b>BlacklistPicture</b> |  |  |
|                                                                                                    |                            |                  |                |            |                |                                    |  |  |
|                                                                                                    |                            |                  |                |            |                |                                    |  |  |
|                                                                                                    |                            |                  |                |            |                |                                    |  |  |
|                                                                                                    |                            |                  |                |            |                |                                    |  |  |
|                                                                                                    |                            |                  |                |            |                |                                    |  |  |
| $\mathbf{C}$ is the $\mathbf{C}$ such that $\mathbf{C}$ is the set of $\mathbf{C}$ is the set of $\mathbf{C}$ is the set of $\mathbf{C}$ is the set of $\mathbf{C}$ is the set of $\mathbf{C}$ is the set of $\mathbf{C}$ is the set of $\mathbf{C}$ is the set of $\$ |                            |                  |                |            |                |                                    |  |  |

Clicking **Details** will show you the following.
#### **User Manual for vStation Pro**

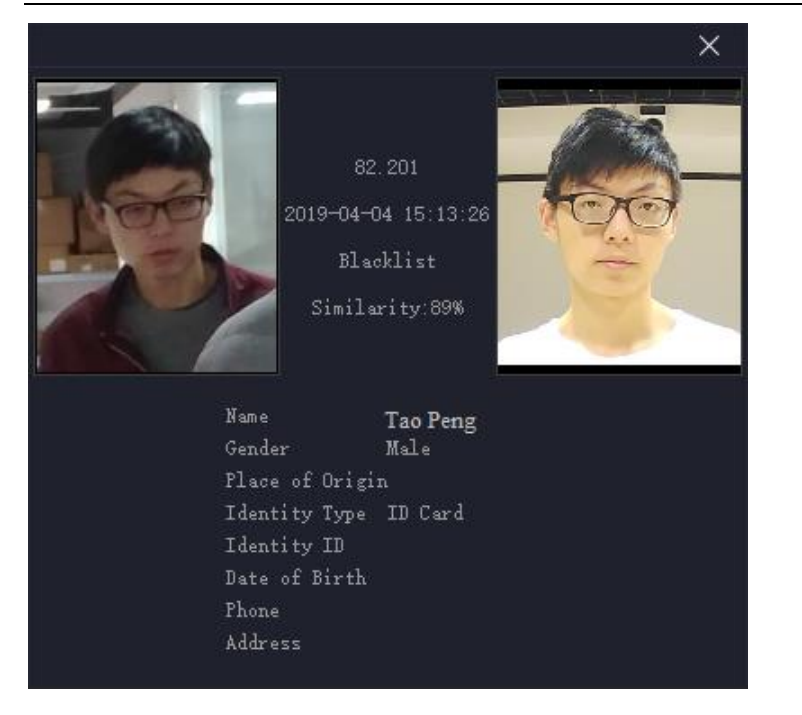

### <span id="page-36-0"></span>**Querying Face Detection Capture Statistics**

Ensure that the target AI camera uses the following settings (**Detection Mode** is set to **Face**).

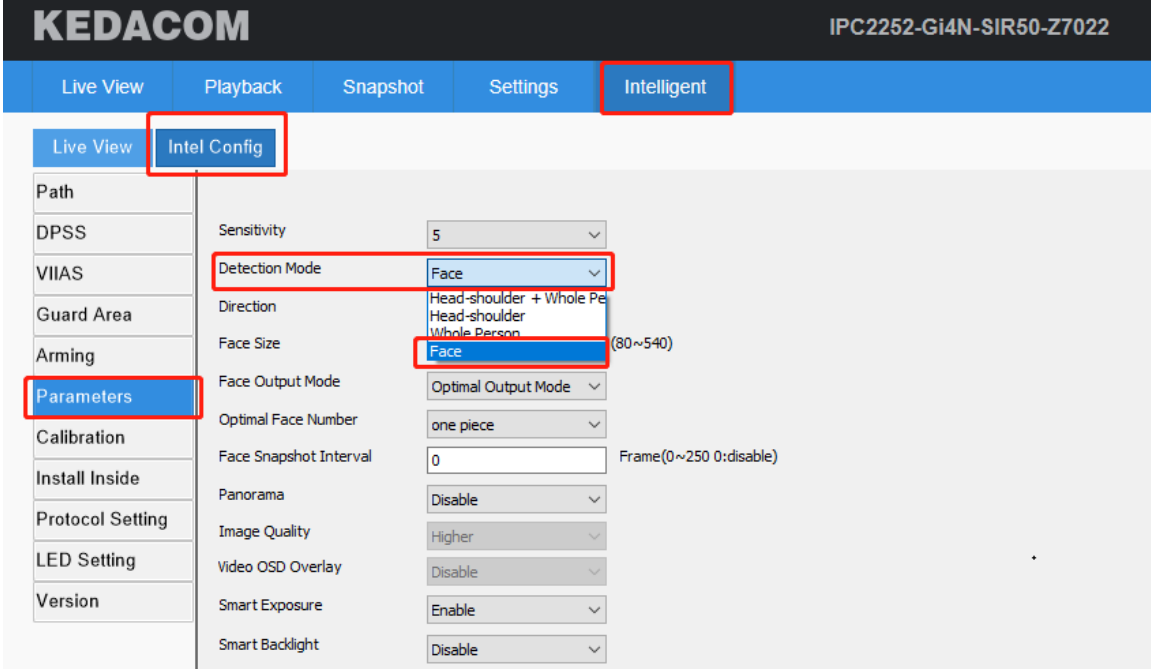

To query the face detection capture statistics of a day on the **Live** page, on an idle viewing window,

choose  $\frac{1}{n}$  > **Person Capture Statistics**. The following is an example.

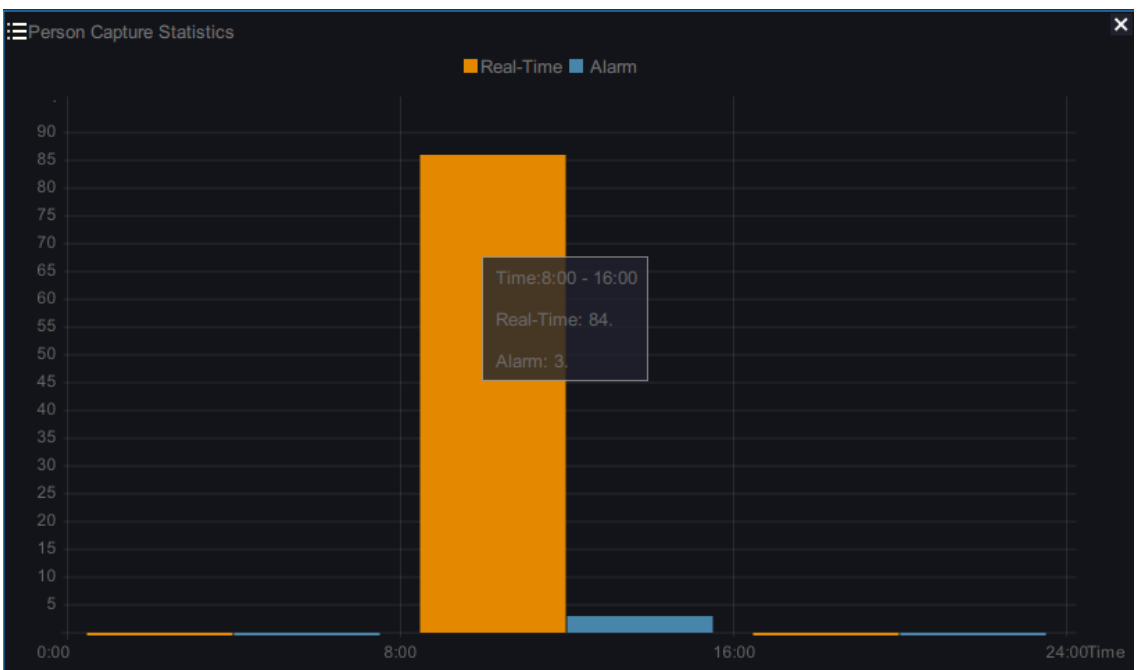

Clicking any section of a day will show you the preceding pane.

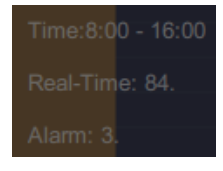

### <span id="page-37-0"></span>**Querying Vehicle Detection Captures**

Ensure that the target AI camera uses the following settings (**Detection objective** is set to **Vehicle** or **Person+Vehicle**).

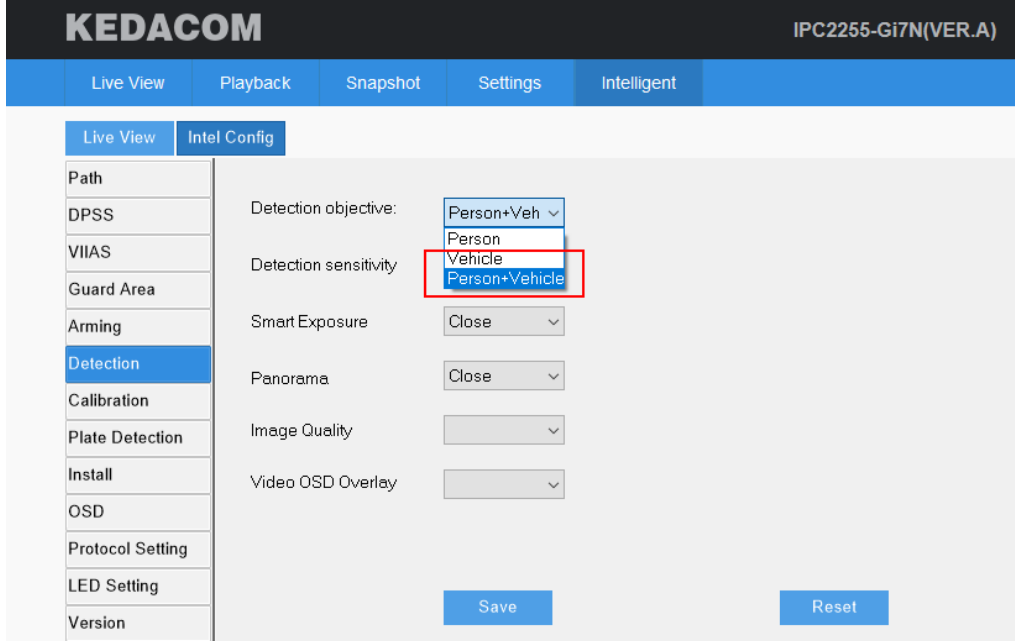

To query the real-time vehicle detection captures on the **Live** page, on an idle viewing window, choose

**EXECTED** > Vehicle Detection Real-Time Information. For details on how to configure vehicle detection

<span id="page-38-0"></span>settings, see the related camera user guide.

### **Querying Vehicle Panorama Detection Captures**

Ensure that the target AI camera uses the following settings (**Detection objective** is set to **Vehicle** or **Person+Vehicle**).

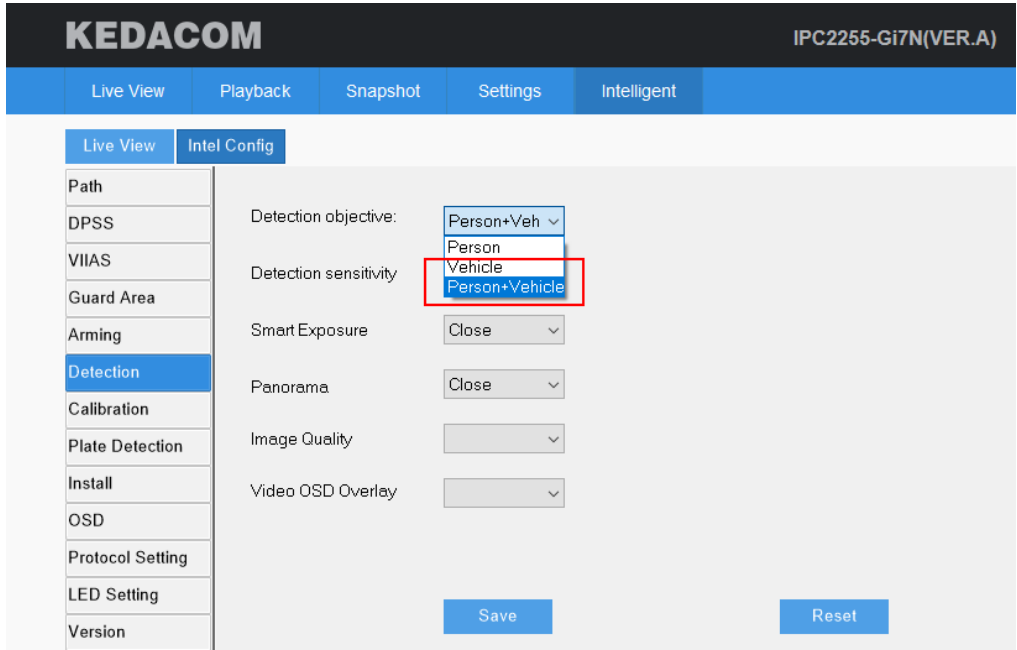

To query the real-time vehicle panorama detection captures on the **Live** page, on an idle viewing window,

choose  $\frac{1}{n}$  > Vehicle Panorama Real-Time Information. For details on how to configure vehicle detection settings, see the related camera user guide.

### <span id="page-38-1"></span>**Querying Vehicle Detection Logs**

Ensure that the target AI camera uses the following settings (**Detection objective** is set to **Vehicle** or **Person+Vehicle**).

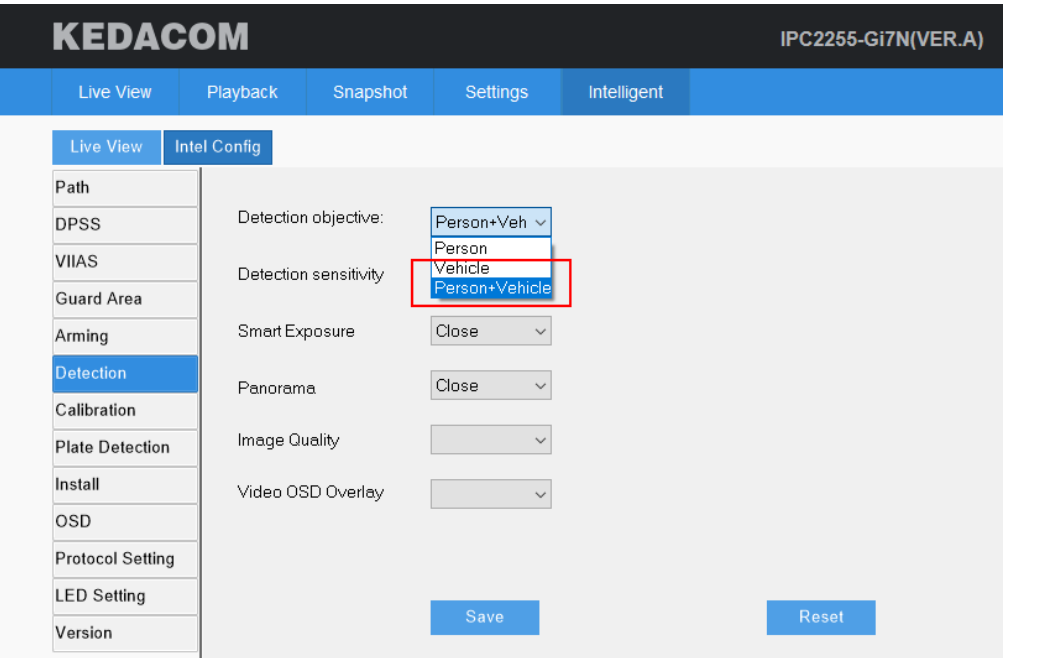

To query the real-time vehicle detection logs on the Live page, on an idle viewing window, choose  $\frac{m}{n}$  >

**Vehicle Detection Real-Time Log**. For details on how to configure vehicle detection settings, see the related camera user guide.

#### <span id="page-39-0"></span>**Querying Vehicle Detection Capture Statistics**

Ensure that the target AI camera uses the following settings (**Detection objective** is set to **Vehicle** or **Person+Vehicle**).

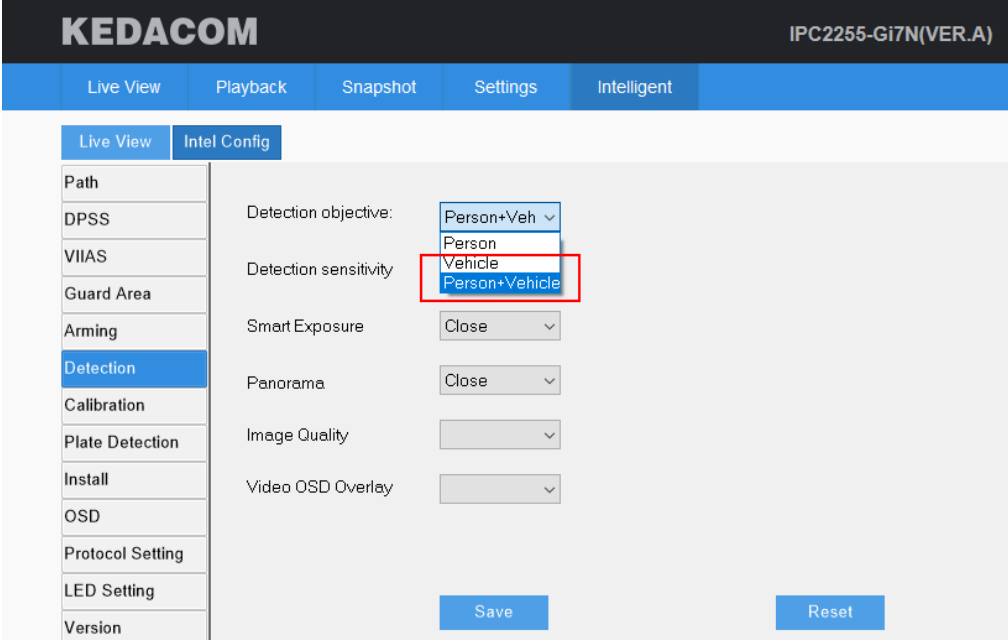

To query the vehicle detection capture statistics of a day on the **Live** page, on an idle viewing window,

choose **:** > **Vehicle Capture Statistics**. For details on how to configure vehicle detection settings,

see the related camera user guide.

**KEDACOM 苏州科达科技股份有限公司** 

## **Querying Logs**

Under **Log**, you can query logs.

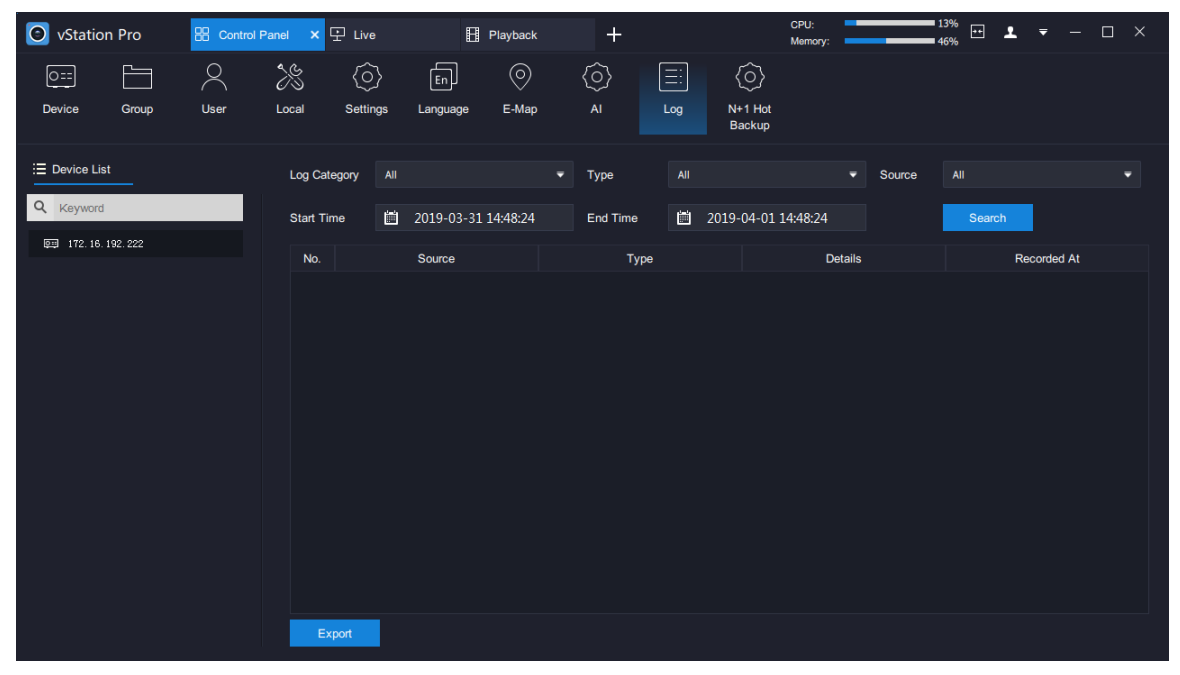

To query logs:

1. Specify **Log Category**.

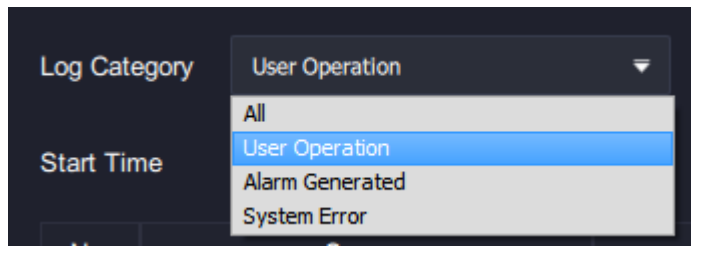

2. Select a specific log type.

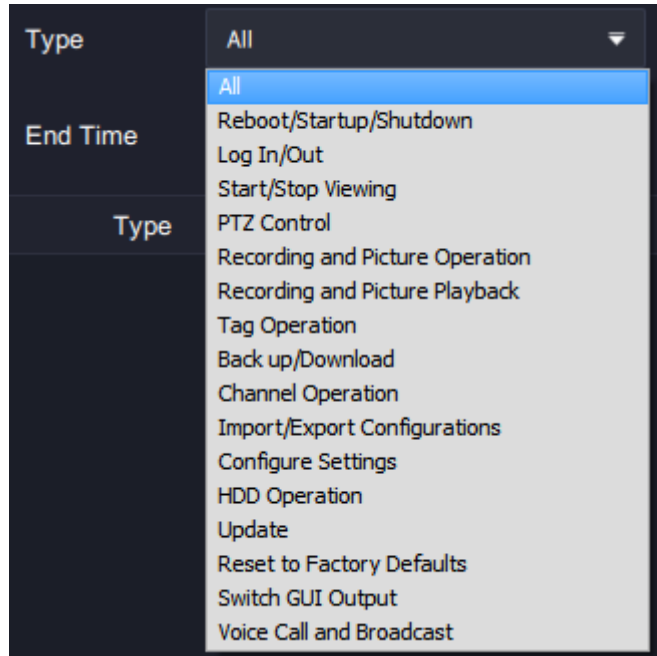

3. Specify **Source**.

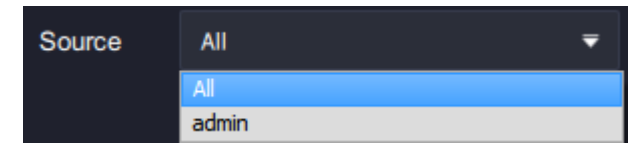

- 4. Select a start time and an end time.
- 5. Click **Search**.

The following is an example for search results.

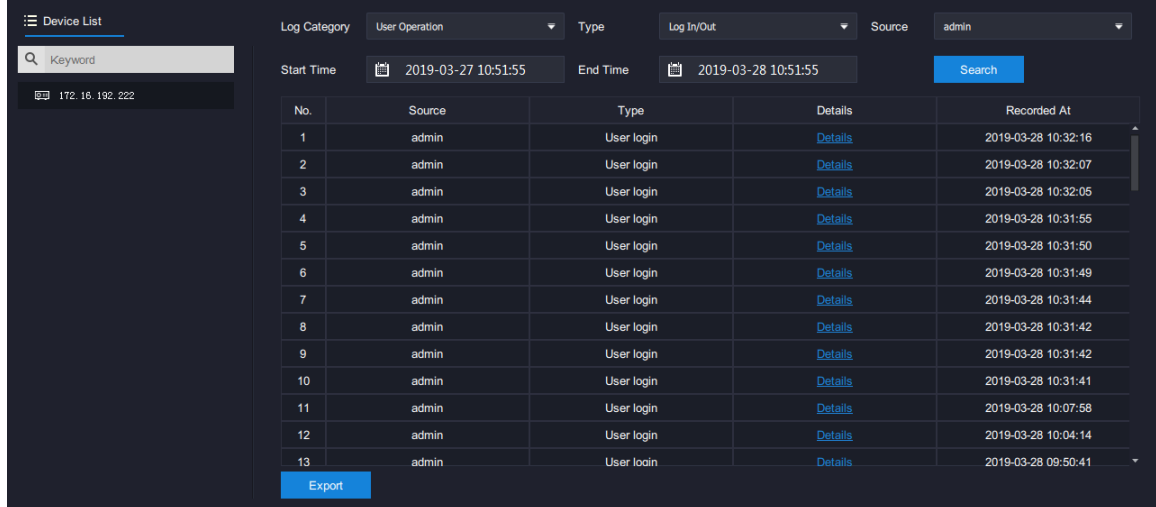

6. Click **Export** to export search results.

### **Configuring N+1 Hot Backup**

**NOTE**:

The N+1 hot backup function applies only to the NVR2860E of V7.

The N+1 hot backup function enables one standby NVR to work for multiple main or standby NVRs to prevent service interruption. By default, an NVR works in standby mode.

To enable a standby NVR to work for other NVRs:

- 1. Select the NVR from the **Device List**.
- 2. Add the following information for each target NVR. The following is an example.

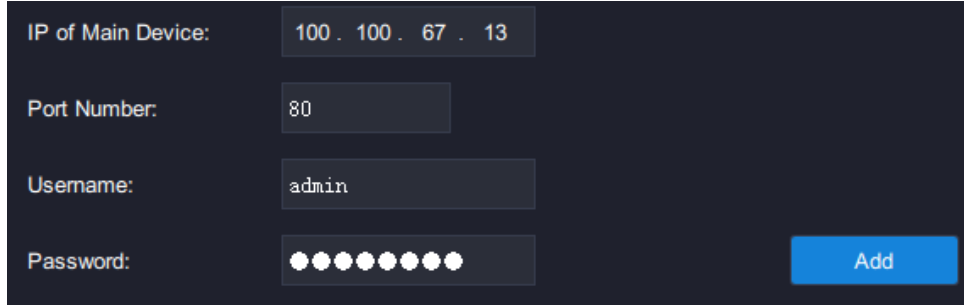

- 3. Click **Add**.
- 4. Click **Refresh**.

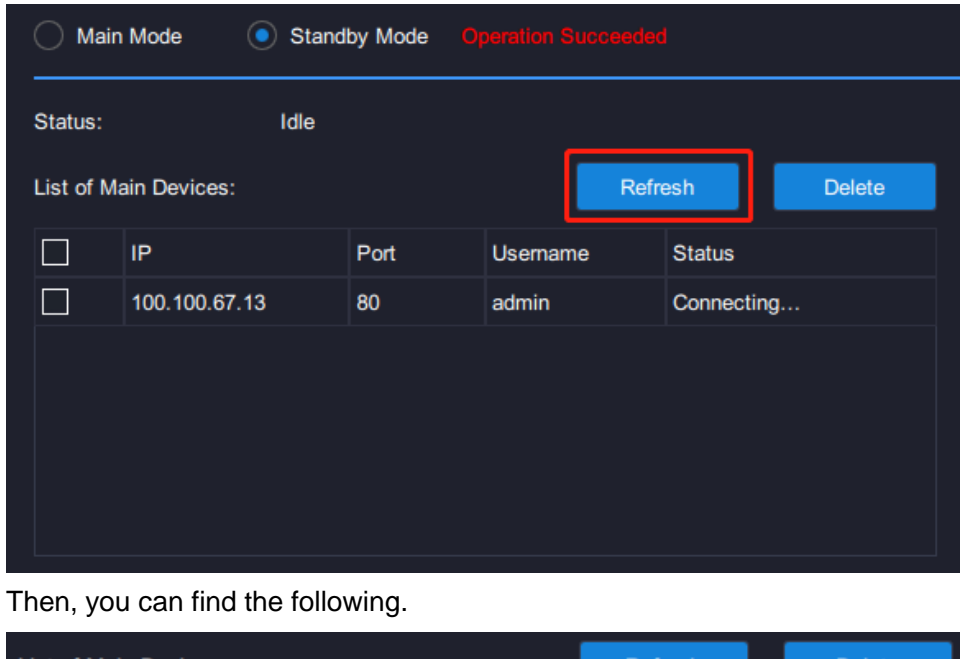

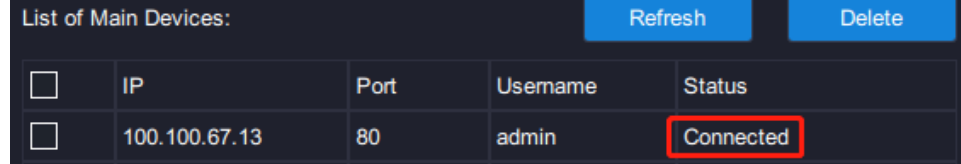

The status **Idle** indicates that the standby NVR is not processing services for any NVR.

If the status turns to **Backing up**, the standby NVR is processing services of an NVR. The following is an example.

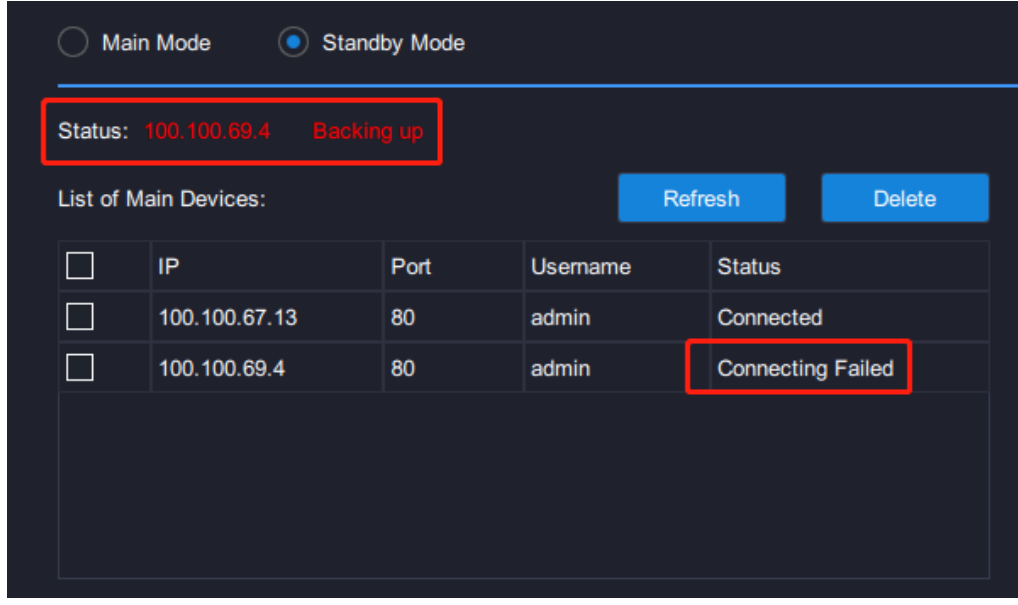

To set a standby NVR to work in main mode:

- 1. Select the NVR from the **Device List**.
- 2. Select **Main Mode**.
- 3. Click **OK** to confirm your operation.

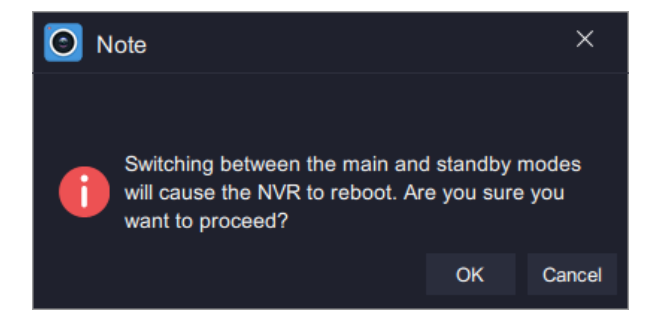

# **Live Viewing**

### <span id="page-44-0"></span>**Main Interface**

The following is the main interface of the **Live** page.

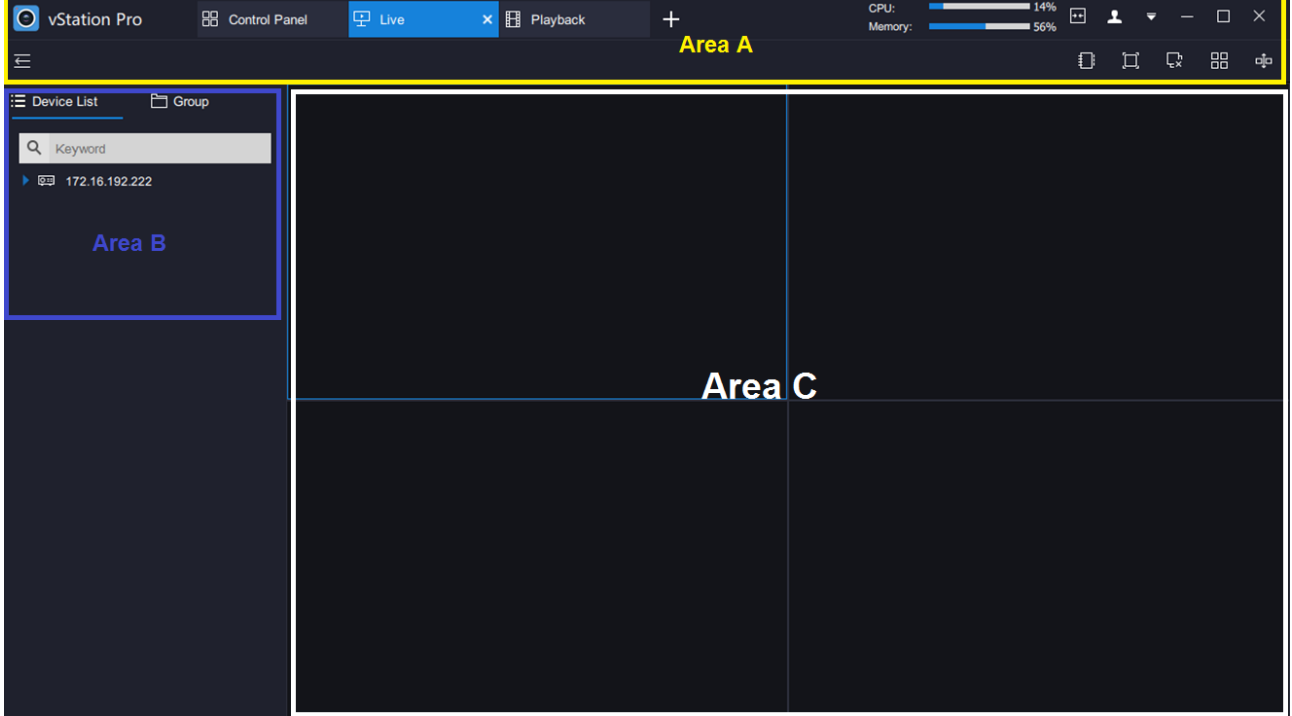

The items in area A are described as follows:

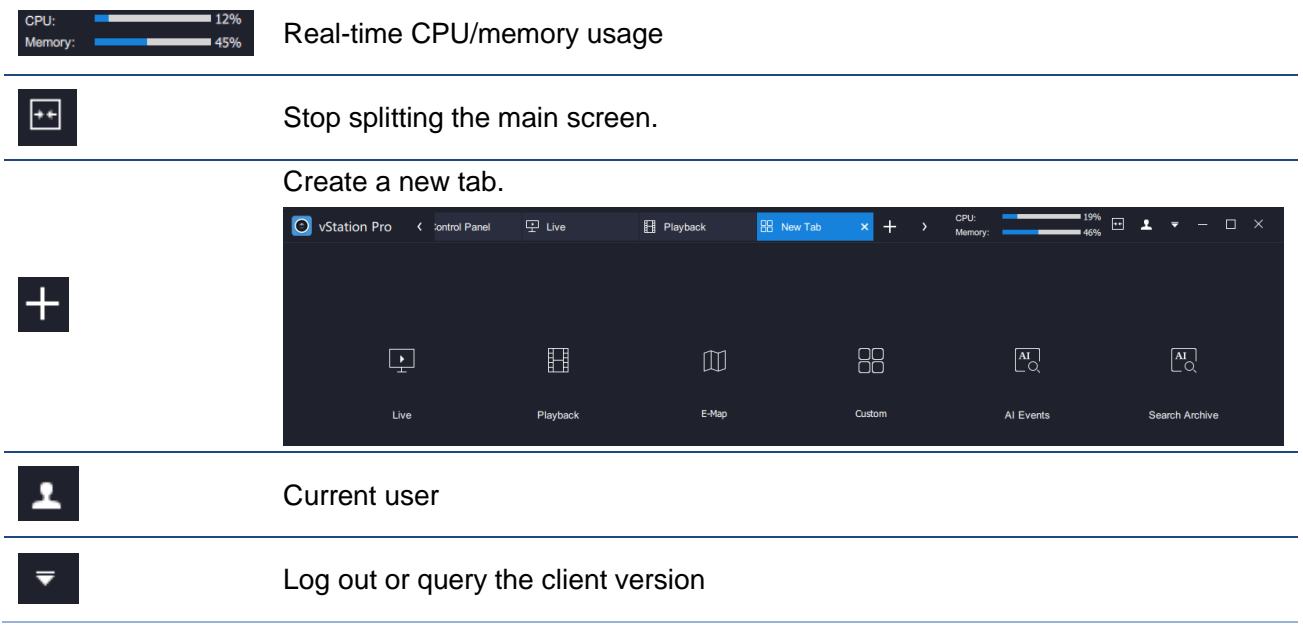

#### **User Manual for vStation Pro**

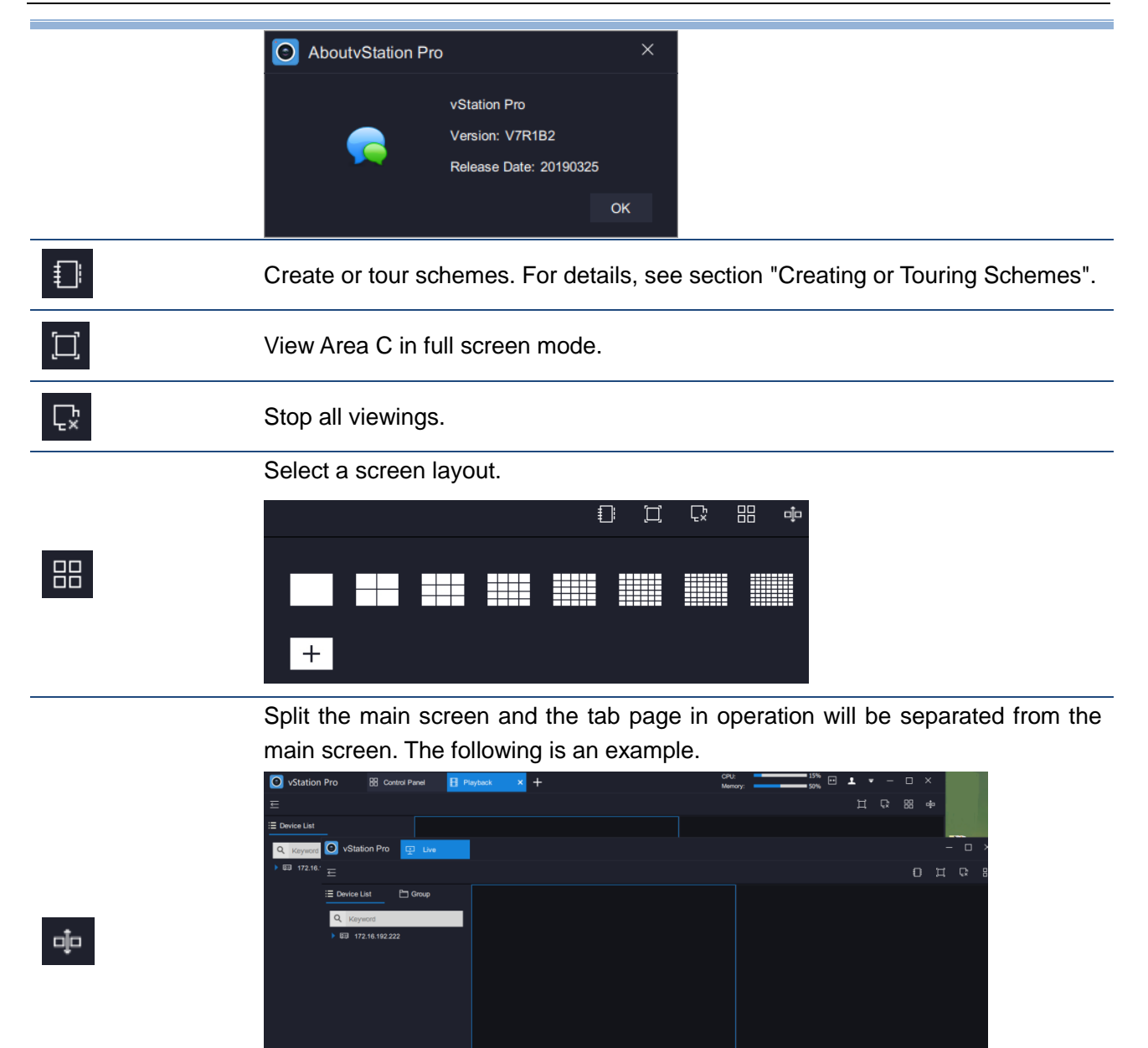

The items in area B are described as follows:

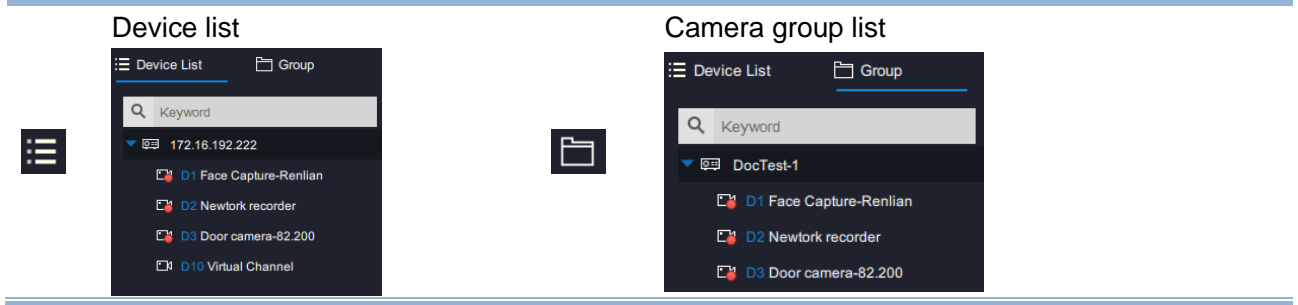

The table helps you read icons in Area B.

- -

 $\overline{\mathbb{Q}}$  ::

 $\Box$ 

Recordings are in progress on the camera.

The NVR is online The NVR is offline.

The items in area C are described as follows:

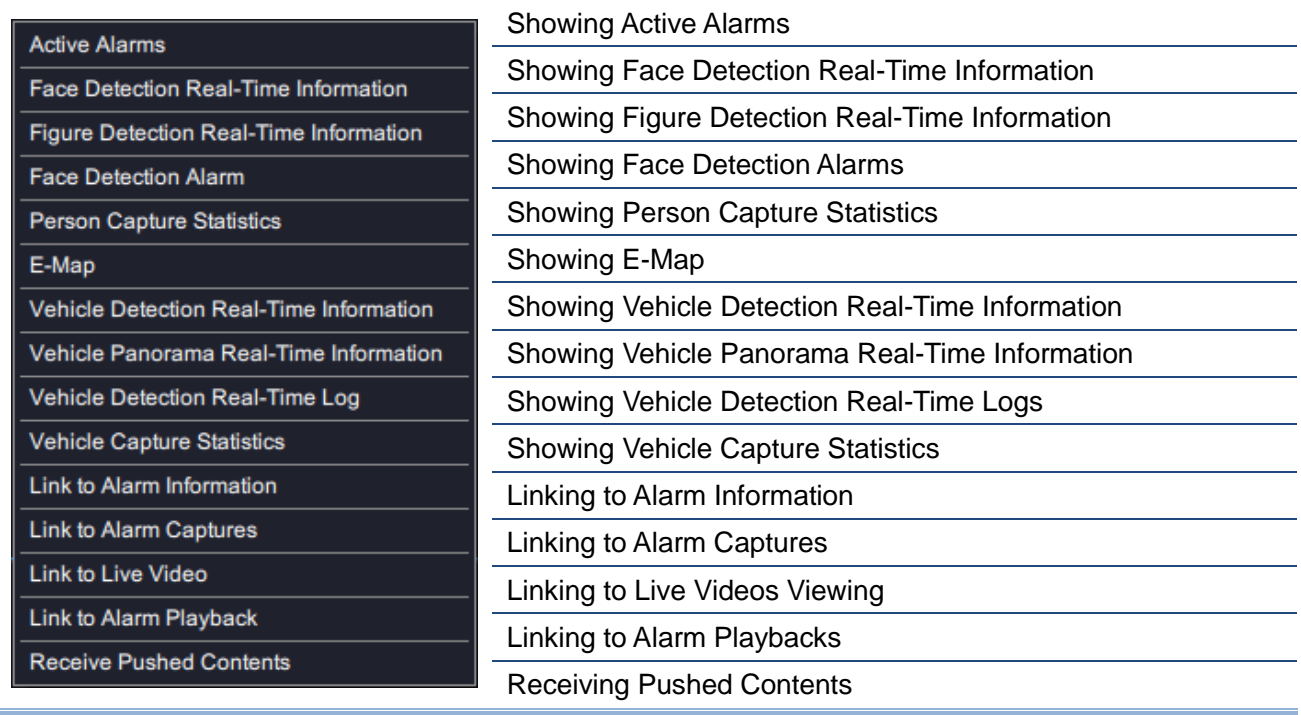

## **Viewing Control**

When a viewing is started, you can find the following viewing controls.

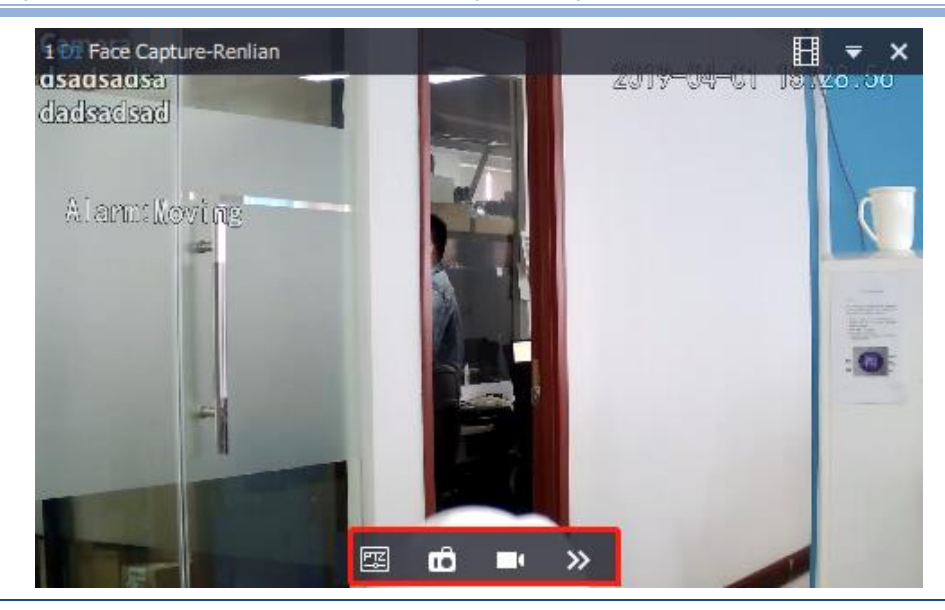

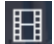

[Starting an Instant](#page-61-0) Playback

**KEDACOM 苏州科达科技股份有限公司** 

#### [PTZ Controls](#page-48-0)

圛

Make a local capture and the capture will be saved in the path specified by **Save Path for Snapshots During Viewing** (**Control Panel** > **Local** > **Snapshot**).

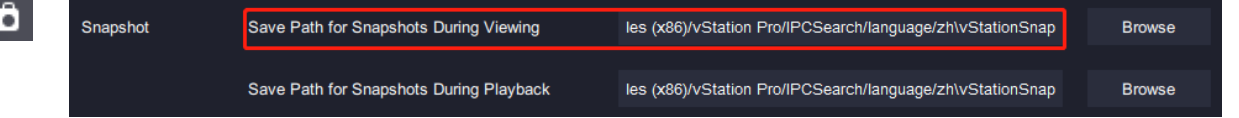

Start a local recording and the records will be saved in the path specified by **Local Record Save Path** (**Control Panel** > **Local** > **Record**).

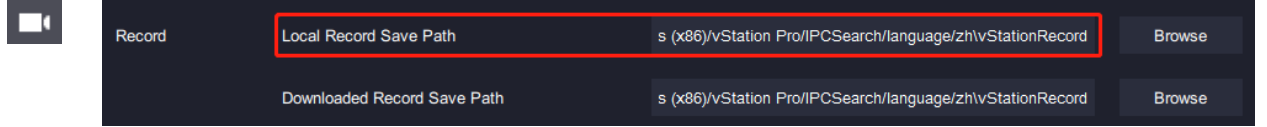

#### **Viewing Secondary Streams**

Enabling **Secondary Stream** will **switch** to the secondary stream viewing.

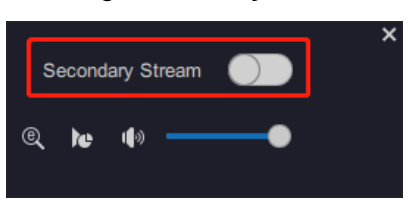

#### **E-PTZ**

 $\gg$ 

Click  $\left\lvert \mathbb{Q} \right\rvert$  to electronically zoom in or out a video. To do so, click  $\left\lvert \mathbb{Q} \right\rvert$  and draw a pane

starting from a top left corner. The following is an example.

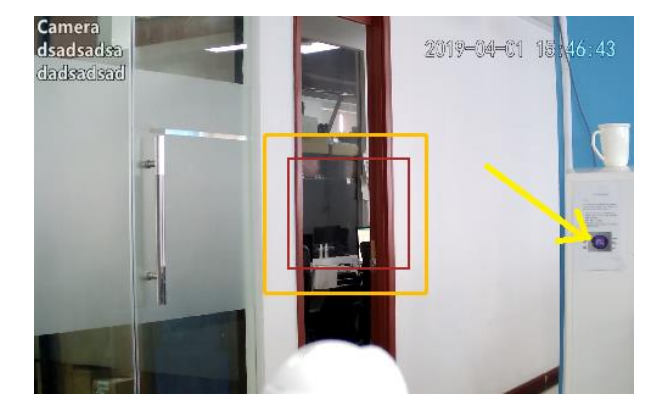

After this, the selected area will be zoomed in. To cancel the zooming, draw a pane in the reverse direction.

#### **Viewing Streaming Details**

Click **to** view streaming details.

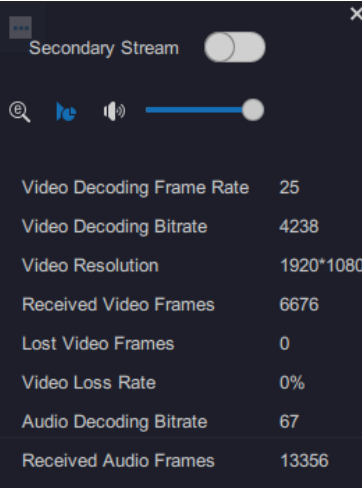

 **Adjusting the Output Volume** Adjust the output volume by dragging the volume slider.

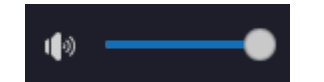

## <span id="page-48-0"></span>**PTZ Controls**

### **Basic Controls**

**NOTE:**

PTZ controls take effect on only PTZ cameras.

PTZ controls are described as follows.

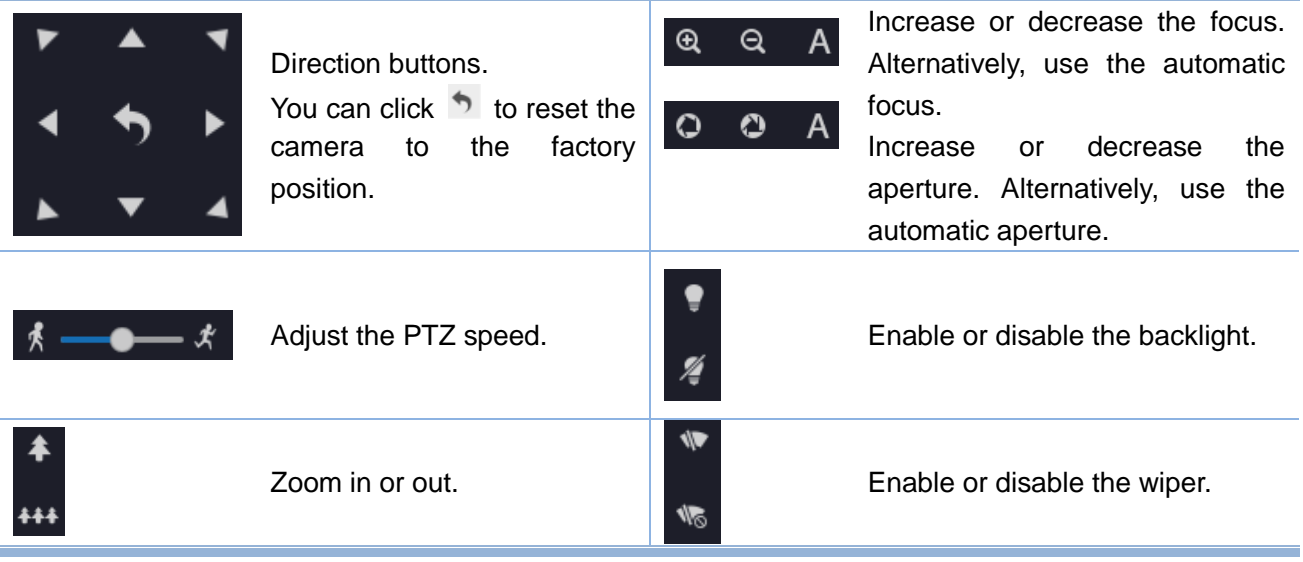

#### **Presets and Paths**

#### **Creating a Preset**

**NOTE:**

Only ONVIF/VSIP cameras support this operation.

To create a preset for a camera:

1. Move the camera in operation to a position using arrow buttons.

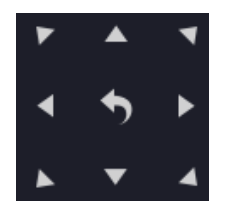

2. Enter a preset number in the **Preset** text filed.

The following is an example.

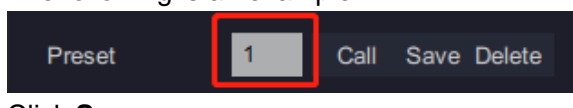

3. Click **Save**.

After the preceding steps are performed, a preset is saved. Clicking  $\Box$  and will enable the camera to go to the preset.

#### **Touring Presets**

Go to the IPC Web of the camera in operation to tour its presets. For details, see the camera user manual.

#### **Touring Paths**

You can only tour paths and these paths can be configured only on the IPC Web of the camera in operation.

#### **User Manual for vStation Pro**

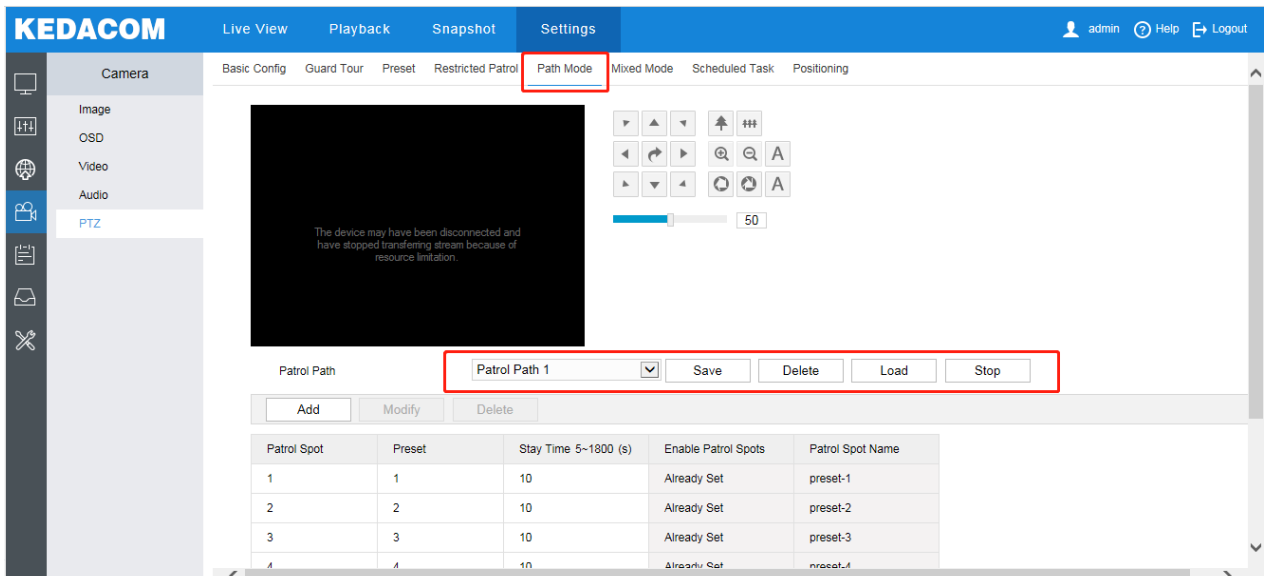

To tour paths of a camera:

1. Enter a path number in the **Tour Path** text filed.

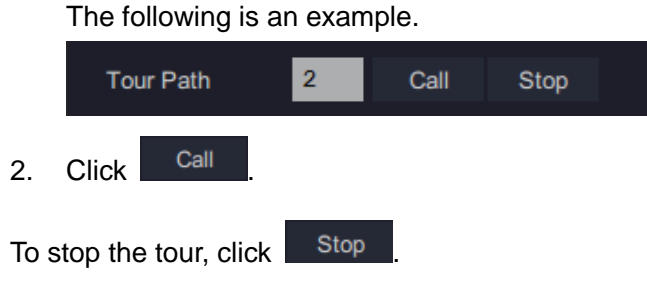

### **Adjusting a Video**

To adjust a video, drag the following sliders.

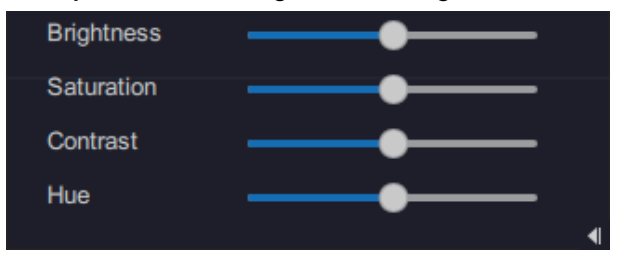

## <span id="page-50-0"></span>**Creating or Touring Schemes**

### **Creating a Single Screen Scheme**

To create a single screen scheme:

- 1. On the Live page, select a screen layout using **BB** and bind cameras and viewing windows together.
- 2. Choose  $\frac{1}{2}$  > Create Scheme.

KEDACOM 苏州科达科技股份有限公司 Suzhou Keda Technology Co., Ltd

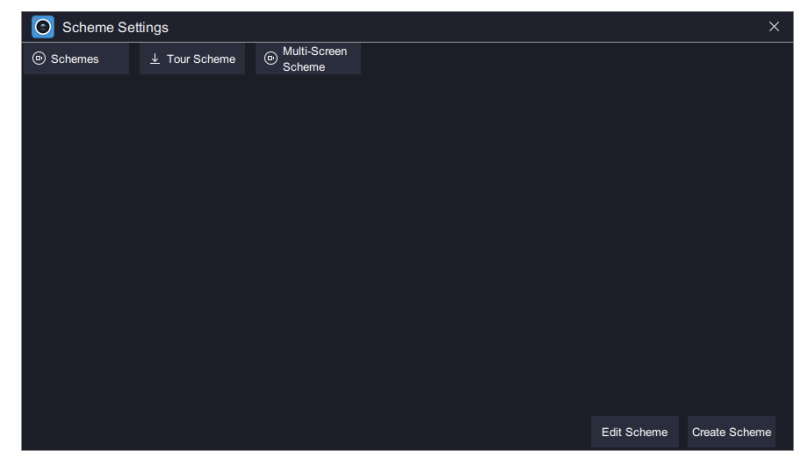

3. Enter a scheme name.

The following is an example.

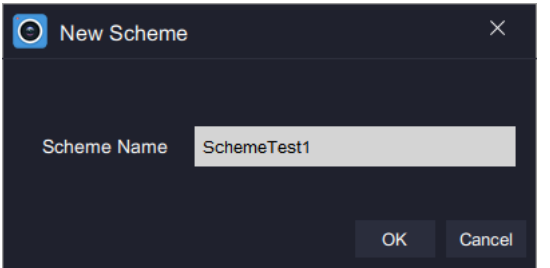

4. Click **OK**.

After the preceding steps are performed, a scheme is created. The following is an example.

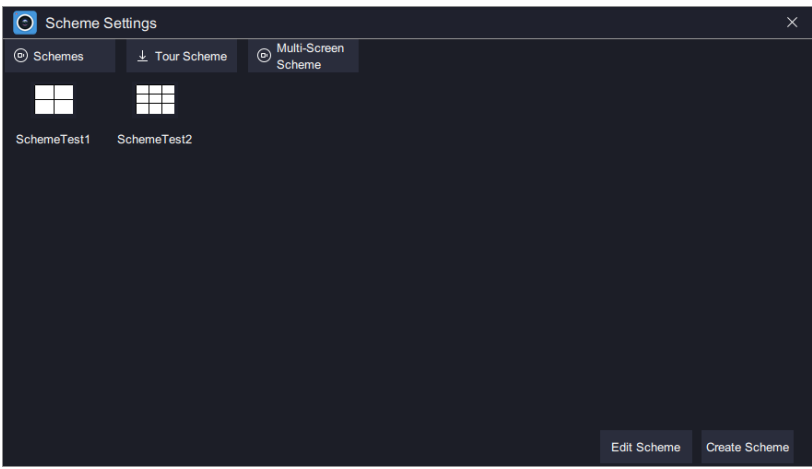

## **Touring Single Screen Schemes**

To tour single screen schemes:

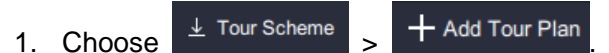

2. Enter a tour plan name.

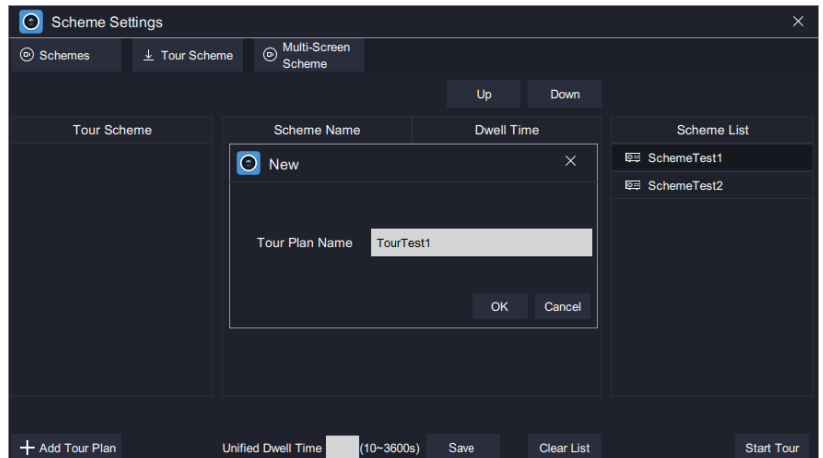

- 3. Click **OK**.
- 4. Drag schemes listed under **Scheme List** to the middle pane. The following is an example.

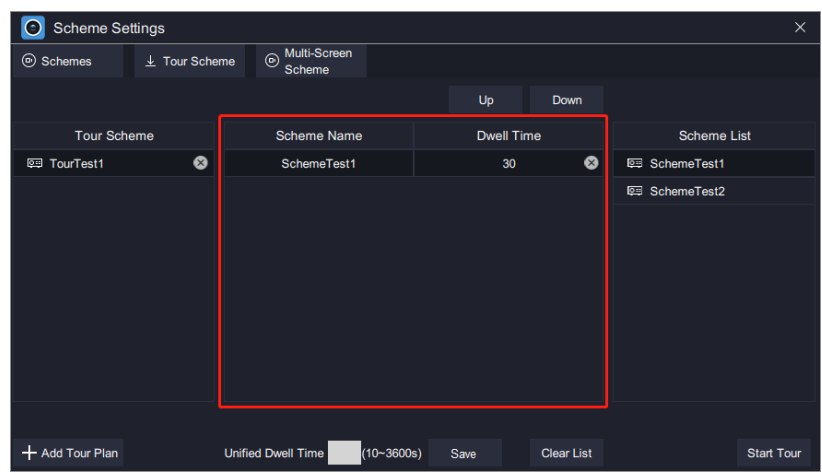

- 5. (Optional) Change the order of a scheme by clicking **Up** or **Down**.
- 6. (Optional) Double-click a scheme to change its dwell time.

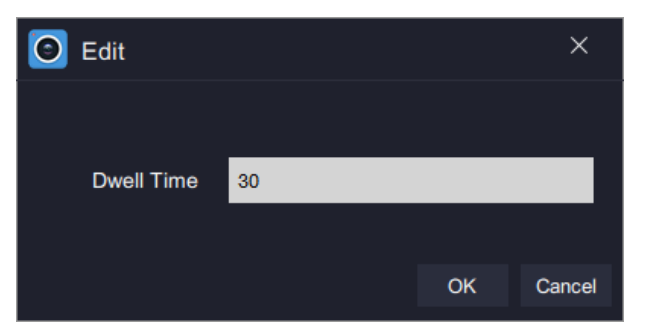

- 7. (Optional) Enter a value for **Unified Dwell Time**. After this, all schemes in a tour plan use this unified dwell time.
- 8. Click **Save**.
- 9. Click **Start Tour**.

After the preceding steps are performed, you can find the following two icons in the top right corner of the screen.

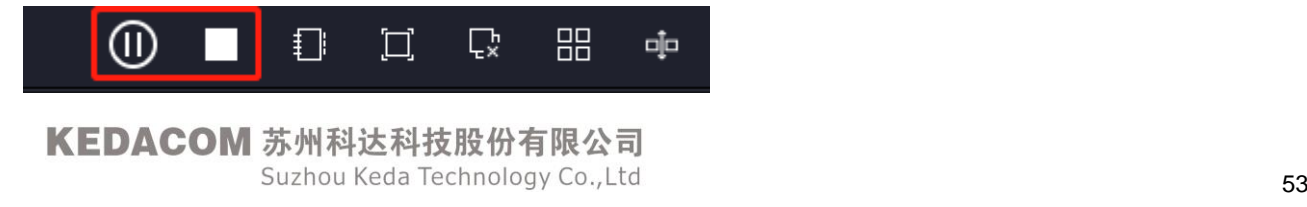

#### **Creating a Multi-Screen Scheme**

To create a multi-screen scheme:

- 1. On the **Live** page, select a screen layout and drag cameras to viewing screens.
- 2. Click  $\frac{d\mathbf{p}}{dt}$  to send the screen to a display (for example, display 1).
- 3. Click  $\begin{array}{|c|c|c|c|c|}\n\hline\n\end{array}$  to add a new tab page.

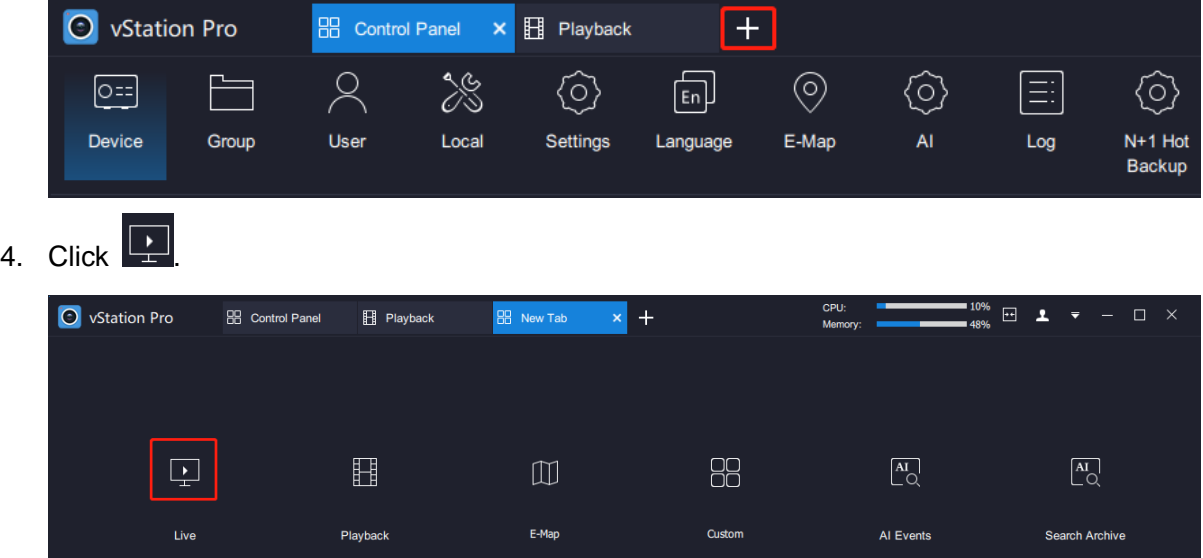

- 5. Repeat steps 1 and 2.
- In this step, send the screen to another display (for example, display 2).
- 6. Repeat steps 3, 4, and 1 in sequence.
- 7. Choose **2.** > Multi-Screen Scheme > Add Multi-Screen Scheme.  $\overline{\mathbb{P}}$  Live 日上 O vStation Pro **BB** Control Panel **El** Playback  $\ddot{\textbf{+}}$  $\Box$ o da  $\frac{1}{2}$

After this, the current multi-screen settings (on display 1, display 2, and the local) are saved as a multi-screen scheme.

The following is an example.

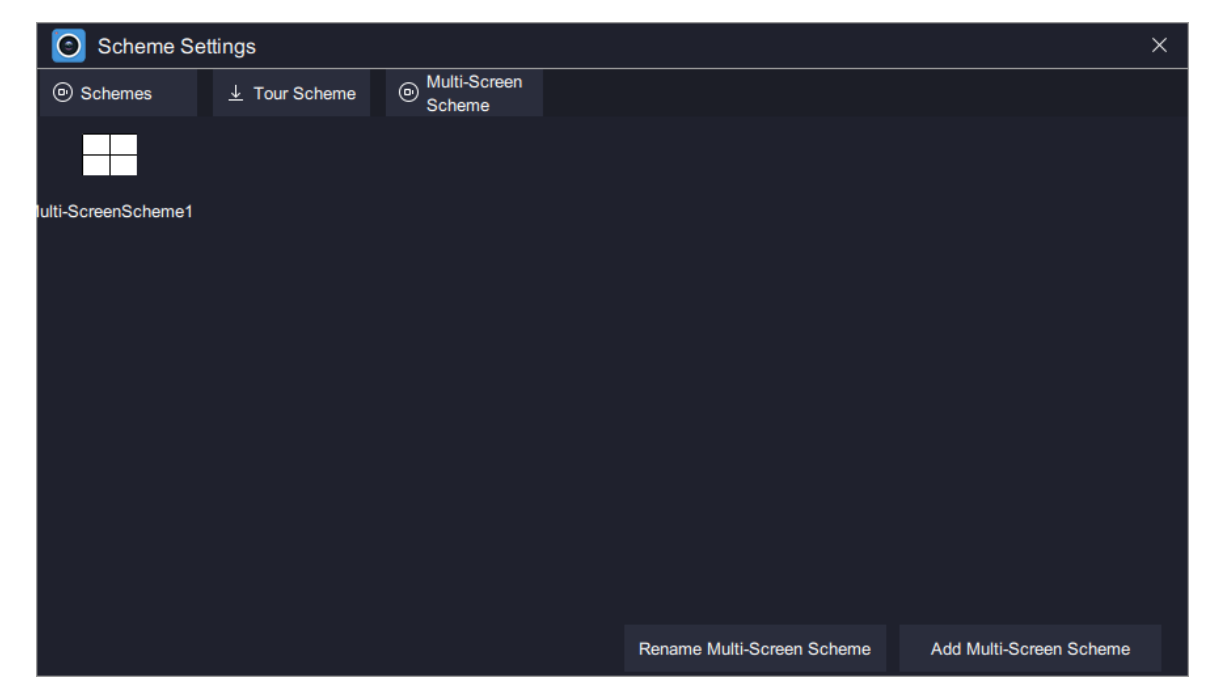

You can double-click a multi-screen scheme to load it.

# **Using Idle Viewing Windows**

### <span id="page-55-0"></span>**Showing Active Alarms**

On an idle viewing window, you can choose  $\frac{1}{2}$  > **Active Alarms** to show active alarms on this window. The following is an example.

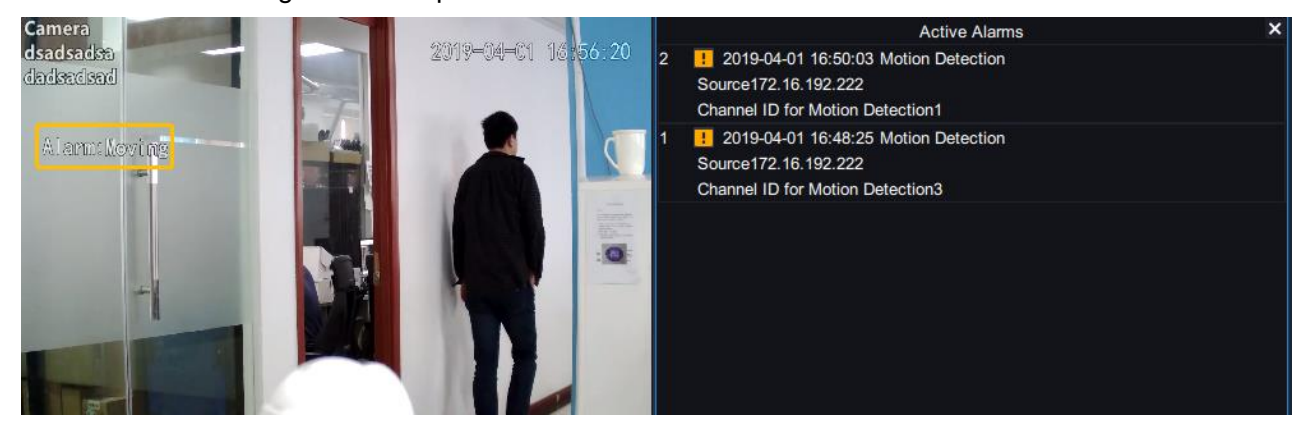

### <span id="page-55-1"></span>**Showing Face Detection Real-Time Information**

<span id="page-55-2"></span>For details, see section ["Querying Face Detection Captures"](#page-32-0).

## **Showing Figure Detection Real-Time Information**

<span id="page-55-3"></span>For details, see section "Querying Figure [Detection Captures"](#page-33-0).

## **Showing Face Detection Alarms**

<span id="page-55-4"></span>For details, see section "Querying Face [Detection Alarms"](#page-34-0).

## **Showing Person Capture Statistics**

<span id="page-55-5"></span>For details, see section "Querying Face [Detection Capture Statistics"](#page-36-0).

## **Showing E-Map**

For details, see section ["Configuring E-Map"](#page-23-0).

KEDACOM 苏州科达科技股份有限公司 Suzhou Keda Technology Co., Ltd

### <span id="page-56-0"></span>**Showing Vehicle Detection Real-Time Information**

<span id="page-56-1"></span>For details, see section ["Querying Vehicle Detection Captures"](#page-37-0).

## **Showing Vehicle Panorama Real-Time Information**

<span id="page-56-2"></span>For details, see section ["Querying Vehicle Panorama Detection Captures"](#page-38-0).

## **Showing Vehicle Detection Real-Time Logs**

<span id="page-56-3"></span>For details, see section ["Querying Vehicle Detection Logs"](#page-38-1).

## **Showing Vehicle Capture Statistics**

<span id="page-56-4"></span>For details, see section ["Querying Vehicle Detection Capture Statistics"](#page-39-0).

## **Linking to Alarm Information**

Before using the function, ensure the following:

- The target NVR has HDDs installed and the HDDs have been formatted.
- The target camera registers with the target NVR using the ONVIF protocol and the camera registers only with this NVR.
- The motion detection and intelligent feature detections are enabled and configured for the target camera.

The following is an example.

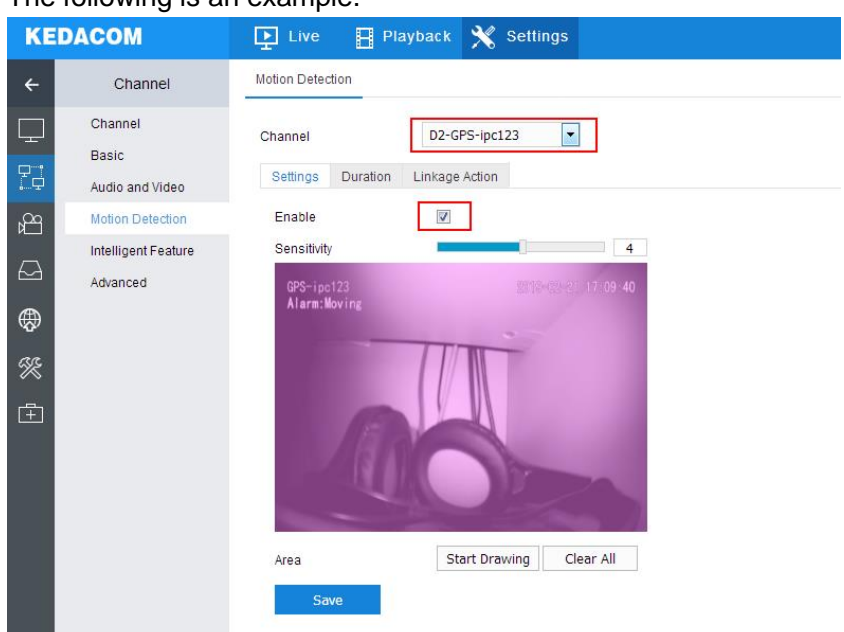

Additionally, the alarm linkage must include "**Report Center**" and "**Snapshot**" (since there are no restrictions on snapshot channels, you can select any channels you want).

#### **User Manual for vStation Pro**

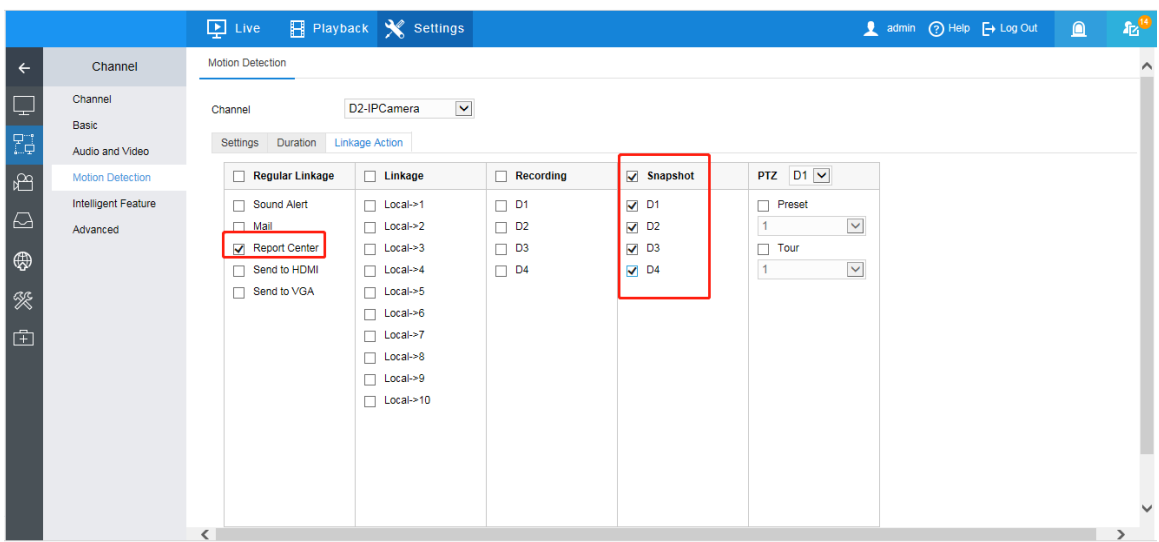

• The event-triggered capture interval is 30s.

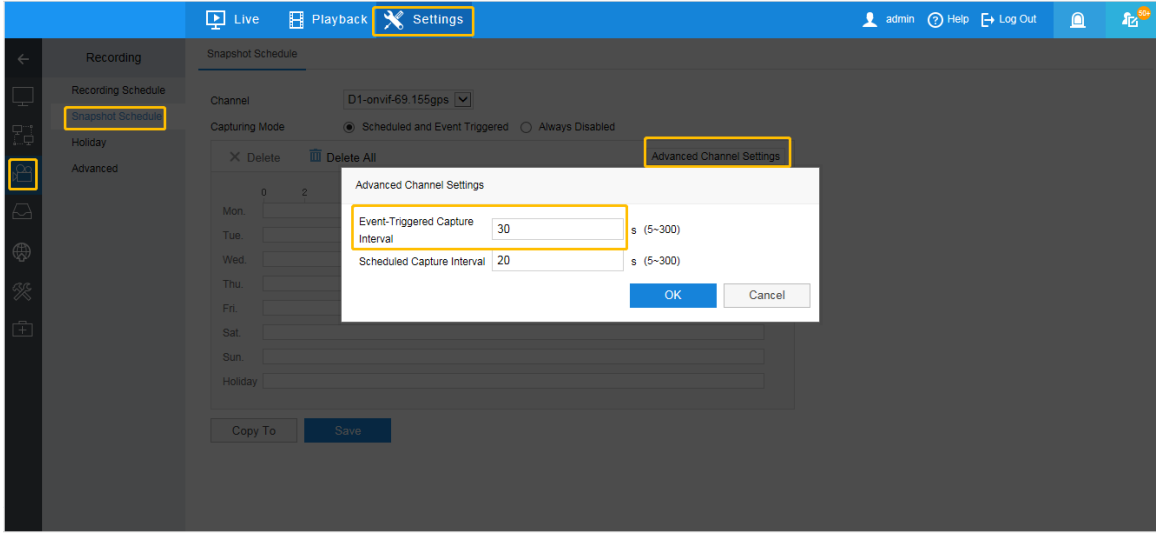

• The vStation Pro servers to which you want the target NVR to push alarms information have been added. The following is an example.

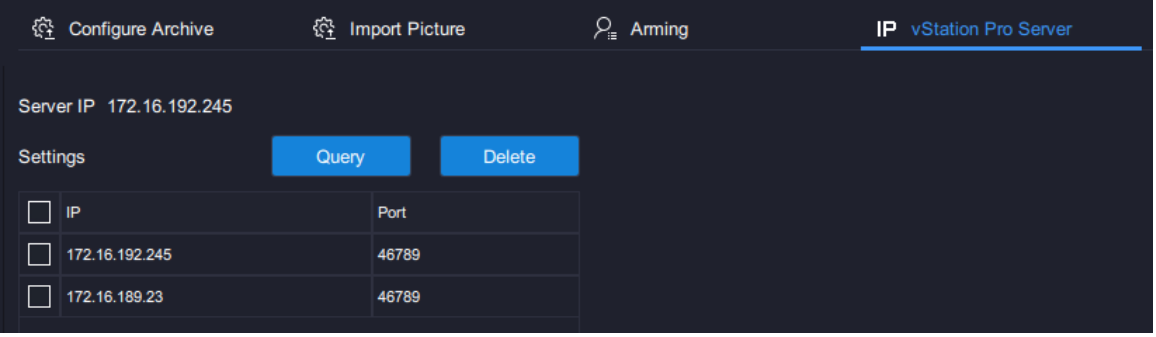

To query the alarm information on the Live page, on an idle viewing window, choose  $\boxed{\cdots}$  > Link to **Alarm Information**. The following is an example.

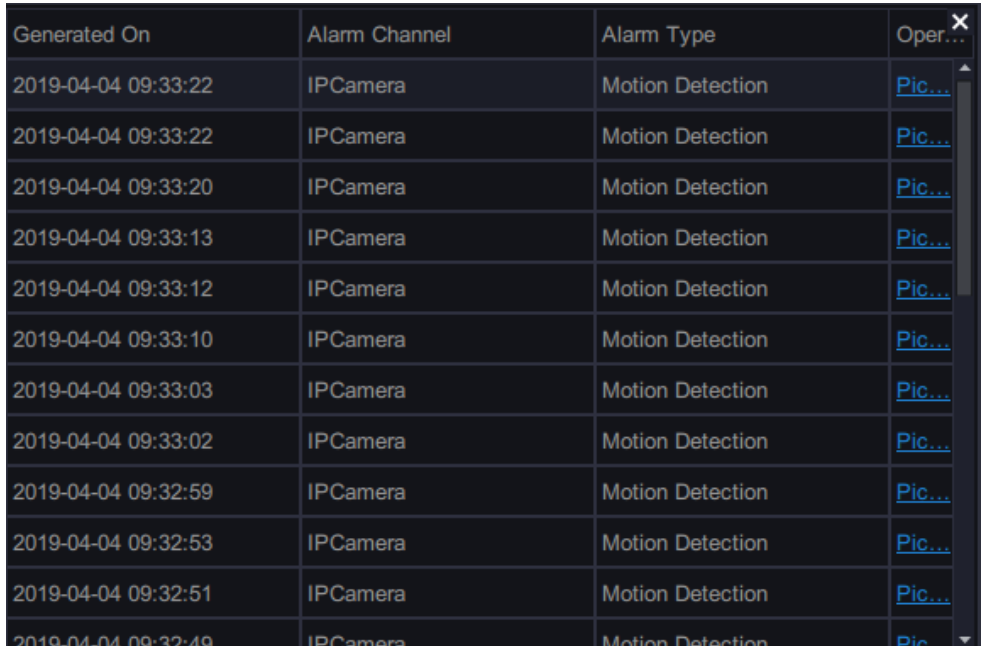

Clicking **Pic…** will show you the alarm capture on the viewing window where **Link to Alarm Captures** is selected.

If you choose  $\overline{\cdot \cdot \cdot}$  > **Link to Live Video**, the live video of the target camera where a motion detection or intelligent feature alarm is generated will be pushed to the viewing window in operation. The live video viewing will last for only 10s.

If you choose  $\overline{\cdot}$  > Link to Alarm Playback, the pre-10s video of the target camera where a motion detection or intelligent feature alarm is generated will be pushed to the viewing window in operation. The playback will last for only 10s. For example, an alarm is generated at 16:00:00, the alarm playback starts at 15:59:50 and ends at 16:00:00.

## <span id="page-58-0"></span>**Linking to Alarm Captures**

<span id="page-58-1"></span>For details, see section "Linking [to Alarm Information"](#page-56-4).

## **Linking to Live Videos Viewing**

<span id="page-58-2"></span>For details, see section "Linking [to Alarm Information"](#page-56-4).

## **Linking to Alarm Playbacks**

For details, see section "Linking [to Alarm Information"](#page-56-4).

### <span id="page-59-0"></span>**Receiving Pushed Contents**

On an idle viewing window, you can choose  $\frac{1}{2}$  > **Receive Pushed Contents** to receive pushed viewing contents, which are pushed in the following way:

1. Set **When Double-Click Viewing Window** to **Push Viewing Contents**.

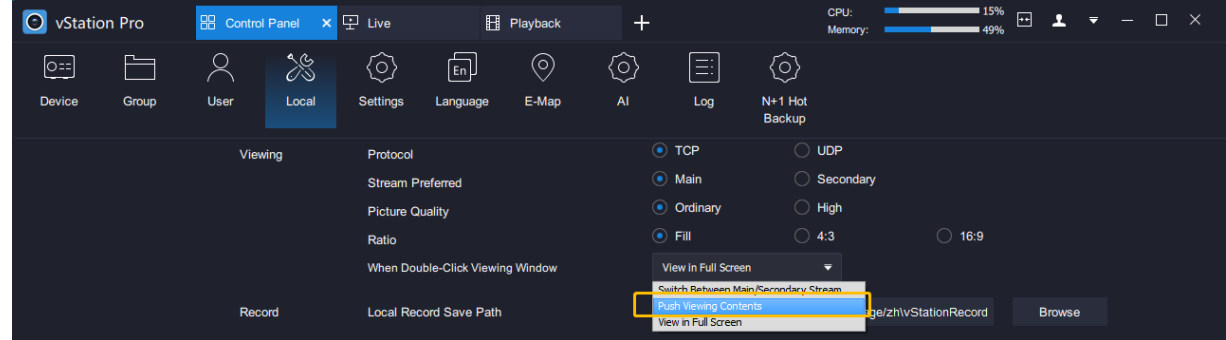

- 2. Click **Save**.
- 3. Select an idle viewing window and choose > **Receive Pushed Contents**. After this, you can find the following on the idle viewing window.

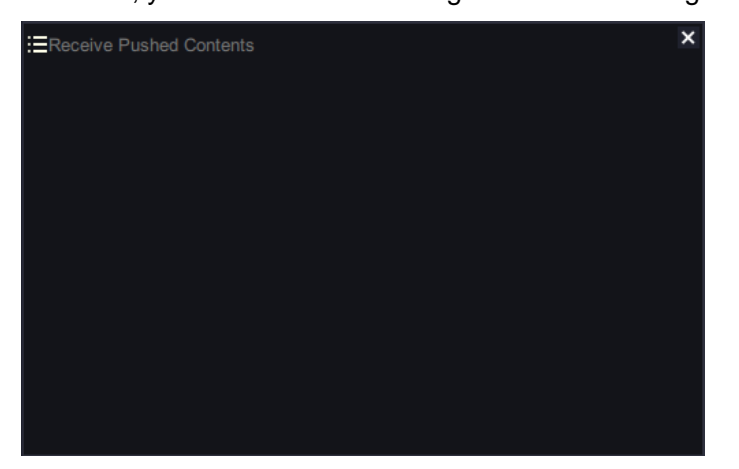

You can push viewing contents to multiple idle viewing windows.

4. On the **Live** page, double-click any viewing window with videos being viewed.

After the preceding steps are performed, you can find the pushed viewing contents on the idle viewing window. The following is an example.

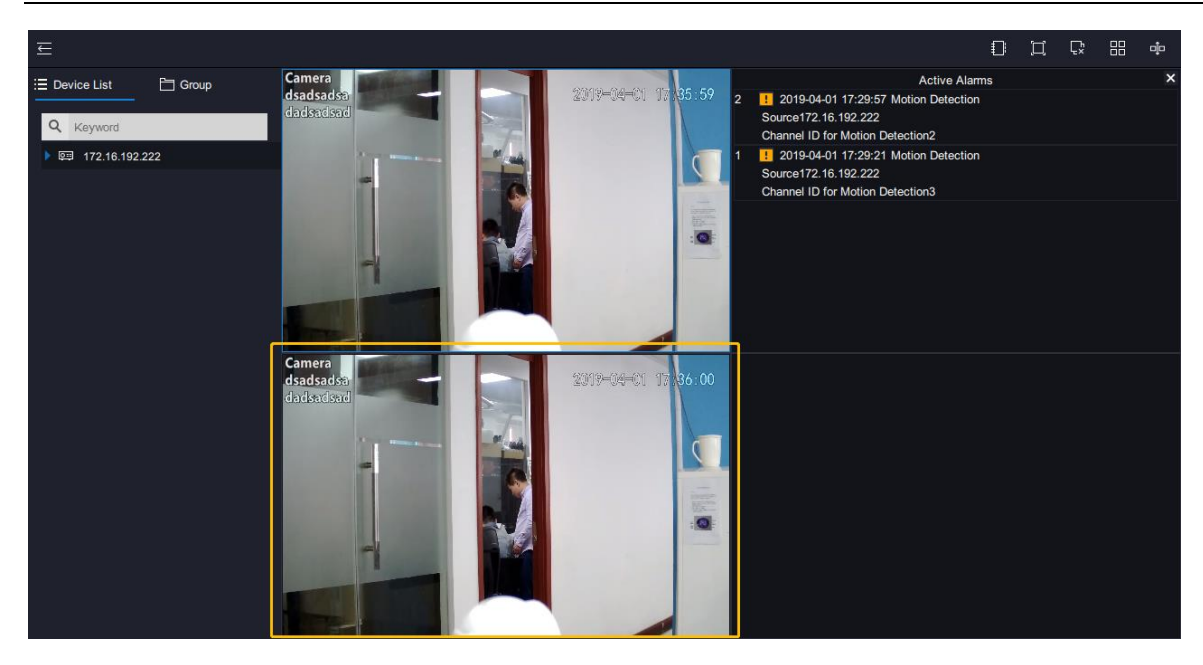

To stop receiving pushed viewing contents, click  $\mathbf{x}$  in the top right corner.

# **Playing Back**

<span id="page-61-1"></span>**NOTE**:

<span id="page-61-0"></span>When a record is played back for the first time, the playback will start from the very beginning.

## **Starting an Instant Playback**

On the Live page, clicking **in the top right corner allows you to start an instant playback.** 

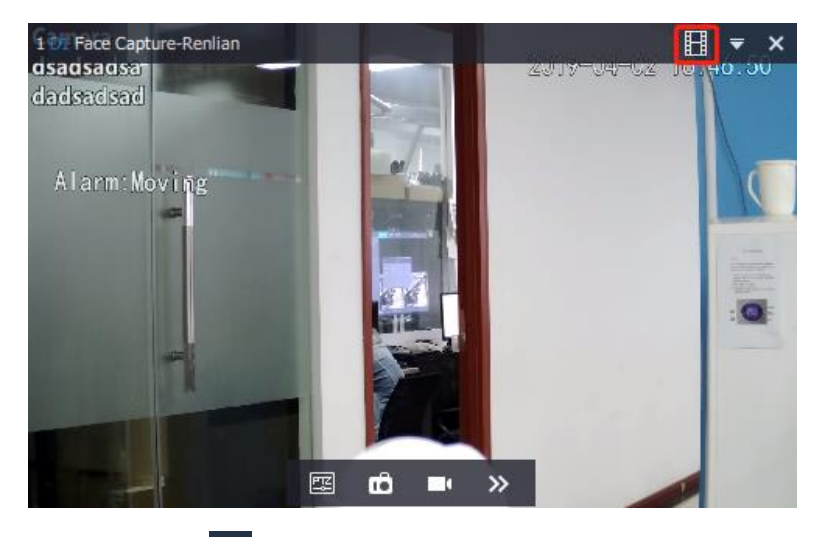

You can click  $\overline{\bullet}$  to choose the instant playback length. For example, if you choose **10 min** and the current time is 16:30, the instant playback will start at 16:20.

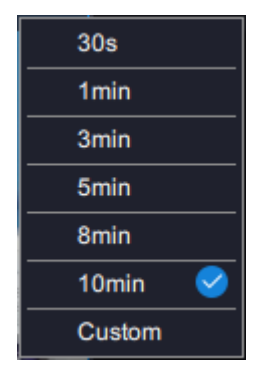

After the instant playback is started, you can find the following controls.

#### **User Manual for vStation Pro**

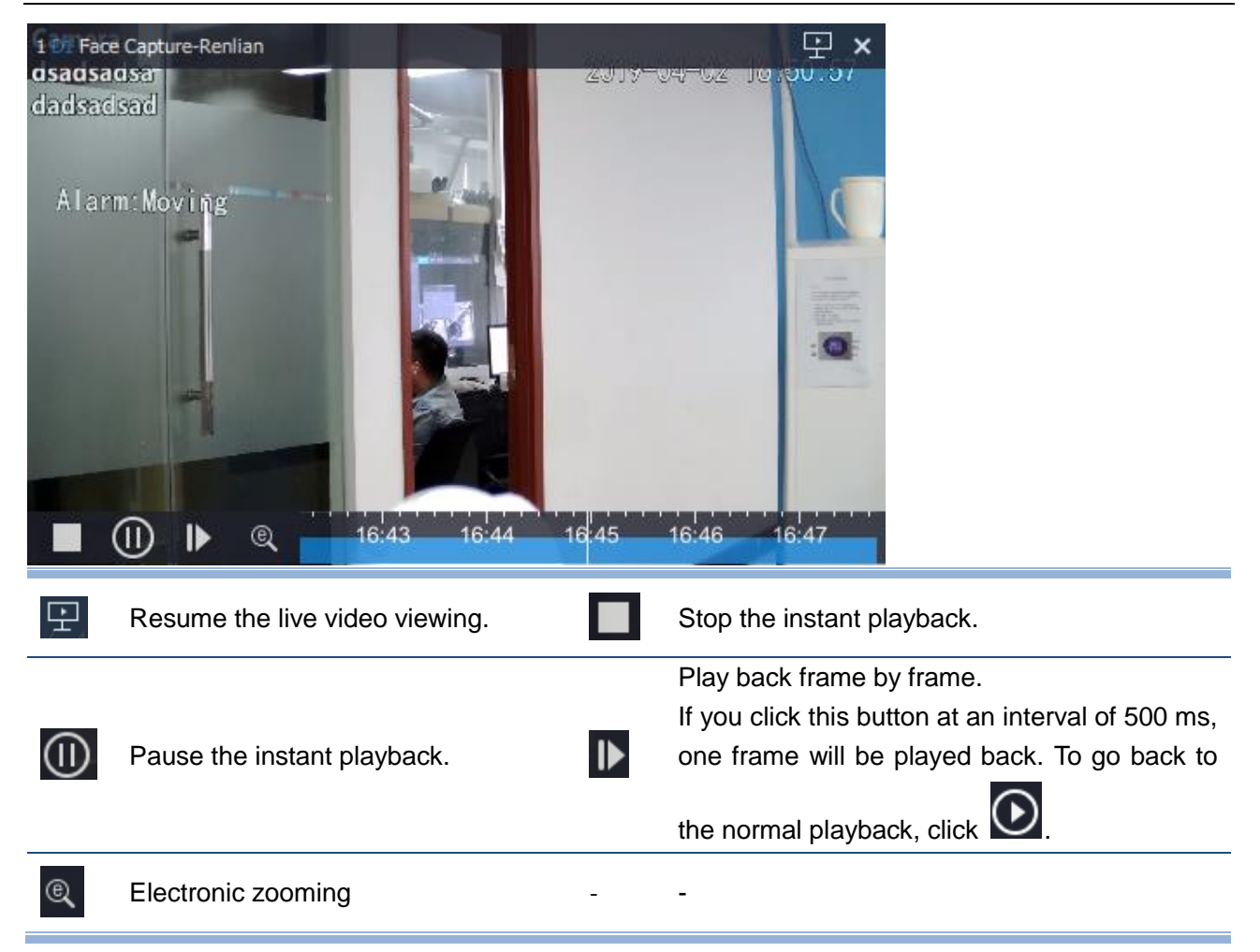

## **Starting a Multi-Record Playback**

**NOTE**:

A maximum of 16 channels can be played back at the same time.

To start a channel playback, on the **Playback** page, drag the target channel from the **Device List** on the left panel to the target playback window. You can also drag multiple channels to playback windows.

### **About the Playback Start Time**

A playback is started immediately after the target channel is dragged to the target playback window. By default, the playback starts from the current day's earliest time when the record is available. For example, if a recording is started at 1:00, the playback will be started from 1:00 by default.

You can click **the change the playback start time.** 

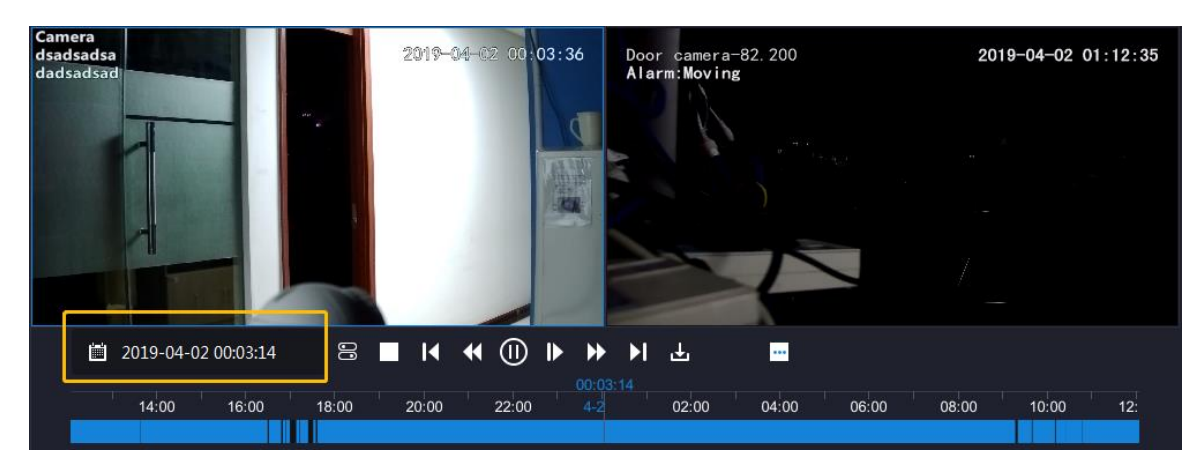

A blue date indicates a record-available date and the timeline at the bottom is accurate to the minute.

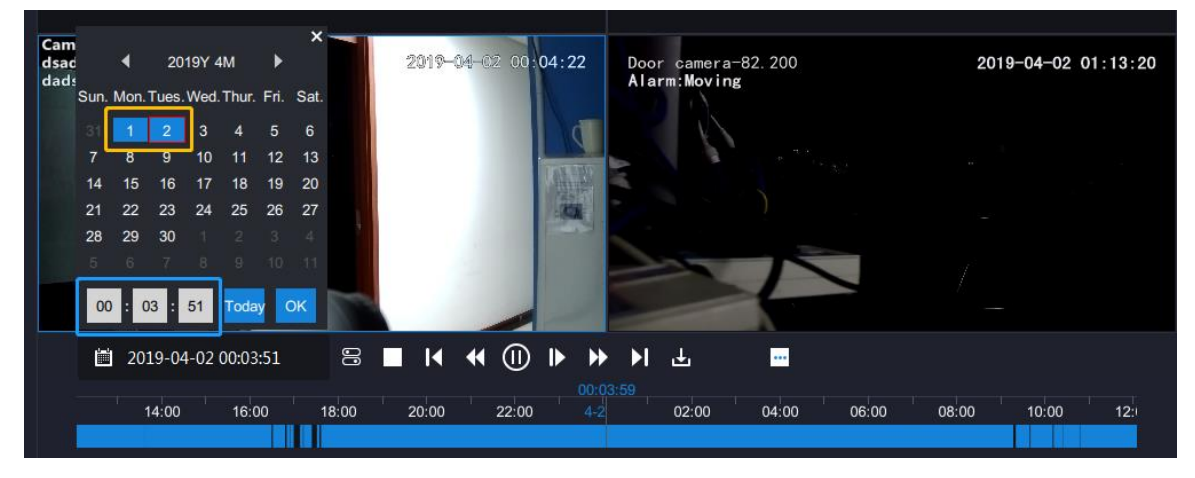

### **Playback Controls**

Playback controls on the top of the page are described as follows.

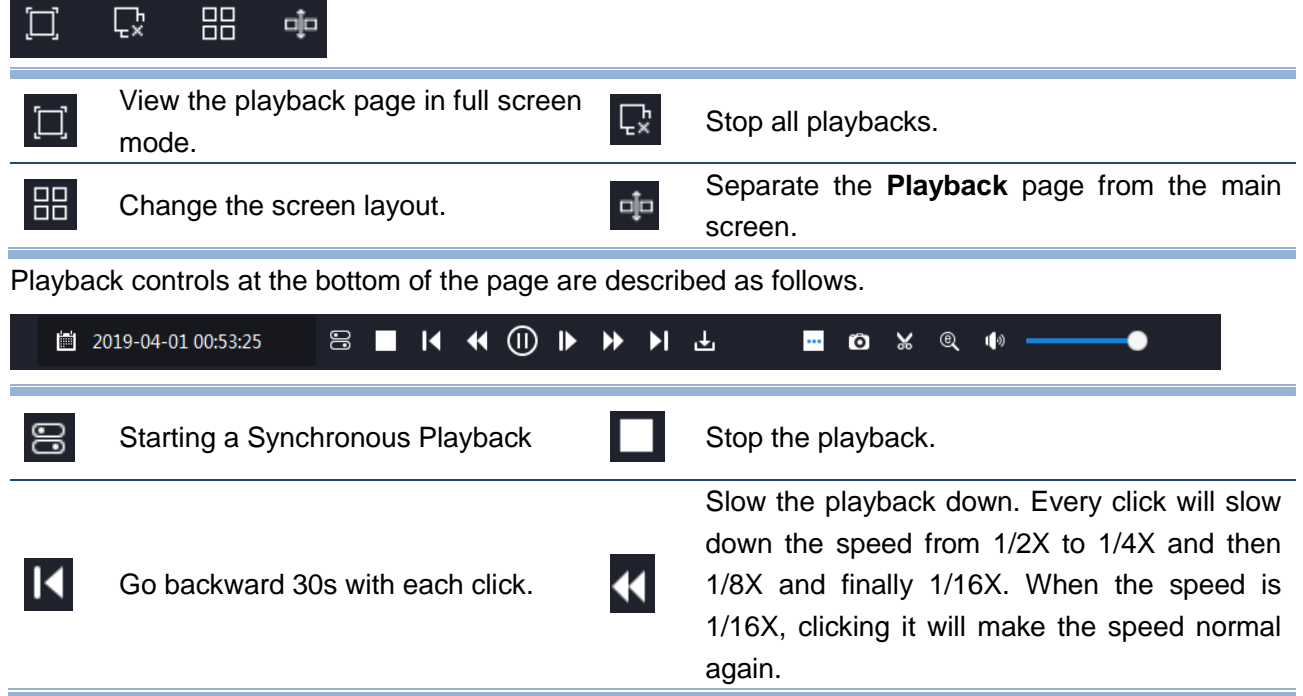

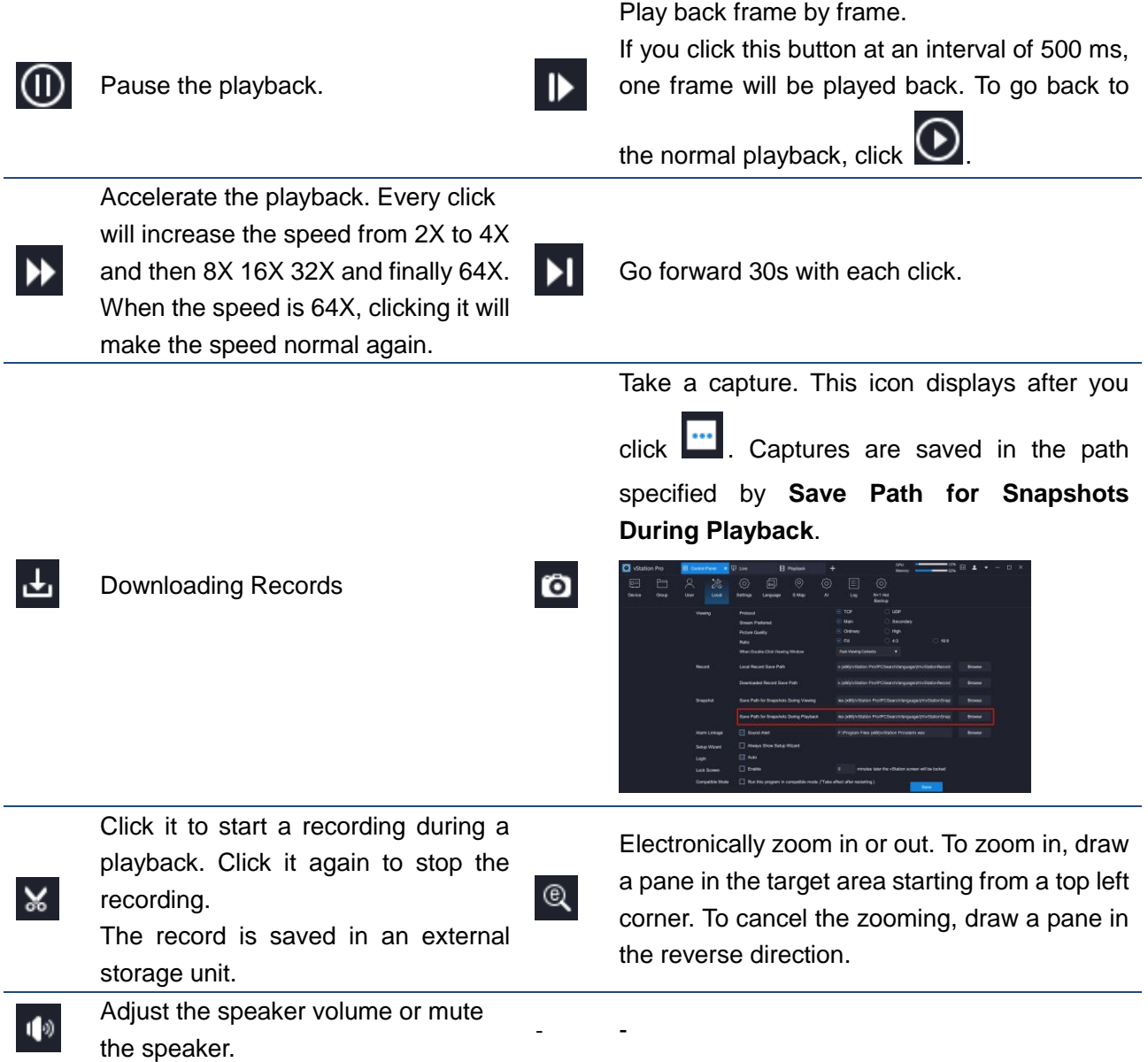

## <span id="page-64-0"></span>**Starting a Synchronous Playback**

#### **NOTE**:

The synchronous playback function applies only to the NVR2860E of V7.

To start a synchronous playback:

- 1. During a playback, click  $\Xi$ .
- 2. Drag target cameras to playback windows.

3. (Optional) Click to change the playback start time.

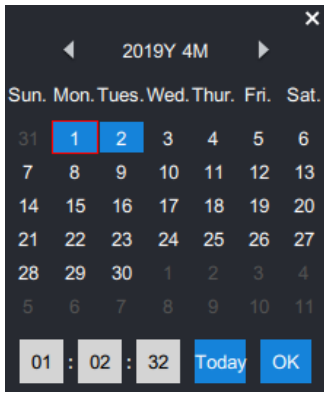

Usually, cameras have different record-available dates. For synchronous playbacks, all these dates

are blue, for example,  $\sqrt{2}$ . From the view of the set theory, these blue dates are the union of the selected cameras' record-available dates. For example, records are available on March 1 for camera 1 and records are available on March 2 for camera 2. In such a case, the dates March 1 and 2 are blue. Additionally, all these blue dates are displayed no matter which playback window is currently selected, which means you cannot see the record-available dates of a specific camera. By default, the playback starts from the very beginning of the first record-available date

4. Click  $\bigodot$ 

## <span id="page-65-0"></span>**Downloading Records**

NOTE:

If you cannot download records, check whether you have the record download authorization. For details, see section ["Adding Client](#page-17-0) Accounts".

To download records of a camera:

1. During a playback of the camera, click  $\mathbf{L}$ 

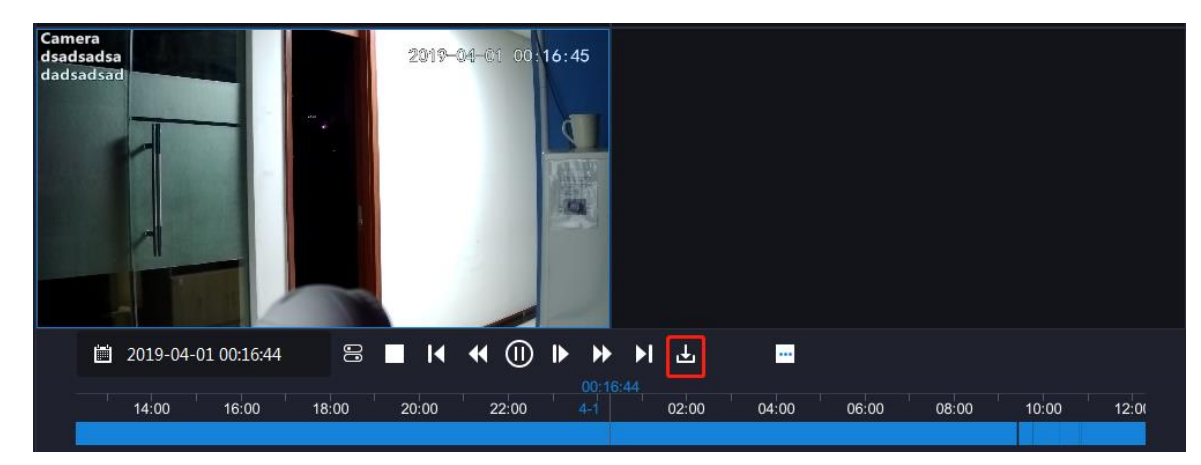

2. Click the NVR with which the camera registers.

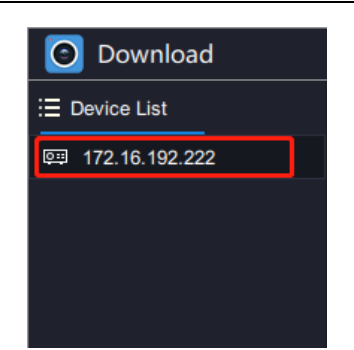

3. Select the camera from the **Channel List**.

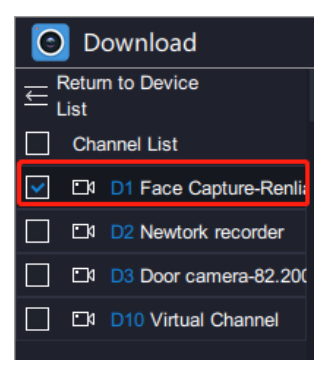

4. Specify **Data Type**, **Event Type**, **Start Time**, and **End Time**.

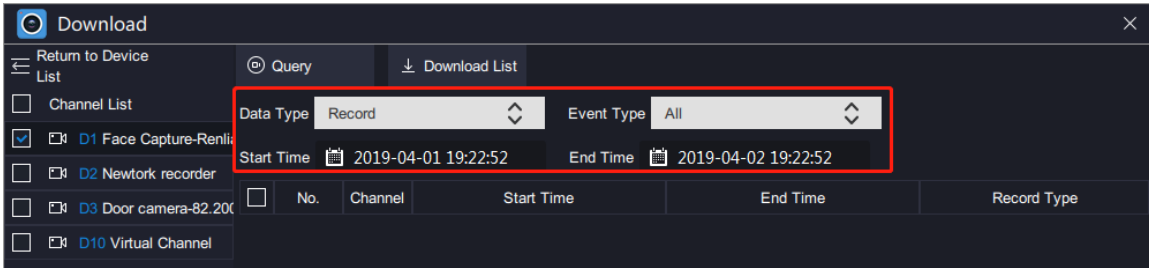

- 5. Click **Query**.
- 6. Select records you want to download and click **Download**.

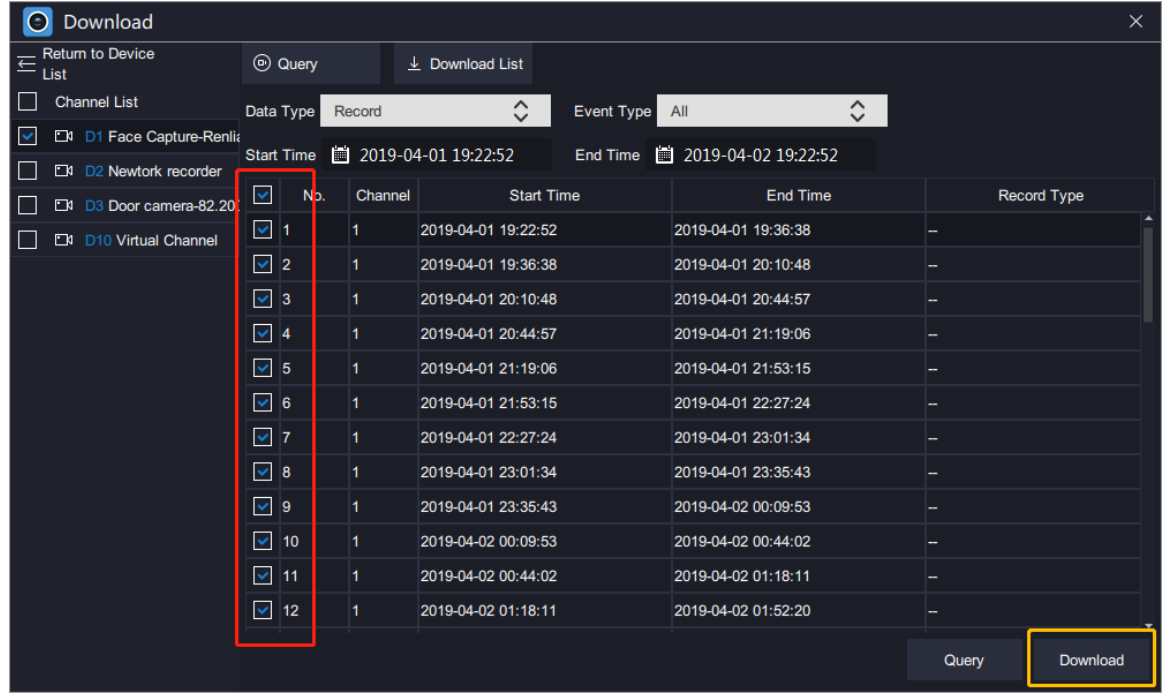

7. Select a save path or use the default one.

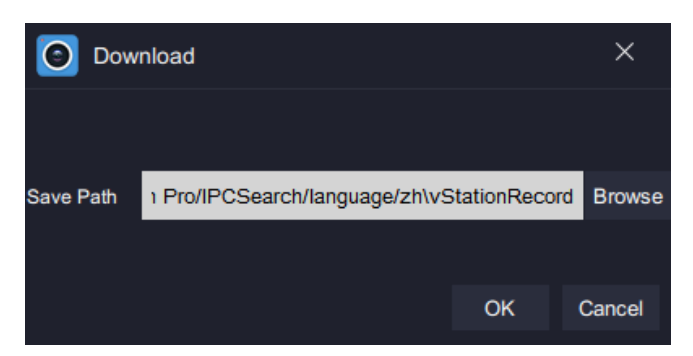

The save path can be configured under **Local**.

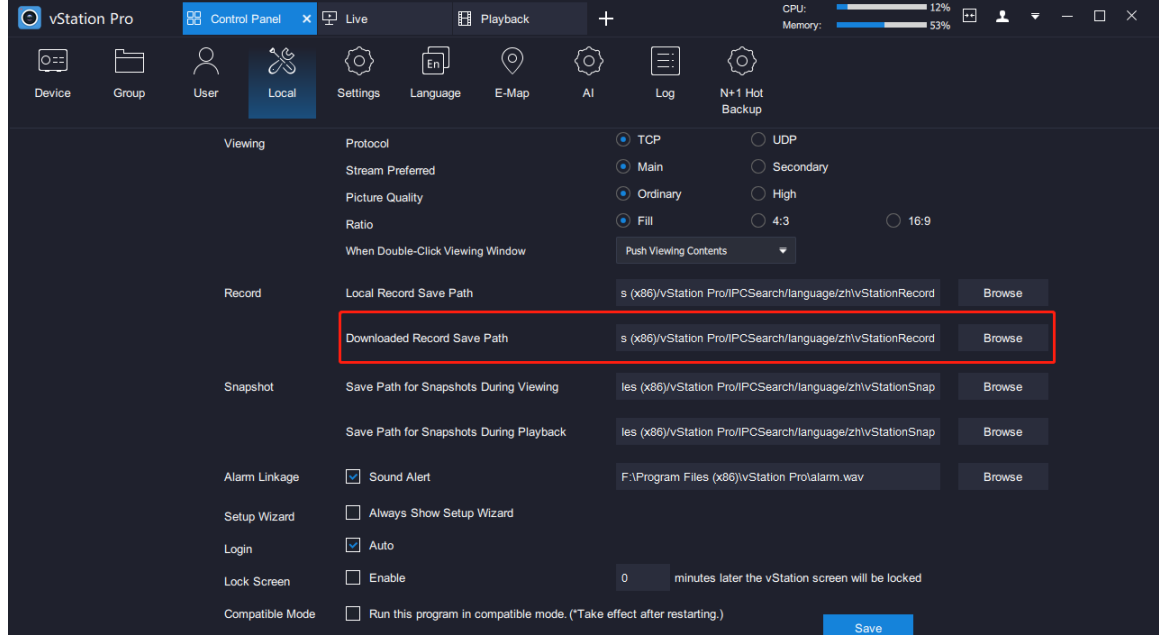

#### 8. Click **OK**.

After this, you can find the following.

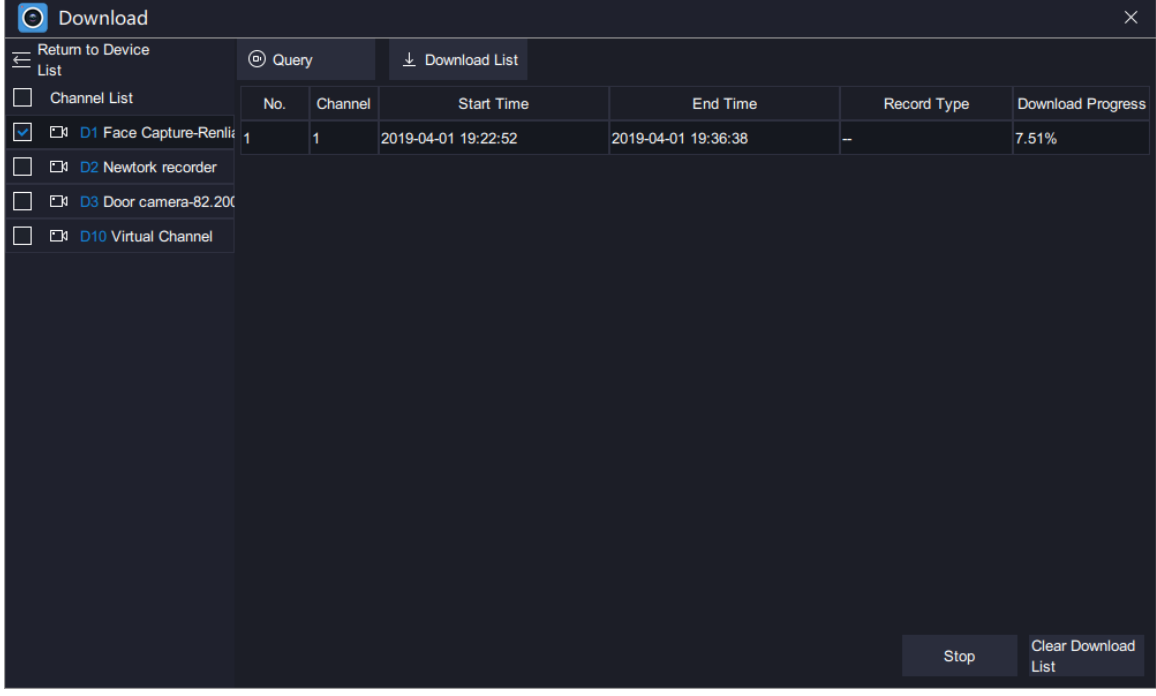

In this step, you can stop the download.

# **Adding a New Tab Page**

You can add new tab pages to show interested information. To add a new tab page:

- 1. Click  $\mathbf{H}$
- 2. Choose an option.

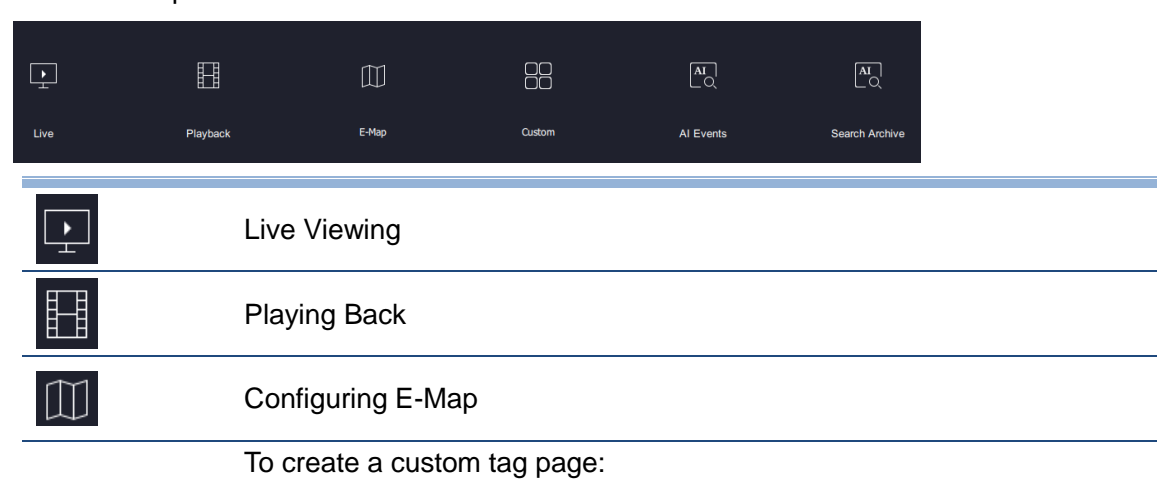

1. Select a screen layout.

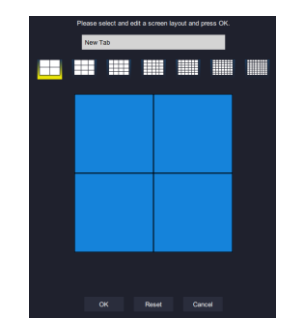

2. Drag topics on the right pane to viewing windows. The following is an example.

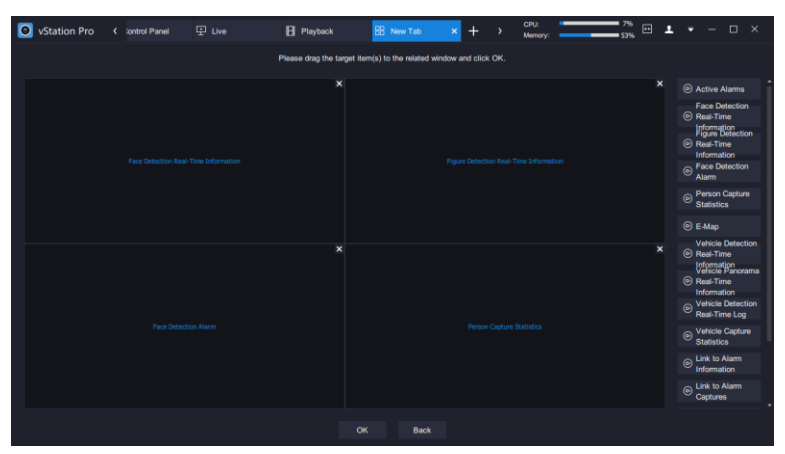

3. Click **OK**.

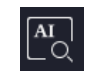

88

[Searching](#page-69-0) AI Events

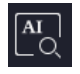

Searching [Archived Pictures](#page-70-0)

## <span id="page-69-0"></span>**Searching AI Events**

To search AI events:

1. Specify the search criteria.

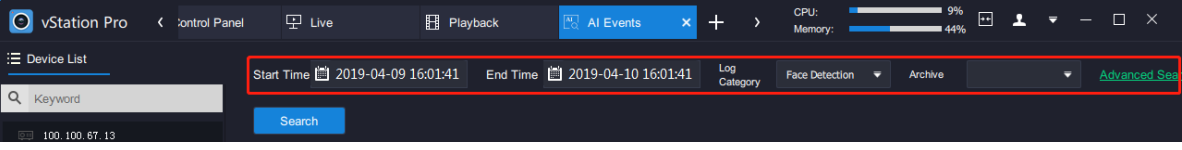

In this step, you can click **Advanced Search** to add more conditions.

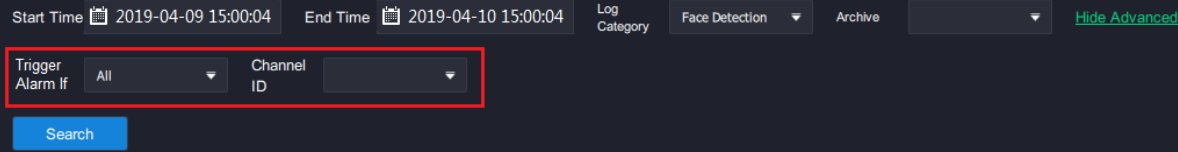

2. Click **Search**.

The following is an example.

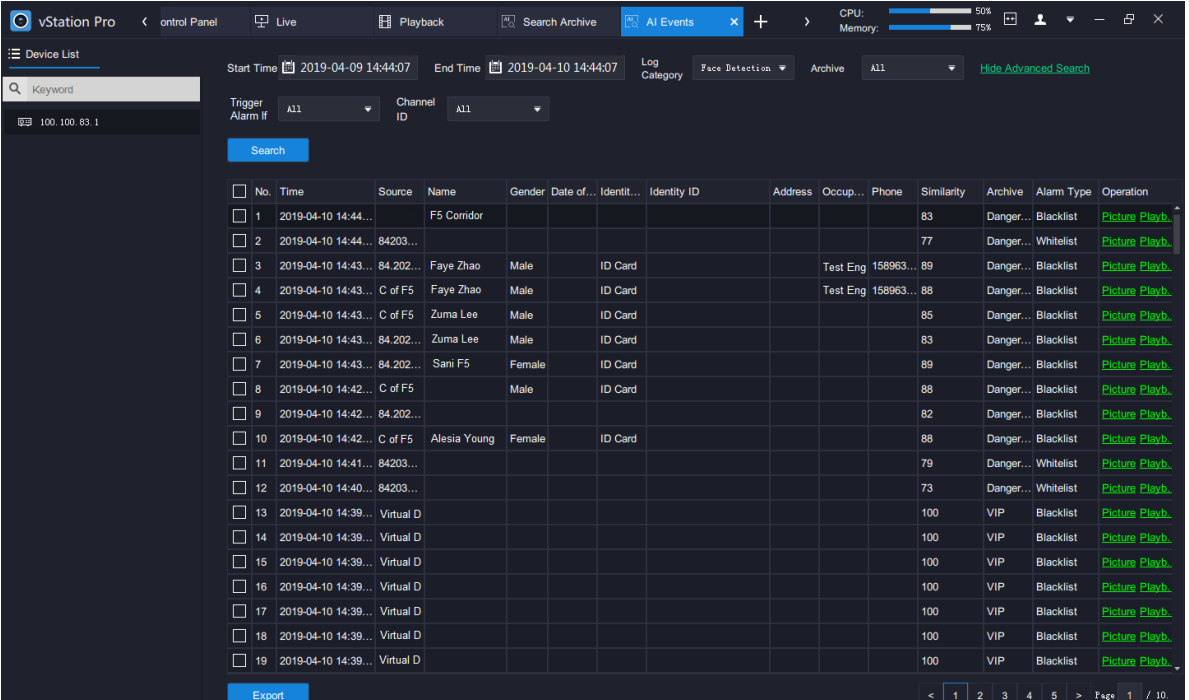

In this step, you can click **Picture** to see the archived picture and the capture. The following is an example.

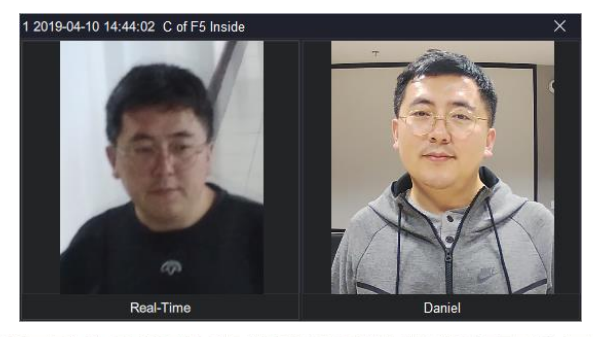

KEDACOM 苏州科达科技股份有限公司 Suzhou Keda Technology Co., Ltd

If you click **Playback**, you can find the following.

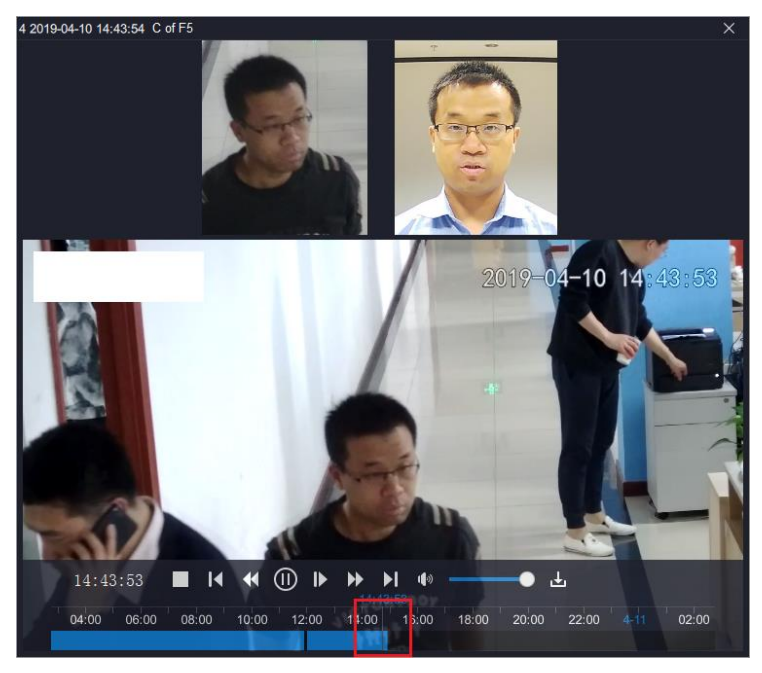

You can drag the timeline to see previous videos.

## <span id="page-70-0"></span>**Searching Archived Pictures**

To search archived pictures:

1. Select the target archive.

You can select **Face Real-Time** to search real-time face captures.

- 2. (Optional) Click **Search by Keyword**.
	- 1) Specify the search criteria.

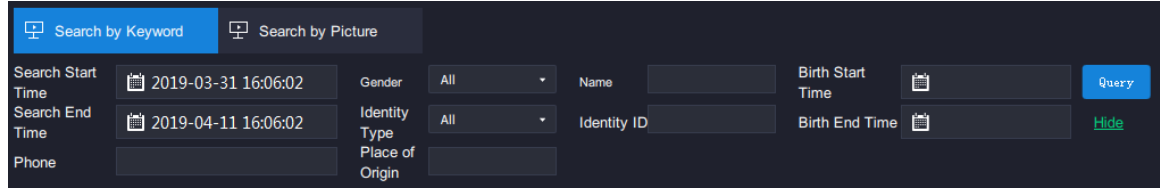

2) Click **Query**.

The following is an example.

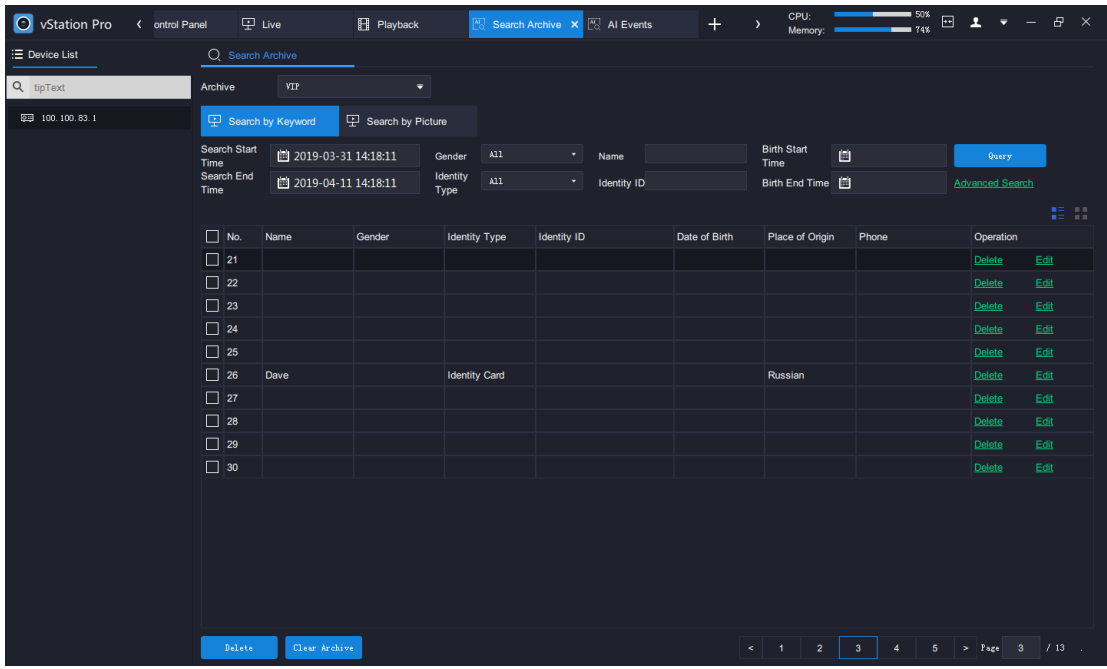

If you enter no information when archiving a picture, you will find no information displayed, as shown in the preceding figure. In this step, you can click **Edit** to add information for the picture.

You can click **that** to show archived pictures. The following is an example.

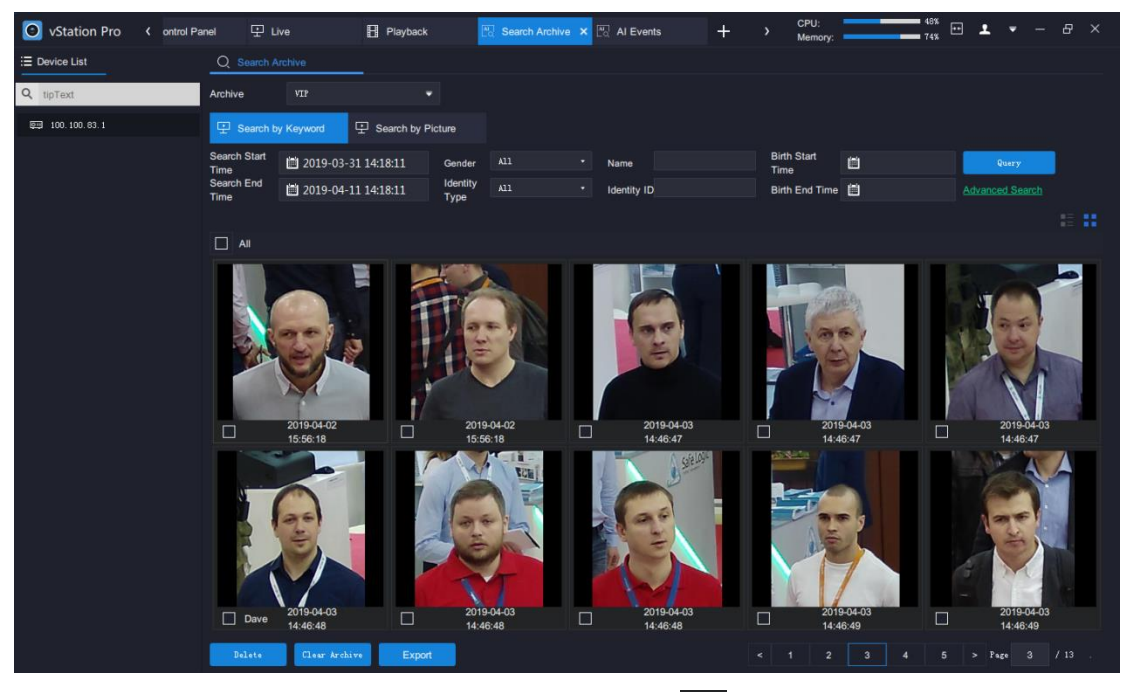

If you move your cursor to a picture, you can find the  $\Box$  editing button, as shown in the following figure. In such a case, you can add information for the picture.
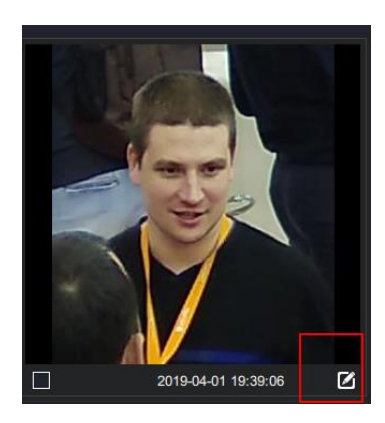

- 3. (Optional) Click **Search by Picture**.
	- 1) Click  $\blacksquare$  to upload a picture.

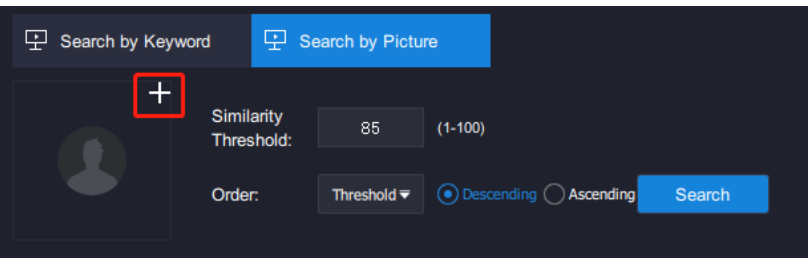

2) Specify **Similarity Threshold** and **Order** and choose the **Descending** or **Ascending** order.

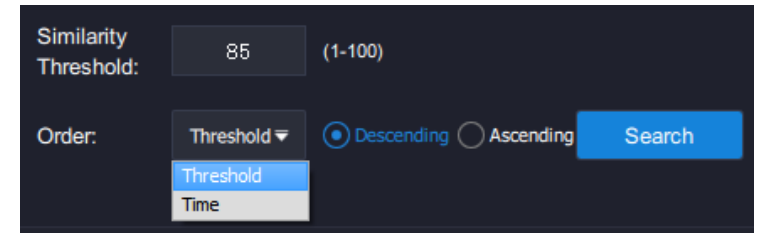

The **Time** value indicates the archived time.

3) Click **Search**.

The following is an example.

## **User Manual for vStation Pro**

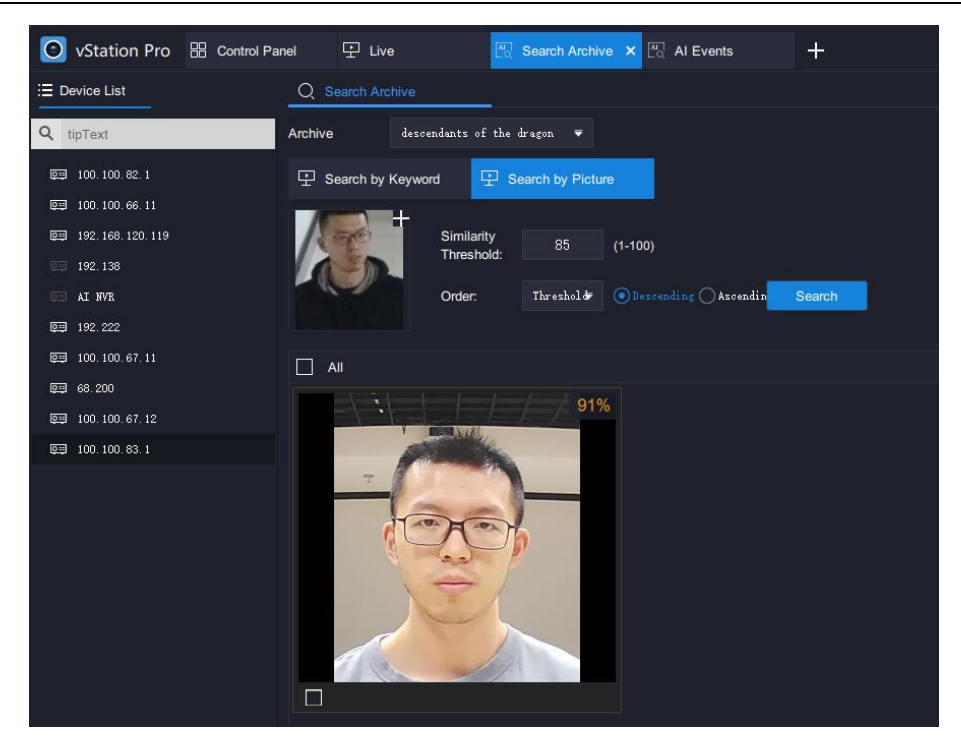

## **Abbreviations and Acronyms**

- AI Artificial Intelligence
- NVR Network Video Recorder
- PC personal computer